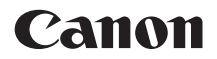

# **Dispositivo di trasmissione file senza fili**

**WFT-E6**

# **per EOS-1D X Mark II**

- Questo manuale spiega come utilizzare il dispositivo di trasmissione file wireless WFT-E6 con la fotocamera EOS-1D X Mark II.
- Il presente manuale è per EOS-1D X Mark II installato con la versione firmware 1.1.0 o successiva.

Questo prodotto supporta anche alcune fotocamere CINEMA EOS. Per informazioni sui prodotti compatibili, contattare il centro di assistenza Canon più vicino. Per l'uso del trasmettitore, consultare la "Guida per le videocamere Canon".

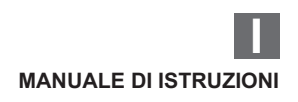

# <span id="page-1-0"></span>**Introduzione**

# **Operazioni eseguibili con il trasmettitore**

Il trasmettitore è un accessorio per le fotocamere EOS che abilita le funzioni wireless nel momento in cui viene collegato alla fotocamera.

L'uso delle funzioni wireless del trasmettitore consente di eseguire le seguenti operazioni:

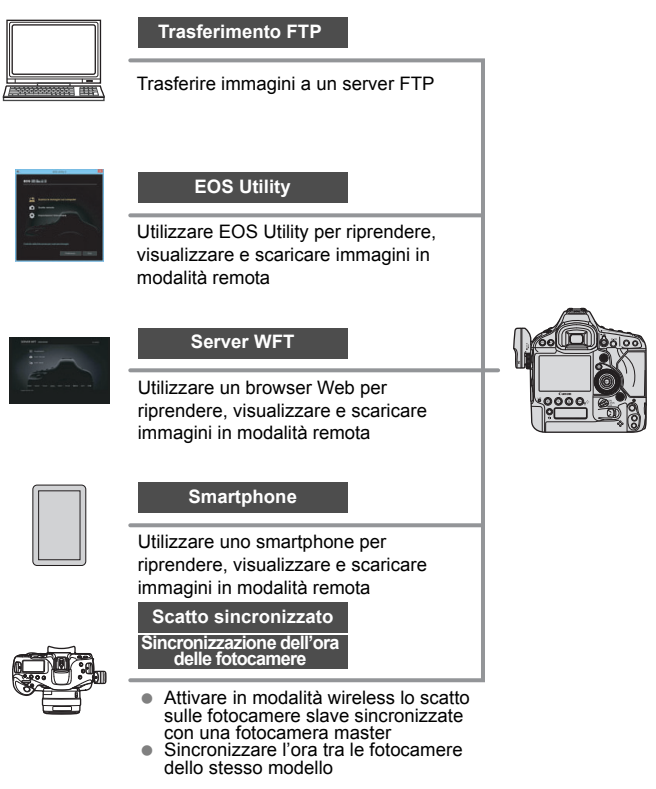

# <span id="page-2-0"></span>**Convenzioni utilizzate nel manuale**

- Al fine di rispettare i regolamenti locali sulle onde radio, Canon propone cinque versioni del trasmettitore (A, B, C, D ed E) specifiche per le diverse aree geografiche del mondo (consultare la scheda separata). Per comodità, il prodotto nel presente manuale è chiamato "WFT-E6", senza alcun riferimento alle versioni A, B, C, D o E.
- Nel manuale, il termine "punto di accesso" indica i punti di accesso LAN wireless, i router LAN wireless e altri dispositivi simili che consentono la connessione a una LAN.
- Seguire queste istruzioni solo dopo aver configurato gli ambienti LAN e server FTP. Per informazioni sulla configurazione di questi ambienti, consultare la documentazione fornita con ogni dispositivo oppure contattare il produttore.
- Per le istruzioni operative, le illustrazioni e le schermate di esempio in questo manuale viene utilizzato il modello EOS-1D X Mark II. Le funzioni, le operazioni, le schermate visualizzate sulla fotocamera e così via potrebbero essere diverse in base al modello di fotocamera in uso.
- Leggere il manuale di istruzioni della fotocamera e familiarizzare con l'uso della fotocamera prima di seguire le istruzioni per gli accessori opzionali della fotocamera.

# **Icone utilizzate nel manuale**

s : Indica la ghiera principale.

- <5> : Indica la ghiera di controllo rapido.
- <∰>: Indica il multicontrollo.
- $\langle 6E \rangle$  : Indica il pulsante di impostazione.
- \* Oltre alle icone presentate sopra, nel manuale vengono utilizzati i simboli e le icone visibili sui pulsanti e sullo schermo LCD della fotocamera durante la descrizione delle operazioni e delle funzionalità pertinenti.

(pag. \*\*): Numeri delle pagine a cui fare riferimento per ulteriori informazioni.

: Avvertenze per prevenire possibili problemi durante l'uso.

 $\boxed{5}$ : Informazioni supplementari.

# **Supposizioni di base**

- Per tutte le operazioni descritte nel presente manuale si presuppone che l'interruttore di alimentazione sia nella posizione  $\leq$ ON $>$ .
- Si presuppone inoltre che le voci di menu, le funzioni personalizzate e così via siano impostate ai valori predefiniti.

- Il trasferimento di immagini, lo scatto in modalità remota o la visualizzazione di immagini richiedono una conoscenza adeguata della configurazione della LAN wireless e del server FTP. Canon non fornisce assistenza per la configurazione di LAN wireless o di server FTP.
- Canon non può essere ritenuta responsabile per eventuali perdite o danni al trasmettitore dovuti a impostazioni errate della rete o del server FTP. Canon, inoltre, non può essere ritenuta responsabile per eventuali altre perdite o danni causati dall'uso del trasmettitore.
- Durante l'uso delle funzioni wireless, configurare la sicurezza appropriata a proprio rischio e discrezione. Canon non può essere ritenuta responsabile per eventuali perdite o danni dovuti all'accesso non autorizzato o ad altre violazioni della sicurezza.

<span id="page-4-0"></span>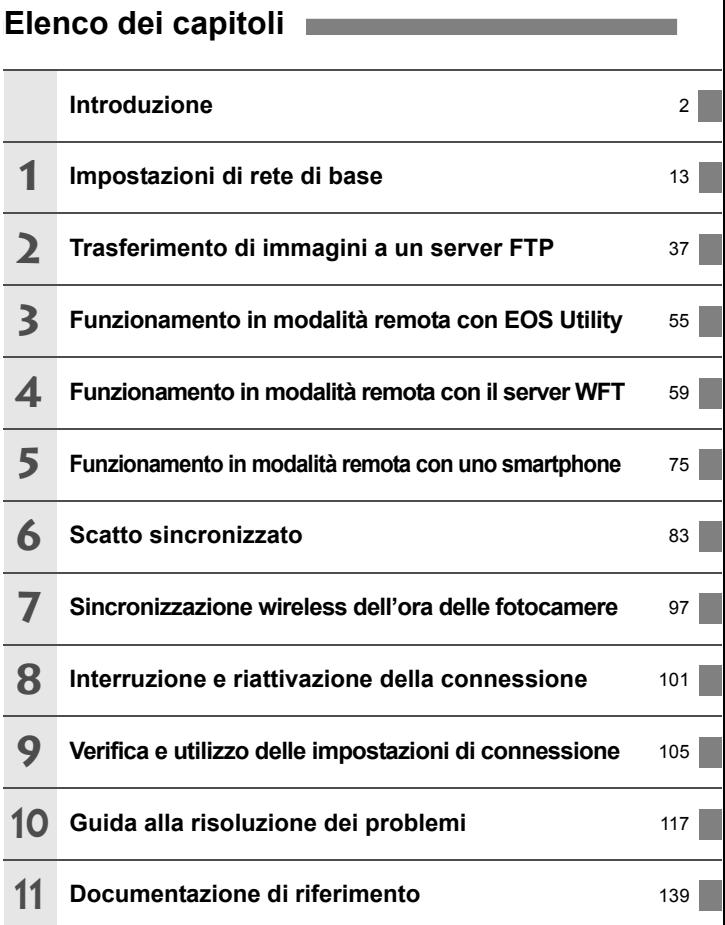

# **Sommario**

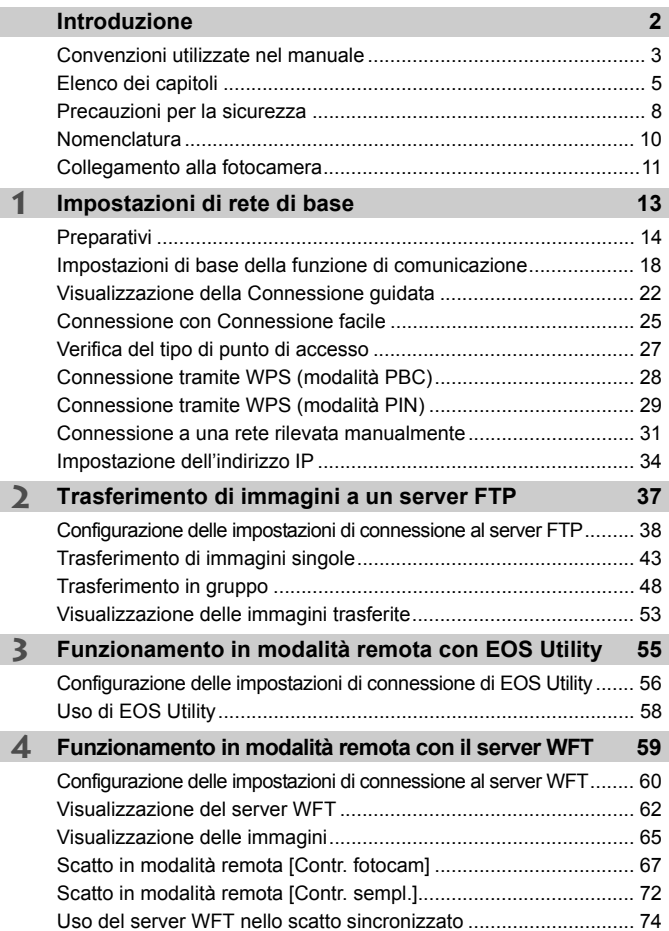

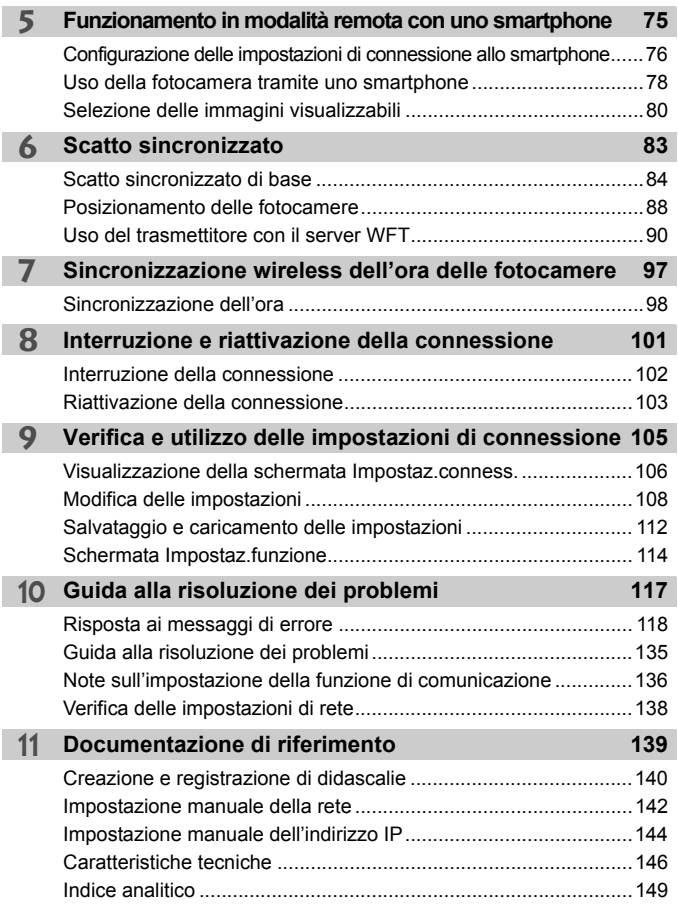

# <span id="page-7-0"></span>**Precauzioni per la sicurezza**

Le seguenti precauzioni hanno lo scopo di prevenire danni o lesioni a se stessi e alle altre persone. Assicurarsi di aver compreso a fondo queste precauzioni prima di utilizzare il prodotto.

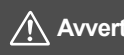

# **Avvertenze. Osservare le avvertenze riportate di seguito. In caso contrario possono verificarsi lesioni gravi o addirittura la morte.**

- Per evitare incendi, sviluppo di calore eccessivo, perdite di sostanze chimiche, esplosioni e scosse elettriche, attenersi alle procedure indicate di seguito.
	- Non inserire oggetti metallici estranei nei contatti elettrici dell'apparecchio, degli accessori o dei cavi di collegamento.
- Non utilizzare l'apparecchio in presenza di gas infiammabili. Sussiste il rischio di esplosione o incendio.
- Se l'apparecchio cade e il telaio si rompe, lasciando esposti i componenti interni, non toccare le parti esposte. Sussiste il rischio di scosse elettriche.
- Non smontare né alterare l'apparecchio. I componenti interni ad alta tensione potrebbero causare scosse elettriche.
- $\bullet$  Non riporre l'apparecchio in luoghi polverosi o umidi. In questo modo è possibile evitare incendi o scosse elettriche.
- Prima di utilizzare l'apparecchio a bordo di aeroplani o negli ospedali, accertarsi che l'uso sia permesso. Le onde elettromagnetiche emesse dall'apparecchio potrebbero interferire con la strumentazione o con le apparecchiature medicali.
- Non tenere la fotocamera nella stessa posizione per periodi prolungati. Anche se la fotocamera non sembra essere calda, il contatto prolungato con la stessa parte del corpo può causare arrossamenti o irritazioni cutanei dovuti a ustioni da contatto a bassa temperatura. Alle persone con problemi di circolazione o con cute particolarmente sensibile, nonché per l'uso della fotocamera in ambienti particolarmente caldi, si consiglia l'uso di un treppiede.

# **Precauzioni. Osservare le precauzioni riportate di seguito. In caso contrario, possono verificarsi danni alle persone o alle cose.**

- Non lasciare l'apparecchio all'interno di una vettura calda o in prossimità di oggetti ad alta temperatura. L'apparecchio potrebbe surriscaldarsi e causare ustioni al contatto.
- Non lasciare il prodotto in un ambiente a bassa temperatura per un periodo prolungato. L'apparecchio diverrebbe molto freddo e potrebbe causare lesioni al contatto.
- Non coprire né avvolgere il trasmettitore con un panno. Il calore potrebbe rimanere intrappolato all'interno, con rischio di incendio.
- Non pulire il trasmettitore con solventi per vernici, benzene o altri solventi organici. Questa procedura presenta un rischio di incendio e potrebbe nuocere alla salute.

### **Se si verificano problemi di funzionamento o danni, contattare il centro assistenza Canon di zona o il rivenditore presso cui è stato acquistato il prodotto.**

### **Precauzioni per l'uso**

- Il trasmettitore è uno strumento di precisione. Non lasciarlo cadere né sottoporlo ad urti.
- Il trasmettitore non è impermeabile. Non utilizzarlo sott'acqua.
- Eliminare l'umidità con un panno asciutto e pulito. Se il trasmettitore è stato esposto alla salsedine, pulirlo con un panno pulito, umido ma ben strizzato.
- Non lasciare il trasmettitore in prossimità di apparecchiature che generano un campo magnetico intenso, quali motori elettrici o magneti.
- Non lasciare il trasmettitore in ambienti soggetti a calore eccessivo, ad esempio in un veicolo esposto alla luce diretta del sole. La temperatura elevata potrebbe danneggiare il trasmettitore.
- Non pulire il trasmettitore con detergenti contenenti solventi organici. In presenza di sporco ostinato, consegnare il prodotto al centro assistenza Canon di zona.
- Evitare di conservare il trasmettitore in un ambiente in cui siano presenti sostanze chimiche che possano provocare ruggine e corrosione (ad esempio in un laboratorio chimico).

# <span id="page-9-0"></span>**Nomenclatura**

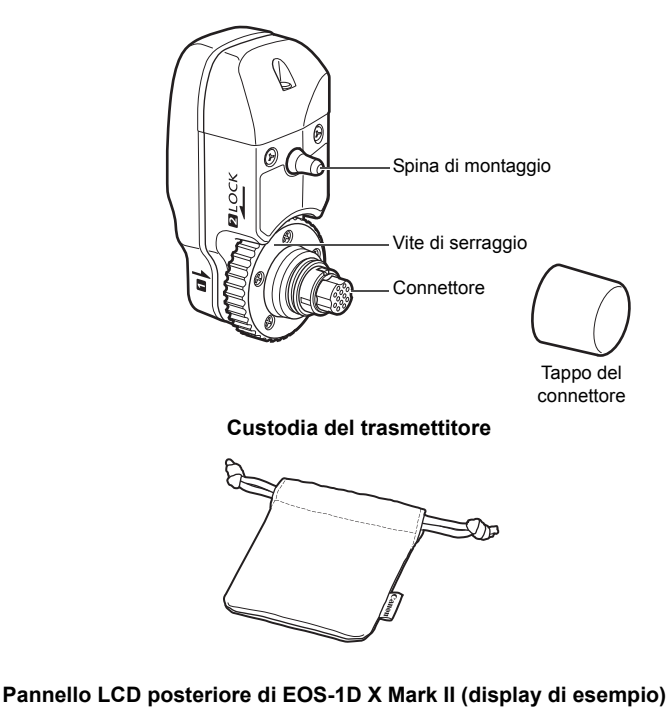

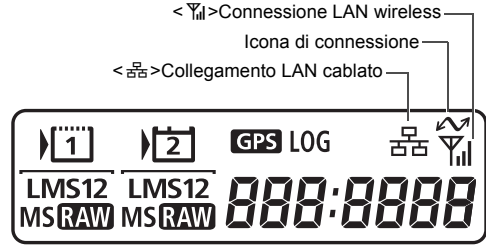

# <span id="page-10-1"></span><span id="page-10-0"></span>**Collegamento alla fotocamera**

Portare l'interruttore di accensione della fotocamera nella posizione < OFF > prima di montare il trasmettitore.

**Il trasmettitore è alimentato dalla fotocamera. Assicurarsi che la batteria della fotocamera sia sufficientemente carica. Se il livello di carica della batteria scende al 19% (o a valori inferiori), non è possibile trasferire le immagini acquisite.**

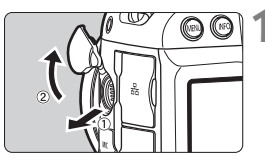

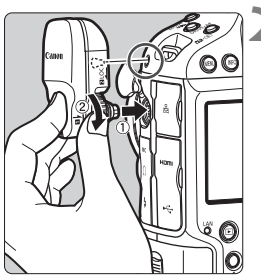

# **1 Aprire il coperchio del connettore sulla fotocamera.**

 Estrarre il coperchio del connettore di estensione del sistema e ruotarlo in avanti.

# **2 Collegare il trasmettitore.**

- Allineare il connettore del trasmettitore e la spina di montaggio con i corrispondenti connettore e foro della fotocamera.
- Spingere a fondo il connettore nella fotocamera.
- Mentre si spinge il connettore nella fotocamera con il dito indice sinistro, ruotare la vite di serraggio fino all'arresto della rotazione per fissare saldamente il trasmettitore.

# **Rimozione del trasmettitore**

- Portare l'interruttore di accensione della fotocamera nella posizione  $<$  OFF $>$ .
- Allentare la vite di serraggio finché non gira liberamente.
- Estrarre il connettore dalla fotocamera.

# **Uso di un microfono esterno durante la ripresa di filmati**

Se si utilizzano le funzionalità wireless, è possibile che venga registrato del rumore indifferentemente dall'uso di un microfono integrato o esterno. Si consiglia di non utilizzare le funzionalità wireless durante la ripresa di filmati.

# **1**

# <span id="page-12-0"></span>**Impostazioni di rete di base**

Completare le impostazioni di rete di base utilizzando la schermata di menu sullo schermo LCD della fotocamera.

# <span id="page-13-1"></span><span id="page-13-0"></span>**Preparativi**

# **[Trasf. FTP]**

È possibile trasferire le immagini acquisite su un server FTP. Le immagini possono essere trasferite automaticamente quando vengono scattate, oppure è possibile selezionare le immagini da trasferire successivamente.

# **Sistemi operativi compatibili**

L'uso della funzione [**Trasf. FTP**] richiede che sul computer sia installato uno dei seguenti sistemi operativi. Il computer deve inoltre essere configurato anticipatamente come server FTP.

- **Windows 8, Windows 8 Pro, Windows 8.1, Windows 8.1 Pro**
- **Windows 7 (Professional, Enterprise o Ultimate Edition per sistemi a 32 o 64 bit)**
- **Windows Vista (Business, Enterprise o Ultimate Edition per sistemi a 32 o 64 bit)**

Per le istruzioni sulla configurazione di un computer come server FTP, consultare la documentazione fornita con ogni dispositivo oppure contattare il produttore.

# **I seguenti sistemi operativi non possono essere usati perché non forniscono la funzione di server FTP.**

- **Windows 7 Home Premium**
- **Windows Vista Home Premium/Home Basic Edition**

# **[EOSUtility]**

È possibile eseguire lo scatto in modalità remota su una LAN wireless utilizzando EOS Utility (software EOS).

Oltre allo scatto in modalità remota, sono supportate quasi tutte le operazioni della fotocamera incluse in EOS Utility, in quanto questa opzione richiede l'uso di una LAN wireless anziché di un cavo di interfaccia.

### **Richiede un computer sul quale sia installato EOS Utility (software EOS).**

# **[Server WFT]**

È possibile eseguire lo scatto avanzato in modalità remota o visualizzare le immagini salvate sulla fotocamera connettendosi al trasmettitore da un browser Web su un computer, uno smartphone o un altro dispositivo, nonché accedendo con semplicità a un sito **Web** 

### **Browser**

La compatibilità dei seguenti sistemi operativi e browser Web con questo dispositivo è stata verificata. Il funzionamento può variare in base all'ambiente.

- Windows 8.1, Windows 7: Google Chrome ver. 44
- Windows 8.1, Windows 7: Internet Explorer 11
- OS X (sistema operativo versione 10.10): Safari ver. 8.0
- iOS (sistema operativo versione 8.4): Safari
- Android (sistema operativo versione 4.4): Google Chrome
- \* Il funzionamento dei suddetti sistemi operativi e browser Web non è garantito per tutti i terminali.
- \* Non disponibile se il browser Web non è impostato per consentire i cookie.
- \* Non disponibile se il browser Web non è impostato per utilizzare JavaScript.
- \* I filmati non possono essere riprodotti se il browser Web non supporta HTML 5.

### **[Smartphone]**

È possibile eseguire lo scatto di base in modalità remota o visualizzare le immagini salvate sulla fotocamera da uno smartphone o un tablet.

Per utilizzare questa funzione è necessario uno smartphone con sistema operativo iOS o Android. Inoltre, **è necessario che sullo smartphone sia installata l'applicazione dedicata Camera Connect (disponibile gratuitamente).**

- Camera Connect può essere scaricata da App Store o Google Play.
- Per le versioni del sistema operativo supportate da Camera Connect, consultare il sito di download di Camera Connect.
- L'interfaccia e la funzionalità della fotocamera e di Camera Connect sono soggette a modifiche dovute agli aggiornamenti del firmware per la fotocamera o agli aggiornamenti delle applicazioni per Camera Connect, iOS, Android, ecc. In tal caso, le funzioni della fotocamera o di Camera Connect possono differire dalle schermate di esempio o dalle istruzioni operative nel presente manuale.

In questo manuale e sullo schermo LCD della fotocamera, il termine "smartphone" fa riferimento sia agli smartphone sia ai tablet.

# **[Scat.Sinc.]**

È possibile eseguire lo scatto sincronizzato utilizzando molteplici fotocamere compatibili a cui sono collegati trasmettitori serie WFT. Questa funzione consente di collegare fino a 10 fotocamere slave alla fotocamera master su cui sarà rilasciato l'otturatore. Vi sarà un leggero ritardo tra il rilascio dell'otturatore sulla fotocamera master e lo scatto effettivo sulle fotocamere slave. La ripresa di filmati non è supportata.

### **[Sincronizza ora fotocamere]**

È possibile impostare l'ora della fotocamera master su un massimo di 10 fotocamere slave. Va osservato che, anche dopo la sincronizzazione, vi sarà un leggero margine di errore tra l'ora della fotocamera master e l'ora delle fotocamere slave, pari al massimo a ±0,05 secondi.

Configurare molteplici fotocamere dello stesso modello della fotocamera a cui è collegato WFT-E6 o WFT-E8.

# **Connessione tramite un punto di accesso**

Per effettuare la connessione tramite un punto di accesso, è necessario connettere anticipatamente il dispositivo di destinazione al punto di accesso.

# **Trasmissione di filmati**

Viste le grandi dimensioni dei singoli file di filmato, la trasmissione di file wireless richiede qualche tempo. Configurare un ambiente in cui ogni dispositivo possa ottenere una comunicazione stabile con il punto di accesso e il trasmettitore facendo riferimento alle informazioni a pag. [136](#page-135-0).

# <span id="page-17-0"></span>**Impostazioni di base della funzione di comunicazione**

Per prima cosa, configurare le impostazioni di base della funzione di comunicazione.

# **Impostazione della funzione di comunicazione**

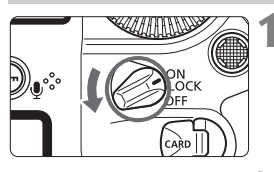

# **1 Accendere la fotocamera.**

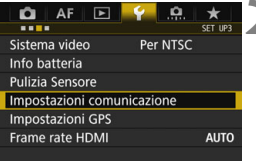

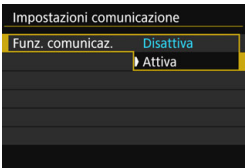

# **2 Selezionare [Impostazioni comunicazione].**

- Premere il pulsante <MENU> sulla fotocamera.
- Nella scheda [<sup>6</sup>3], selezionare [**Impostazioni comunicazione**], quindi premere  $\leq$   $(F)$  >.

# **3 Selezionare [Attiva] in [Funz. comunicaz.].**

 È ora disponibile l'opzione [**Impostazioni di rete**].

 $\bigoplus$  Se [ $\bigtriangleup$ **1: Esposiz. multipla**] corrisponde a un'impostazione diversa da [**Disattiva**], [5**3: Impostazioni comunicazione**] non può essere selezionato.

# **Registrazione di un nickname**

Impostare un nickname (a fini di identificazione) per la fotocamera. Quando la fotocamera è connessa a un'altro dispositivo su una LAN, il nickname viene visualizzato sul dispositivo.

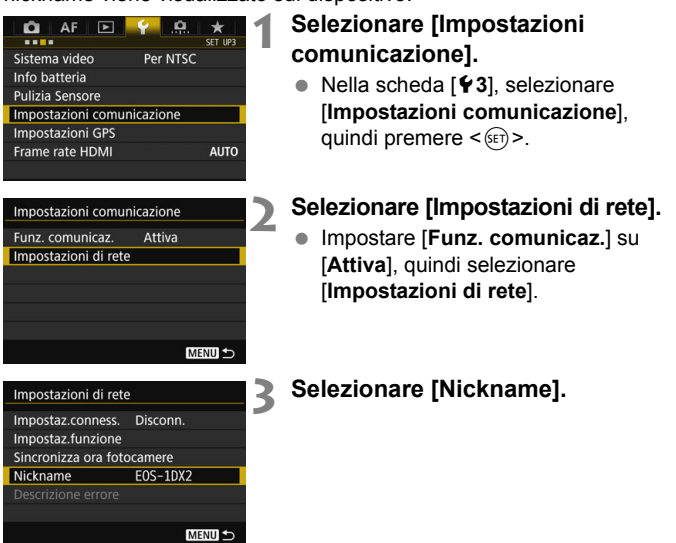

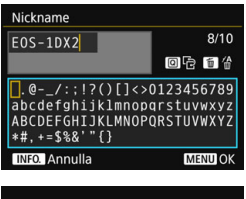

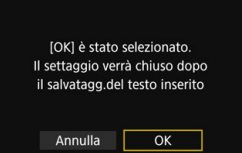

# **4 Inserire un nickname.**

- Per istruzioni sull'inserimento dei caratteri, vedere alla pagina successiva.
- Inserire una qualsiasi sequenza di 1-10 caratteri.

# **5 Uscire dall'impostazione.**

- Al termine, premere il pulsante  $<$ MFNII $>$
- Selezionare [**OK**] nella finestra di conferma e premere  $\leq$   $\left( \text{ST} \right)$  per tornare alla schermata di menu.

Le impostazioni di base per la funzione di comunicazione sono ora complete.

**Per una spiegazione più approfondita sulla sincronizzazione dell'ora delle fotocamere e sullo scatto sincronizzato, consultare le pagine seguenti.**

- $\bullet$  Sincronizzazione dell'ora delle fotocamere  $\Rightarrow$  pag. [97](#page-96-0)
- Scatto sincronizzato **B pag. [83](#page-82-0)**

Per impostazioni di connessione diverse dalle precedenti, consultare la spiegazione a partire da pag. [22.](#page-21-1)

Il nickname è un'informazione obbligatoria per una connessione LAN, pertanto non è possibile eliminare tutti i caratteri.

 $\boxed{7}$  Per impostazione predefinita, il nickname corrisponde al nome della fotocamera.

20

# <span id="page-20-0"></span>**Uso della tastiera virtuale**

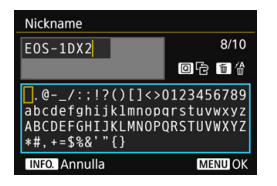

- **Modifica dell'area di inserimento** Premere il pulsante  $\leq |\mathbb{Q}|$  per spostarsi tra le aree di inserimento superiore e inferiore.
- **Spostamento del cursore** Utilizzare <◎> o <<>>
o > nell'area superiore per spostare il cursore.

### **Inserimento del testo**

Nell'area inferiore, utilizzare <(external) > o < $\frac{1}{2}$  > per selezionare un carattere, quindi premere  $\leq$   $(F)$  per inserirlo.

È possibile controllare il numero di caratteri inseriti e il numero di caratteri che possono ancora essere inseriti facendo riferimento all'indicazione [\*/\*] in alto a destra nella schermata.

### **Eliminazione di un carattere**

Premere il pulsante  $\leq \frac{2}{10}$  per eliminare un carattere.

### **Completamento dell'inserimento del testo**

Premere il pulsante <MENU> per confermare il testo inserito e uscire. Se viene visualizzata una finestra di dialogo di conferma, selezionare [**OK**] per uscire.

### **Annullamento dell'inserimento del testo**

Premere il pulsante <INFO > per annullare l'inserimento del testo e uscire. Se viene visualizzata una finestra di dialogo di conferma, selezionare [**OK**] per uscire.

# <span id="page-21-1"></span><span id="page-21-0"></span>**Visualizzazione della Connessione guidata**

Questa sezione descrive la procedura successiva all'esecuzione delle istruzioni di connessione. Se viene visualizzato un errore, consultare "Guida alla risoluzione dei problemi" nel capitolo 10 (pag. [117\)](#page-116-0) e verificare le impostazioni.

- Se si preme il pulsante di scatto o altri comandi della fotocamera durante la configurazione tramite le istruzioni di connessione, queste ultime si chiuderanno. Non premere il pulsante di scatto o altri comandi finché la configurazione non è terminata.
- Nella scheda [5**2**] impostare [**Off automatico**] su [**Disattivato**]. Se è attivato lo spegnimento automatico, le istruzioni di connessione si chiuderanno durante la procedura di configurazione.

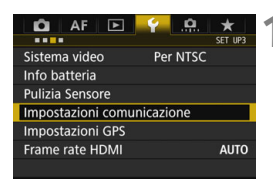

Impostazioni comunicazione Funz, comunicaz.

Impostazioni di rete

# **1 Selezionare [Impostazioni comunicazione].**

 Nella scheda [5**3**], selezionare [**Impostazioni comunicazione**], quindi premere  $\leq$   $(F)$  >.

# **2 Selezionare [Impostazioni di rete].**

 Impostare [**Funz. comunicaz.**] su [**Attiva**], quindi selezionare [**Impostazioni di rete**].

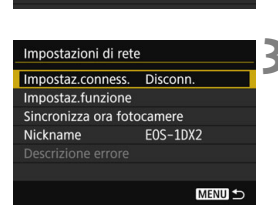

Attiva

# **3 Selezionare [Impostaz.conness.].**

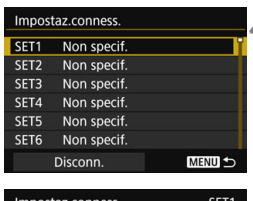

# **4 Selezionare [SET\*].**

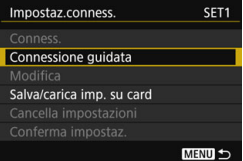

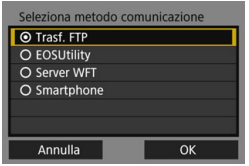

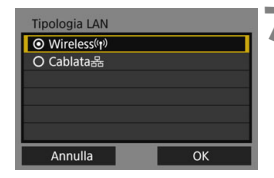

# **5 Selezionare [Connessione guidata].**

- Viene visualizzata la schermata [**Seleziona metodo comunicazione**].
- $\blacktriangleright$  La spia <LAN> della fotocamera lampeggia in verde.

# **6 Selezionare il metodo di comunicazione.**

- Selezionare il metodo di comunicazione facendo riferimento a pag. [14.](#page-13-1)
- $\bullet$  Selezionare  $[OK]$  e premere  $\ltimes$   $(SF)$ per passare alla schermata successiva.

# **7 Selezionare [Wireless].**

- $\bullet$  Selezionare [OK] e premere  $\ltimes$   $(SE)$  > per passare alla schermata successiva.
- Selezionare [**Cablata**] se si utilizza un cavo di rete per il connettore Ethernet RJ-45 sulla fotocamera. Per i dettagli, consultare il manuale di istruzioni della LAN cablata fornito con la fotocamera.

Se al passo 7 non è possibile selezionare [**Wireless**], collegare saldamento il trasmettitore alla fotocamera facendo riferimento a pagina [11](#page-10-1).

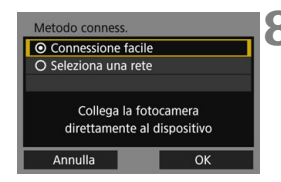

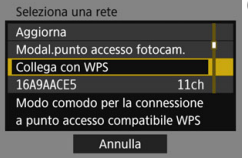

# <span id="page-23-0"></span>**8 Selezionare il metodo di connessione.**

- Non visualizzato quando nel punto 6 è selezionato [**Trasf. FTP**]. Procedere al punto 9.
- **Selezionare un elemento, quindi** premere  $\leq$   $(s_{ET})$  >.
- Per connettere la fotocamera direttamente ad ogni dispositivo, selezionare [**Connessione facile**]. Procedere a pag. [25](#page-24-1).
- Per connettersi tramite un punto di accesso Wi-Fi, selezionare [**Seleziona una rete**]. Procedere al punto 9.
- $\bullet$  Selezionare  $[OK]$  e premere  $\ltimes$   $(SF)$ per passare alla schermata successiva.

# **9 Selezionare la rete.**

 Selezionare un metodo di connessione alla rete. Per le operazioni successive, vedere a pag. [27.](#page-26-1)

Per [**Modal.punto accesso fotocam.**] nel punto 9, vedere a pag. [36](#page-35-0).

# <span id="page-24-1"></span><span id="page-24-0"></span>**Connessione con Connessione facile**

Le istruzioni in questo capitolo sono il proseguimento di quelle a pag. [24.](#page-23-0)

La fotocamera e ogni dispositivo possono essere connessi direttamente in modalità wireless. Non è necessario alcun punto di accesso, pertanto è possibile stabilire facilmente una connessione wireless.

Per stabilire la connessione sono richieste operazioni sul computer, sullo smartphone e così via. Per i dettagli, consultare il manuale di istruzioni del dispositivo corrispondente.

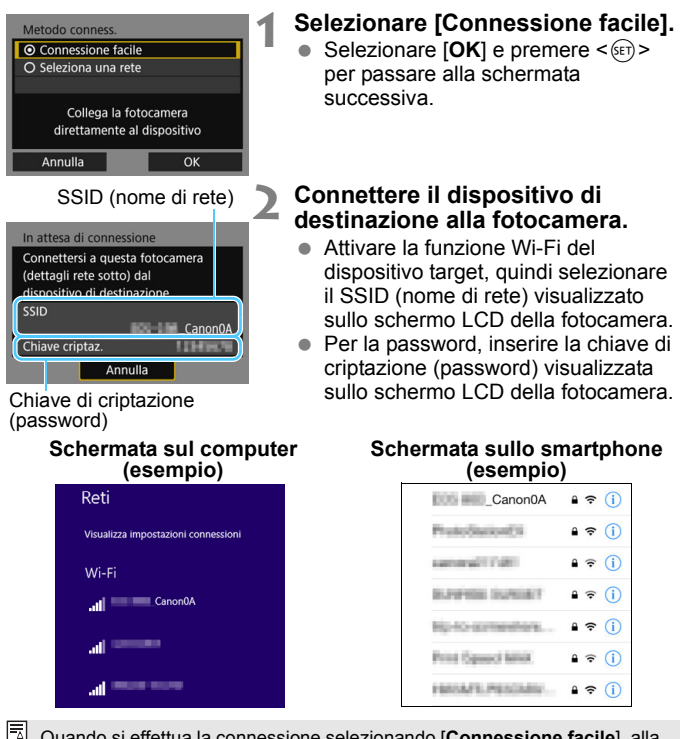

Quando si effettua la connessione selezionando [**Connessione facile**], alla fine del SSID viene visualizzato "**\_Canon0A**".

### **Completamento delle impostazioni per il metodo di comunicazione**

Le seguenti istruzioni riguardano le schermate di impostazione che variano in base al metodo di comunicazione. Leggere la pagina che descrive il metodo di comunicazione selezionato.

# **EOS Utility**

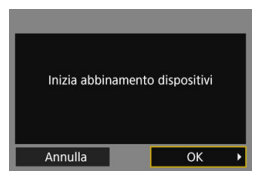

### **Server WFT**

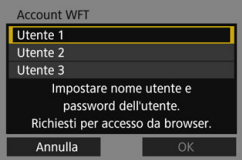

# **Smartphone**

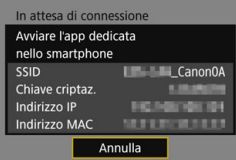

# **Capitolo 3 (pag. [55](#page-54-0))**

# **Capitolo 4 (pag. [59](#page-58-0))**

**Capitolo 5 (pag. [75](#page-74-0))**

# <span id="page-26-1"></span><span id="page-26-0"></span>**Verifica del tipo di punto di accesso**

Per connettersi utilizzando un punto di accesso, verificare se il punto di accesso supporta WPS\* , un sistema che consente una connessione facile tra i dispositivi Wi-Fi.

Se non è noto se il punto di accesso in uso è compatibile con WPS, consultare il manuale di istruzioni o qualsiasi altra documentazione relativa al punto di accesso.

\* Wi-Fi Protected Setup

### **Se WPS è supportato**

Sono disponibili i due metodi di connessione indicati di seguito. La connessione può essere stabilita più facilmente con WPS (modalità PBC).

- Connessione tramite WPS (modalità PBC): eseguire le operazioni descritte a pag. [28](#page-27-1).
- Connessione tramite WPS (modalità PIN): eseguire le operazioni descritte a pag. [29](#page-28-1).

### **Se WPS non è supportato**

• Connessione a una rete rilevata manualmente: eseguire le operazioni descritte a pag. [31](#page-30-1).

# **Criptazione del punto di accesso**

Il trasmettitore supporta le seguenti opzioni per [**Autenticazione**] e [**Impostazioni criptazione**]. Di conseguenza, durante la connessione manuale a una rete rilevata, la criptazione utilizzata dal punto di accesso deve essere una delle seguenti.

- [**Autenticazione**]: Sistema aperto, Chiave condivisa o WPA/WPA2-PSK
- [**Impostazioni criptazione**]: WEP, TKIP o AES
- **Se sono attive le funzioni di occultamento del punto di accesso, la connessione potrebbe essere disattivata. Disattivare le funzioni di occultamento.**

 Quando ci si connette a una rete con un amministratore di rete, chiedere all'amministratore le procedure di impostazione dettagliate.

 $\overline{\mathbb{R}}$  Se la rete utilizza i filtri per indirizzo MAC, registrare l'indirizzo MAC del trasmettitore nel punto di accesso. L'indirizzo MAC può essere controllato nella schermata [**Impostaz.funzione**] (pag. [114\)](#page-113-0).

# <span id="page-27-1"></span><span id="page-27-0"></span>**Connessione tramite WPS (modalità PBC)**

Le istruzioni in questo capitolo sono il proseguimento di quelle a pag. [27](#page-26-1).

Questa è una modalità di connessione disponibile durante l'uso di un punto di accesso compatibile con WPS. Nella modalità di connessione mediante pulsante (modalità PBC), la fotocamera e il punto di accesso possono essere connessi semplicemente premendo il pulsante WPS sul punto di accesso.

- Se nei dintorni sono attivi diversi punti di accesso potrebbe essere più difficile stabilire una connessione. In tal caso, provare a utilizzare [**WPS (modalità PIN)**] per stabilire una connessione.
- Controllare anticipatamente la posizione del pulsante WPS sul punto di accesso.
- Per stabilire la connessione potrebbe essere necessario un minuto circa.

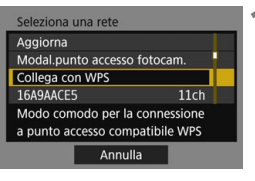

Collega con WPS O WPS (modalità PBC) O WPS (modalità PIN)

Annulla

# **1 Selezionare [Collega con WPS].**

- **2 Selezionare [WPS (modalità PBC)].**
	- $\bullet$  Selezionare  $[OK]$  e premere  $\ltimes$   $(SET)$ per passare alla schermata successiva.

### WPS Premere il pulsante WPS del terminale LAN wireless. Il collegamento avviene dopo aver premuto [OK]. Annulla OK

Connessione premendo pulsante WPS del terminale LAN wireless

OK

# **3 Connettersi al punto di accesso.**

- Premere il pulsante WPS del punto di accesso. Per i dettagli sulla posizione del pulsante e sulla durata della pressione, consultare il manuale di istruzioni del punto di accesso.
- $\bullet$  Selezionare  $[OK]$  e premere  $\leq$   $(SET)$  > per stabilire una connessione al punto di accesso.
- Una volta stabilita una connessione al punto di accesso, viene visualizzata la schermata [**Indirizzo IP**] (pag. [34](#page-33-1)).

# <span id="page-28-1"></span><span id="page-28-0"></span>**Connessione tramite WPS (modalità PIN)**

Le istruzioni in questo capitolo sono il proseguimento di quelle a pag. [27](#page-26-1).

Questa è una modalità di connessione disponibile durante l'uso di un punto di accesso compatibile con WPS. Nella modalità di connessione con codice PIN (modalità PIN), per stabilire una connessione nel punto di accesso viene inserito un numero di identificazione di 8 cifre specificato sulla fotocamera.

- Anche in presenza di molteplici punti di accesso attivi nell'area circostante, utilizzando questo numero di identificazione condiviso è possibile stabilire una connessione relativamente affidabile.
- Per stabilire la connessione potrebbe essere necessario un minuto circa.

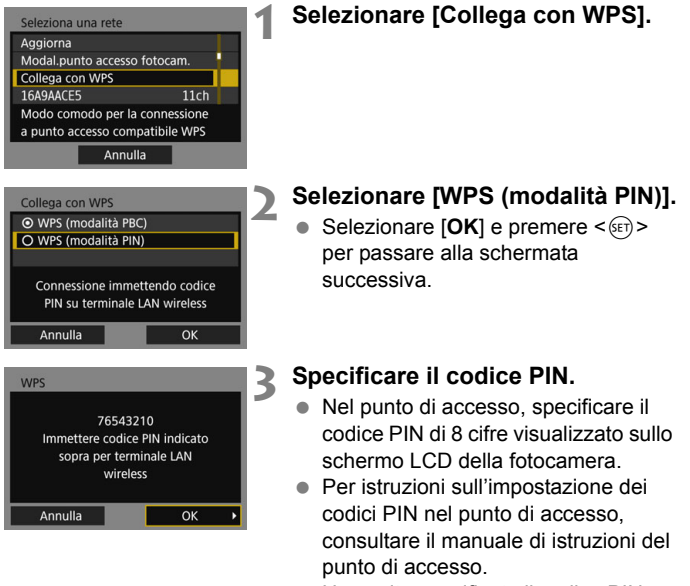

 Una volta specificato il codice PIN, selezionare  $[OK]$  e premere  $\leq$   $(n)$  >.

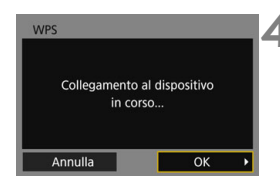

# **4 Connettersi al punto di accesso.**

- $\bullet$  Selezionare [OK] e premere  $\ltimes$   $(SE)$  > per stabilire una connessione al punto di accesso.
- Una volta stabilita una connessione al punto di accesso, viene visualizzata la schermata [**Indirizzo IP**] (pag. [34](#page-33-1)).

# <span id="page-30-1"></span><span id="page-30-0"></span>**Connessione a una rete rilevata manualmente**

Le istruzioni in questo capitolo sono il proseguimento di quelle a pag. [27.](#page-26-1)

Stabilire una connessione selezionando il SSID (o l'ESS-ID) del punto di accesso a cui connettersi da un elenco di terminali LAN wireless di accesso attivi nelle vicinanze.

# **Selezione del punto di accesso**

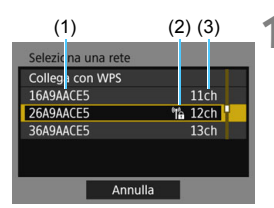

# **1 Selezionare un punto di accesso.**

Ruotare la ghiera  $\leq$  > per selezionare il punto di accesso a cui connettersi dall'elenco dei punti di accesso.

(1) SSID

- (2) Se il punto di accesso è criptato viene visualizzata un'icona
- (3) Canale utilizzato

# **[Aggiorna] e [Impostazioni manuali]**

- Scorrere verso il basso la schermata nel punto 1 per visualizzare [**Aggiorna**] e [**Impostazioni manuali**].
- Per cercare nuovamente i punti di accesso, selezionare [**Aggiorna**].
- Per configurare manualmente le impostazioni per il punto di accesso, selezionare [**Impostazioni manuali**]. Inserire il SSID utilizzando la tastiera virtuale, quindi configurare le impostazioni seguendo le istruzioni visualizzate.

# **Inserimento della chiave di criptazione del punto di accesso**

- Inserire la chiave di criptazione (password) specificata per il punto di accesso. Per i dettagli sulla chiave di criptazione specificata, consultare il manuale di istruzioni del punto di accesso.
- Le schermate visualizzate nei punti da 2 a 4 variano in base all'autenticazione e alla criptazione specificati per il punto di accesso.
- Procedere a pag. [34](#page-33-1) quando viene visualizzata la schermata [**Indirizzo IP**] al posto delle schermate per i punti da 2 a 4.

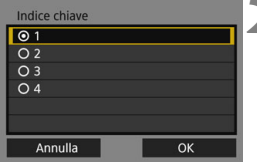

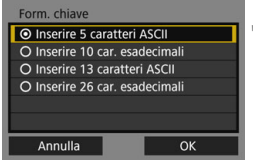

# **2 Selezionare un indice chiave.**

- La schermata [**Indice chiave**] è visualizzata solo se il punto di accesso utilizza la criptazione WEP.
- Selezionare il numero indice chiave specificato per il punto di accesso, quindi premere  $\leq$   $\left(\frac{1}{2}r\right)$  >.
- $\bullet$  Selezionare [OK] e premere  $\lt^{\text{(st)}}$ per passare alla schermata successiva.

# **3 Selezionare il formato e il numero di caratteri utilizzati per la chiave.**

 $\bullet$  Selezionare [OK] e premere  $\ltimes$   $(\text{F})$ > per passare alla schermata successiva.

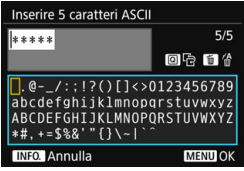

# **4 Inserire la chiave di criptazione.**

- Inserire la chiave di criptazione utilizzando la tastiera virtuale (pag. [21\)](#page-20-0), quindi premere il pulsante <MENU>.
- Una volta stabilita una connessione al punto di accesso, viene visualizzata la schermata [**Indirizzo IP**] (pag. [34](#page-33-1)).

# <span id="page-33-1"></span><span id="page-33-0"></span>**Impostazione dell'indirizzo IP**

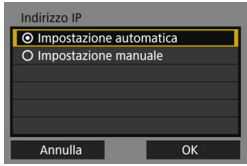

# **Selezionare [Impostazione automatica].**

- $\bullet$  Selezionare  $[OK]$  e premere  $\ltimes$   $(SET)$ per visualizzare la schermata di impostazione per il metodo di comunicazione (pag. [35\)](#page-34-0).
- Se [**Impostazione automatica**] provoca un errore o se si desidera specificare manualmente le impostazioni, vedere a pag. [144](#page-143-0).

 $\overline{a}$  L'indirizzo IP può essere impostato automaticamente negli ambienti utilizzando i server DHCP, oppure punti di accesso o router con funzionalità server DHCP, in modo tale che gli indirizzi IP e le impostazioni correlate vengano assegnati e configurati automaticamente.

# <span id="page-34-0"></span>**Completamento delle impostazioni per il metodo di comunicazione**

Le seguenti istruzioni riguardano le schermate di impostazione che variano in base al metodo di comunicazione. Leggere la pagina che descrive il metodo di comunicazione selezionato.

# **Trasferimento FTP**

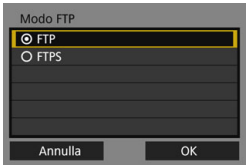

### **EOS Utility**

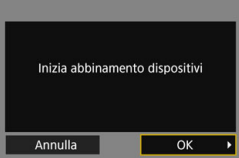

# **Server WFT**

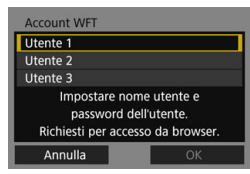

### **Smartphone**

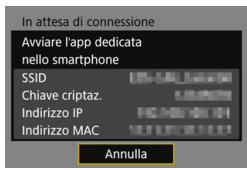

# **Capitolo 2 (pag. [37\)](#page-36-0)**

# **Capitolo 3 (pag. [55\)](#page-54-0)**

**Capitolo 4 (pag. [59\)](#page-58-0)**

**Capitolo 5 (pag. [75\)](#page-74-0)**

# <span id="page-35-0"></span>**Modal.punto accesso fotocam.**

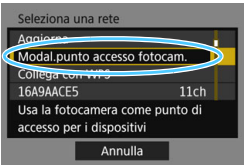

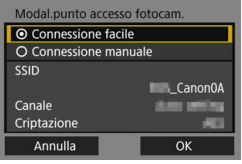

Modal.punto accesso fotocam. indica una modalità di connessione per connettere la fotocamera direttamente a ogni dispositivo.

Viene visualizzato quando per il metodo di comunicazione è selezionato [**EOSUtility**], [**Server WFT**] o [**Smartphone**].

Nella modalità punto di accesso fotocamera sono disponibili i due metodi di connessione indicati di seguito.

- [**Connessione facile**]: consultare "Connessione con Connessione facile" (pag. [25\)](#page-24-1) per stabilire una connessione.
- [**Connessione manuale**]: vedere a pag. [142](#page-141-0) per stabilire una connessione.
# **2**

# **Trasferimento di immagini a un server FTP**

Connettendosi a un server FTP è possibile trasferire le immagini memorizzate nella fotocamera a un computer.

Con Trasferimento FTP è possibile trasferire automaticamente le immagini al server FTP non appena vengono scattate, nonché trasferire insieme una serie di scatti.

 Le istruzioni in questo capitolo sono il proseguimento di quelle nel Capitolo 1.

# **Configurazione delle impostazioni di connessione al server FTP**

Queste istruzioni sono il proseguimento di quelle nel Capitolo 1.

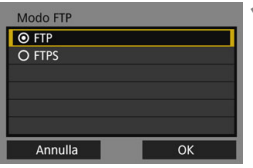

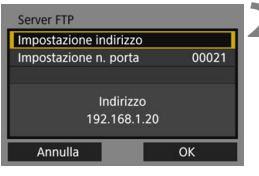

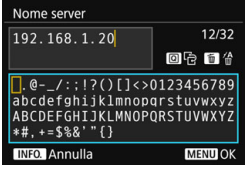

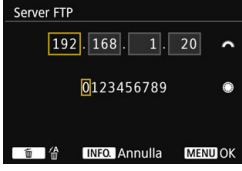

#### **1 Selezionare una modalità FTP.**

- Per utilizzare un certificato root per la sicurezza del trasferimento FTP, selezionare [**FTPS**].
- Per le impostazioni del certificato root, vedere a pag. [41](#page-40-0).
- $\bullet$  Selezionare  $[OK]$  e premere  $\lt$   $\sqrt{\text{sr}}$  > per passare alla schermata successiva.

# **2 Selezionare [Impostazione indirizzo].**

Viene visualizzata la tastiera virtuale.

#### **3 Inserire il nome server o l'indirizzo IP del server FTP.**

- Se l'impostazione dell'indirizzo IP è stata configurata su [**Impostazione automatica**] o se l'impostazione dell'indirizzo DNS è stata configurata con [**Impost. manuale**], viene visualizzata la schermata mostrata a sinistra.
- Per le istruzioni sull'uso della schermata, consultare "Uso della tastiera virtuale" (pag. [21](#page-20-0)).
- Se l'impostazione dell'indirizzo DNS è stata configurata su [**Disatt.**], viene visualizzata la schermata mostrata a sinistra.
- Ruotare la ghiera < $\frac{1}{2}$ > per spostare la posizione di input nell'area superiore e ruotare la ghiera  $\leq$  > per selezionare il numero. Premere  $\langle \sin \rangle$  per inserire il numero selezionato.

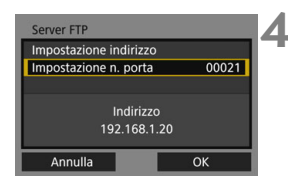

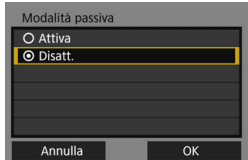

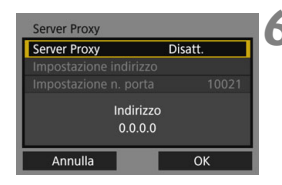

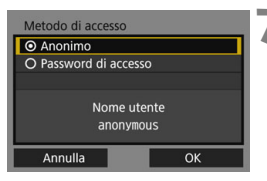

#### **4 Impostare il numero di porta.**

- **Ilmpostazione n. portal dovrebbe** corrispondere a 00021.
- $\bullet$  Selezionare [OK] e premere  $\lt^{\text{(eff)}}$ per passare alla schermata successiva.

#### **5 Configurare l'impostazione Modalità passiva.**

- $\bullet$  Selezionare [OK] e premere  $\leq$   $\leq$   $\leq$   $\geq$   $\geq$ per passare alla schermata successiva.
- Se nel punto 8 viene visualizzato l'errore 41 ("Impossibile connettersi al server FTP"), il problema potrebbe essere risolto impostando [**Modalità passiva**] su [**Attiva**].

#### **6 Impostare il server proxy.**

Selezionare [OK] e premere < $(SE)$ per passare alla schermata successiva.

#### **7 Impostare il metodo di accesso.**

 $\bullet$  Selezionare  $[OK]$  e premere  $\ltimes$   $(SET)$  > per passare alla schermata successiva.

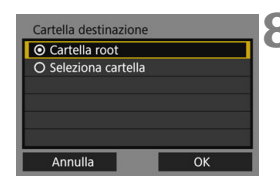

#### **8 Impostare la cartella di destinazione.**

- Selezionare [**Cartella root**] per salvare le immagini nella cartella root come specificato nelle impostazioni del server FTP (pag. [53\)](#page-52-0).
- Selezionare [**Seleziona cartella**] per specificare una cartella di destinazione nella cartella root. Se la cartella non esiste sarà creata automaticamente.
- $\bullet$  Selezionare [OK] e premere  $\ltimes$   $(\text{F})$ > per passare alla schermata successiva.
- La spia <LAN> della fotocamera si accende in verde.

#### **9 Selezionare [OK].**

Premere < $(F)$ >. Viene visualizzata una schermata di completamento della connessione.

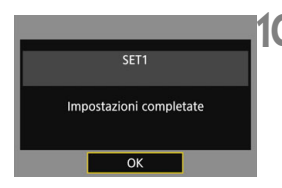

Connesso a server FTF

OK

#### **10 Selezionare [OK].**

- $\bullet$  Premere  $\leq$   $($ <sub>ET</sub> $)$   $>$  per ritornare alla schermata [**Impostazioni di rete**].
- I dati delle impostazioni sono memorizzati nella fotocamera. Non sono memorizzati nel trasmettitore.

Le impostazioni di connessione per il trasferimento FTP sono completate.

Durante il trasferimento dell'immagine, la spia <LAN> sulla fotocamera lampeggia in verde.

#### <span id="page-40-0"></span>**Importazione di un certificato root per FTPS**

Se la modalità FTP è impostata su [**FTPS**] durante la configurazione delle impostazioni di connessione, è necessario importare nella fotocamera lo stesso certificato root disponibile sul server FTP.

- Nella fotocamera è possibile importare solo i certificati root con nome file "**root.cer**", "**root.crt**" o "**root.pem**".
- È possibile importare un solo file di certificato root nella fotocamera. Inserire per prima cosa una scheda contenente il file del certificato root.

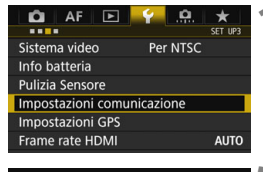

```
Impostazioni comunicazione
Funz. comunicaz.
                     Attiva
Impostazioni di rete
```
#### **1 Selezionare [Impostazioni comunicazione].**

 Nella scheda [5**3**], selezionare [**Impostazioni comunicazione**], quindi premere  $\leq$   $(F)$  >.

#### **2 Selezionare [Impostazioni di rete].**

 Impostare [**Funz. comunicaz.**] su [**Attiva**], quindi selezionare [**Impostazioni di rete**].

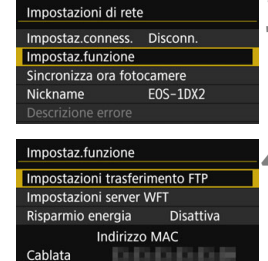

新田 新田 事実 事実 新田 新作

**MENU** 

Wireless

# **3 Selezionare [Impostaz.funzione].**

#### **4 Selezionare [Impostazioni trasferimento FTP].**

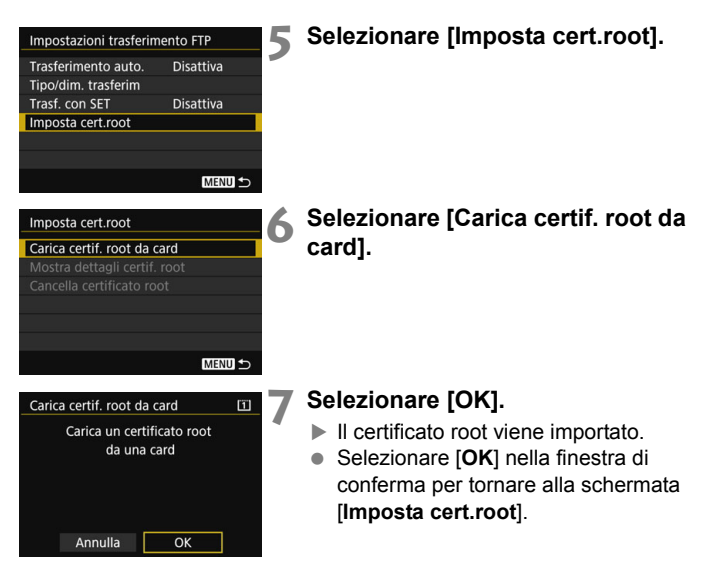

 Selezionare [**Cancella certificato root**] nella schermata del punto 6 per eliminare il certificato root importato nella fotocamera. Selezionare [**Mostra dettagli certif. root**] per controllare l'autorità emittente, l'oggetto, il periodo di validità e altre informazioni.

È possibile importare un certificato dalla scheda selezionata per [**Reg./ Riprod.**] o [**Riproduzione**] in [5**1: Sel. funz. reg.+card/cartella**].

# **Trasferimento di immagini singole**

#### **Trasferimento automatico dell'immagine dopo ogni scatto**

Un'immagine può essere trasferita automaticamente al server FTP subito dopo lo scatto. È possibile continuare a scattare foto anche durante il trasferimento delle immagini.

- Prima di scattare, assicurarsi si inserire una scheda nella fotocamera. Se si scattano le immagini senza registrare, non sarà possibile trasferirle.
- Il trasferimento automatico dei filmati durante la ripresa non è supportato. Trasferire il filmato dopo la ripresa, come spiegato alle pagine [48](#page-47-0)[-52](#page-51-0).

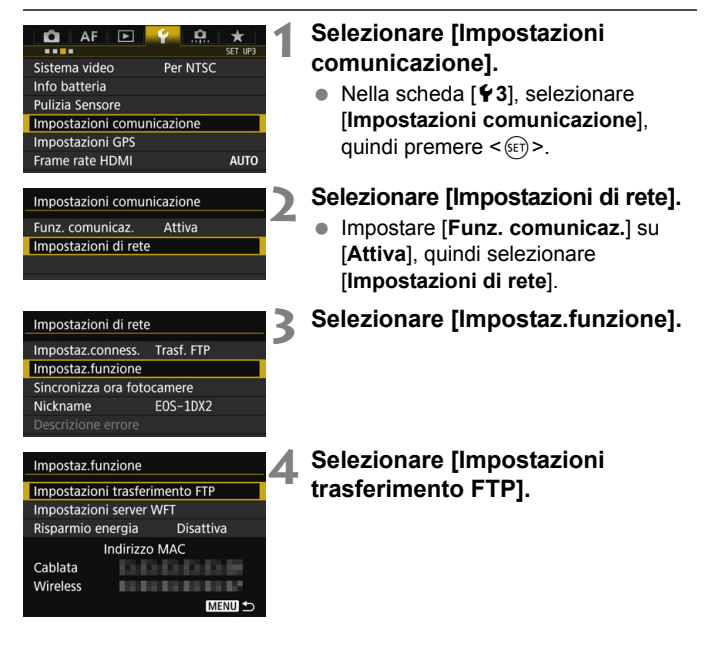

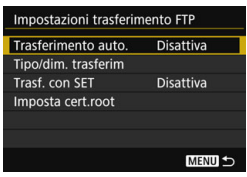

#### <span id="page-43-0"></span>**5 Selezionare [Trasferimento auto.].** Selezionare [**Attiva**].

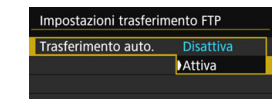

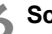

## **6 Scattare la fotografia.**

 L'immagine acquisita viene trasferita al server FTP.

 $\boxed{5}$  . Durante lo scatto continuo, le immagini vengono trasferite al server FTP nell'ordine di acquisizione.

Le immagini acquisite vengono anche salvate sulla scheda.

 Se il trasferimento di alcune immagini non riesce o si interrompe, tali immagini saranno trasferite automaticamente al ripristino della connessione (pag. [47](#page-46-0)). Tali immagini potranno anche essere nuovamente trasferite in gruppo in un secondo tempo (pag. [48\)](#page-47-0).

#### **Trasferimento dell'immagine corrente**

Per trasferire un'immagine, è sufficiente riprodurla e premere <(st)>. È possibile continuare a scattare foto anche durante il trasferimento delle immagini.

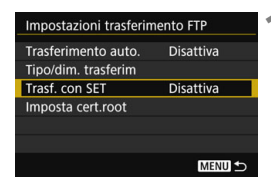

#### **1 Selezionare [Trasf. con SET].**

- Nella schermata di impostazione del trasferimento FTP, selezionare [**Trasf. con SET**].
- Selezionare [**Attiva**].

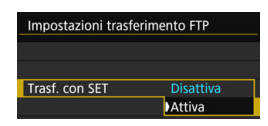

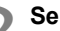

#### **2 Selezionare l'immagine.**

- $\bullet$  Premere il pulsante  $\leq$   $\blacktriangleright$  sulla fotocamera.
- Selezionare l'immagine da trasferire, quindi premere  $\leq$   $(F)$  per trasferirla.
- **Non è possibile trasferire filmati in questo modo. Selezionando un filmato e premendo <**0**> sarà visualizzato il pannello di riproduzione del filmato.**

#### <span id="page-45-0"></span>**Selezione per il trasferimento di immagini di dimensioni o tipo specifici**

È possibile selezionare le immagini da trasferire durante la registrazione contemporanea di immagini di dimensioni diverse su una scheda CF e su una scheda CFast, oppure durante la ripresa con qualità dell'immagine RAW+JPEG.

Selezionare [**Tipo/dim. trasferim**] nel punto 5 a pag. [44](#page-43-0) per selezionare le dimensioni o il tipo delle immagini da trasferire.

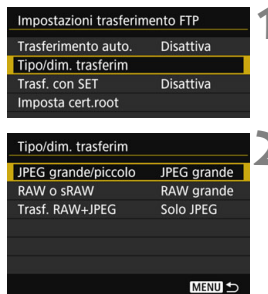

#### **1 Selezionare [Tipo/dim. trasferim].**

**2 Selezionare le dimensioni e il tipo delle immagini da trasferire.**

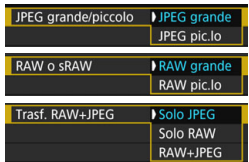

- Per trasferire immagini JPEG piccole quando la fotocamera è configurata per registrare immagini JPEG grandi su una scheda CF o CFast e immagini JPEG piccole sull'altra, impostare [**JPEG grande/piccolo**] su [**JPEG pic.lo**].
- Se la fotocamera è configurata per registrare immagini RAW su una scheda CF o CFast e immagini JPEG sull'altra, specificare quali immagini trasferire con l'impostazione [**Trasf. RAW+JPEG**]. Analogamente, effettuare la stessa impostazione quando vengono registrate contemporaneamente immagini RAW+JPEG su una singola scheda.
- Quando immagini della stessa dimensione vengono registrate contemporaneamente su una scheda CF e su una scheda CFast, vengono trasferite le immagini registrate sulla scheda selezionata per [**Reg./Riprod.**] o [**Riproduzione**] in [**Sel. funz. reg.+card/ cartella**] nella scheda [5**1**].

#### <span id="page-46-0"></span>**Nuovo tentativo automatico se il trasferimento non riesce**

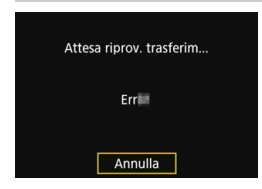

Se il trasferimento non riesce, la spia <LAN> sulla fotocamera lampeggia in rosso. In tal caso, premere il pulsante <M>, selezionare [**Impostazioni comunicazione**] nella scheda [5**3**], quindi premere <(ET) >. Quando viene visualizzata la schermata mostrata a sinistra, controllare

il numero dell'errore e vedere a pag. [118](#page-117-0) per eliminare la causa dell'errore.

Una volta eliminata la causa dell'errore, le immagini il cui trasferimento in precedenza non era riuscito saranno nuovamente trasferite in automatico. Con questa opzione attivata, il trasferimento non riuscito viene tentato nuovamente, sia quando viene usato il trasferimento automatico sia quando si trasferiscono le immagini acquisite tramite FTP. Se si annulla il trasferimento delle immagini o si spegne la fotocamera, l'immagine non sarà ritrasferita automaticamente. Vedere a pag. [48](#page-47-0) e trasferire l'immagine.

Impostando la funzione di risparmio energia nella schermata [**Impostaz.funzione**] (pag. [114\)](#page-113-0), è possibile disconnettere il trasmettitore dal server FTP dopo il trasferimento e interrompere la connessione LAN.

#### 48

# <span id="page-47-0"></span>**Trasferimento in gruppo**

Dopo lo scatto è possibile selezionare più immagini e trasferirle tutte contemporaneamente. È anche possibile trasferire immagini che non sono state inviate o immagini che non è stato possibile inviare precedentemente. Prima di trasferire le immagini è inoltre possibile aggiungere una didascalia.

È possibile continuare a scattare foto anche durante il trasferimento delle immagini.

 **Se l'interruttore di ripresa Live View/Filmato è nella posizione**  <<sup>**/興>, le immagini non possono essere trasferite. Impostarlo su**</sup> **<**A**>.**

#### **Selezione delle immagini da trasferire**

**Sel.imm.**

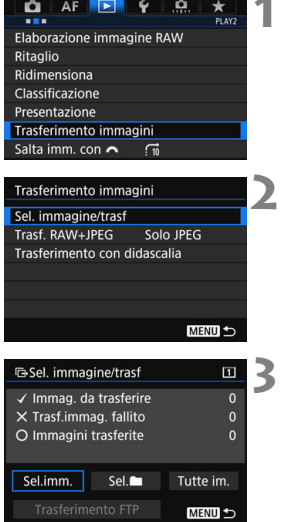

#### **1 Selezionare [Trasferimento immagini].**

● Nella scheda [**D2**], selezionare [**Trasferimento immagini**], quindi premere  $\leq$   $(s_{ET})$  >.

#### <span id="page-47-1"></span>**2 Selezionare [Sel. immagine/trasf].**

#### **3 Selezionare [Sel.imm.].**

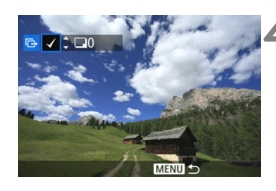

#### G-Sel. immagine/trasf  $\Box$ √ Immag. da trasferire  $\overline{7}$ X Trasf.immag. fallito  $\overline{0}$ O Immagini trasferite  $\overline{0}$ Sel imm Sel. Tutte im. **Trasferimento FTP** MENU<sup>5</sup>

#### **4 Selezionare le immagini da trasferire.**

- Ruotare la ghiera  $\leq$  > per selezionare l'immagine da trasferire, quindi premere  $\leq$   $\sqrt{\sin}$  >.
- Ruotare la ghiera < $\widehat{\mathbb{C}}$  > per visualizzare [X] nell'angolo superiore sinistro della  $s$ chermata, quindi premere  $\leq s \leq r$ )
- $\bullet$  Se si preme il pulsante  $\leq Q \leq e$  si ruota la ghiera < $\frac{1}{2}$ > in senso antiorario, è possibile selezionare un'immagine da un display a tre immagini. Per ritornare al display a immagine singola, ruotare la ghiera let  $\leq$   $\geq$  in senso orario.
- Per selezionare altre immagini da trasferire, ripetere il punto 4.

#### **5 Trasferire l'immagine.**

- Selezionare [**Trasferimento FTP**], quindi premere  $\leq$   $\sqrt{(8E)}$  >.
- Selezionare [**OK**] nella finestra di conferma per trasferire l'immagine.
- Anche le immagini selezionate con [**Sel.**n] e [**Tutte im.**] possono essere trasferite in questo modo.

Se si imposta l'interruttore di ripresa Live View/Filmato su <' $\blacktriangledown$  > durante il trasferimento delle immagini acquisite, il trasferimento delle immagini viene temporaneamente annullato. Impostario su < $\Box$  > per riprendere il trasferimento delle immagini.

- 6 È inoltre possibile trasferire i filmati ripresi. Tuttavia, se l'interruttore di ripresa Live View/Filmato è nella posizione <', le immagini non possono essere trasferite. Impostarlo su < $\Box$  > e ripetere il trasferimento.
	- Quando è selezionato [**Sel.imm.**], è possibile controllare la cronologia di trasferimento nell'angolo superiore sinistro dello schermo: Nessun indicatore: non selezionato.  $\sqrt{\cdot}$ : selezionato per il trasferimento.  $\times$ : trasferimento non riuscito. O: trasferimento riuscito.
	- Le procedure per [**Trasf. RAW+JPEG**] (pag. [51\)](#page-50-0) e i precedenti punti da 1 a 4 possono essere eseguiti anche quando la fotocamera non è connessa a un server FTP.

**Sel.**n

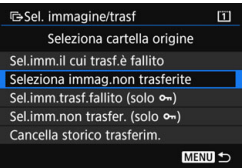

Selezionare [Sel.<sup>11</sup>], quindi selezionare [**Seleziona immag.non trasferite**]. Quando si seleziona una cartella, vengono selezionate tutte le immagini nella cartella non ancora trasferite al server FTP. Quando si seleziona [**Sel.imm.non**  trasfer. (solo  $\sim$ )] e si seleziona una cartella, vengono selezionate le immagini protette nella cartella non ancora trasferite al server FTP.

Selezionando [**Sel.imm.il cui trasf.è fallito**] vengono selezionate le immagini della cartella il cui trasferimento non è riuscito. Selezionando **[Sel.imm.trasf.fallito (solo**  $\sim$ **)**] vengono selezionate le immagini protette della cartella il cui trasferimento non è riuscito.

Selezionando [**Cancella storico trasferim.**], la cronologia di trasferimento delle immagini nella cartella selezionata viene cancellata. Dopo aver cancellato la cronologia di trasferimento, è possibile selezionare [**Seleziona immag.non trasferite**] o [**Sel.imm.non trasfer. (solo**  $\sim$ **)**] e trasferire di nuovo tutte le immagini o le immagini protette nella cartella.

#### **Tutte im.**

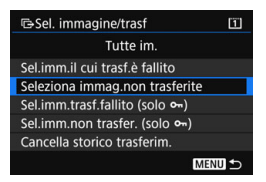

Se è selezionato [**Tutte im.**] e si seleziona [**Seleziona immag.non trasferite**], vengono selezionate tutte le immagini sulla scheda non ancora trasferite al server FTP. Selezionando [**Sel.imm.non trasfer. (solo** J**)**] vengono selezionate le immagini protette della scheda non ancora trasferite sul server FTP. Per una descrizione di [**Sel.imm.il cui trasf.è fallito**], [**Sel.imm.trasf.fallito (solo** J**)**] e [**Cancella storico trasferim.**] quando è selezionato [**Tutte im.**], vedere "Sel.<sup>n.</sup>.

#### <span id="page-50-0"></span>**Trasferimento di immagini RAW+JPEG**

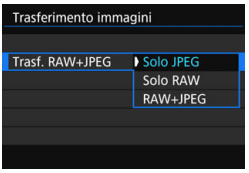

Per le immagini RAW+JPEG è possibile specificare quale immagine trasferire. Nel punto 2 a pag. [48](#page-47-1), selezionare [**Trasf. RAW+JPEG**], quindi selezionare l'immagine da trasferire: [**Solo JPEG**], [**Solo RAW**] o [**RAW+JPEG**].

 L'impostazione [**Trasf. RAW+JPEG**] cambia insieme all'impostazione [**Trasf. RAW+JPEG**] in [5**3:**  Impostazioni comunicazione]  $\rightarrow$ [**Impostazioni di rete**] 9 [Impostaz.funzione]  $\rightarrow$ [Impostazioni trasferimento FTP] → [**Tipo/dim. trasferim**] (pag. [46](#page-45-0)).

#### **Uso del menu durante il trasferimento di immagini**

Il menu può essere utilizzato anche durante il trasferimento delle immagini. Tuttavia, per evitare problemi di trasferimento, durante questa operazione non sono disponibili alcune voci di menu, tra cui [**Impostazioni di rete**], [**Protezione immagini**], [**Elimina immag.**], [**Formatta card**] e [**Sel. funz. reg.+card/cartella**].

#### <span id="page-51-0"></span>**Aggiunta di una didascalia prima del trasferimento**

Se si seleziona [**Trasferimento con didascalia**] nel punto 2 a pag. [48,](#page-47-1) prima del trasferimento è possibile aggiungere una didascalia registrata a ogni immagine. La soluzione è comoda, ad esempio, se si desidera informare il destinatario a proposito della quantità di stampe. Le didascalie possono essere aggiunte anche alle immagini salvate sulla fotocamera.

- È possibile controllare le didascalie aggiunte alle immagini esaminando le informazioni Exif nei commenti dell'utente.
- **Per istruzioni sulla creazione e sulla registrazione delle didascalie, vedere a pag. [140.](#page-139-0)**

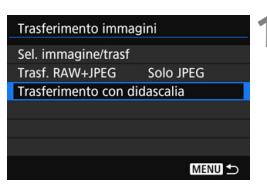

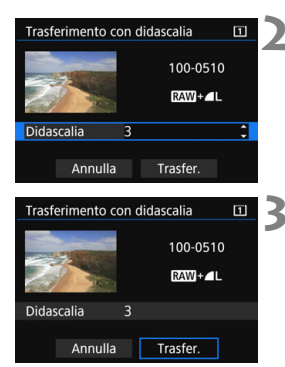

#### **1 Selezionare [Trasferimento con didascalia].**

- Selezionare [**Trasferimento con didascalia**] nella schermata del punto 2 a pag. [48](#page-47-1), quindi premere  $\leq$   $\leq$   $\leq$   $\geq$   $\geq$
- Viene visualizzata l'ultima immagine riprodotta.

#### **2 Impostare una didascalia.**

- Selezionare [**Didascalia**], quindi premere  $\leq$   $(SET)$  >.
- Ruotare la ghiera  $\leq$  > per selezionare il contenuto della didascalia, quindi premere  $\leq$   $(F)$  >.

#### **3 Selezionare [Trasfer.].**

 L'immagine viene trasferita con la didascalia. Al termine del trasferimento, viene nuovamente visualizzata la schermata [**Trasferimento immagini**].

Nella schermata [**Trasferimento con didascalia**] non è possibile selezionare manualmente le immagini. Per selezionare un'altra immagine per il trasferimento con didascalia, riprodurre l'immagine prima di eseguire la seguente procedura.

# **Visualizzazione delle immagini trasferite**

Le immagini trasferite al server FTP sono salvate nella seguente cartella, come specificato nelle impostazioni del server FTP.

#### **Cartelle di destinazione per il server FTP**

- Alle impostazioni predefinite del server FTP le immagini vengono salvate nella cartella [**Unità C**] → [Inetpub] → [ftproot] o in una sottocartella di questa cartella.
- Se nelle impostazioni del server FTP è stata cambiata la cartella root di destinazione del trasferimento, chiedere all'amministratore del server FTP dove vengono trasferite le immagini.

#### <span id="page-52-0"></span>**Cartelle di salvataggio delle immagini**

Con le impostazioni predefinite, le immagini trasferite vengono salvate nella cartella root specificata nelle impostazioni del server FTP, in una struttura di cartelle creata automaticamente simile a "A/DCIM/ 100EOS1D".

Tuttavia, una volta selezionata una scheda CF per la registrazione e la riproduzione, viene creata automaticamente una struttura di cartelle simile a "A/DCIM/100EOS1D"; quando viene selezionata una scheda CFast, invece, la struttura di cartelle sarà "B/DCIM/100EOS1D". (Le immagini saranno salvate separatamente, con le immagini della scheda CF nella cartella A e quelle della scheda CFast nella cartella B.)

## **APPUNTI**

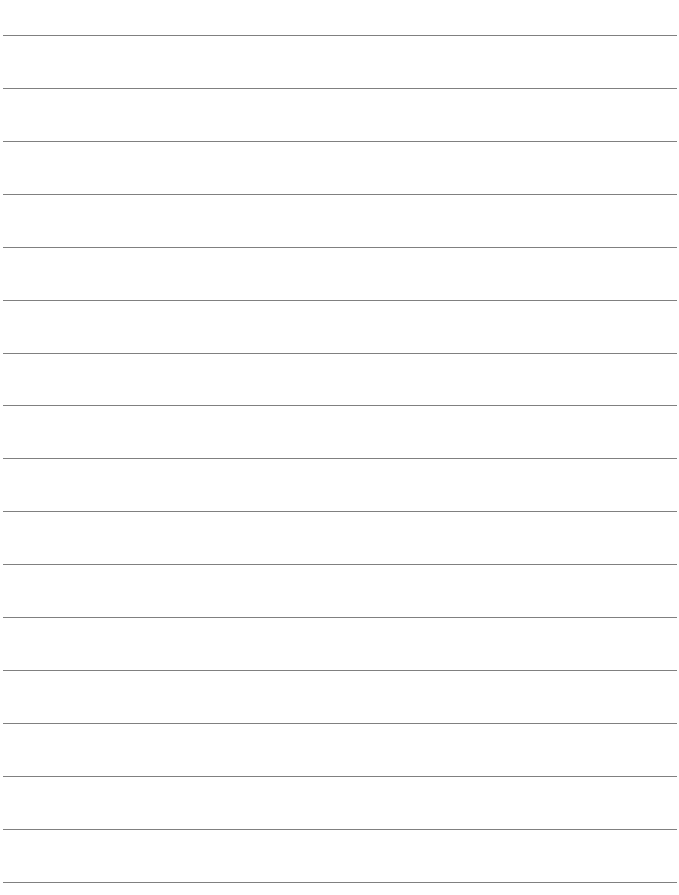

# **Funzionamento in modalità remota con EOS Utility**

**3**

Utilizzando EOS Utility è possibile visualizzare le immagini memorizzate nella fotocamera o salvarle su un computer. Inoltre, è possibile utilizzare la fotocamera in modalità remota per scattare una foto o cambiare le impostazioni della fotocamera utilizzando EOS Utility.

Sono supportate quasi tutte le operazioni della fotocamera incluse in EOS Utility, in quanto questa opzione richiede l'uso di una rete LAN wireless anziché di un cavo di interfaccia.

- Le istruzioni in questo capitolo sono il proseguimento di quelle nel Capitolo 1.
- Installare EOS Utility sul computer prima di configurare una connessione (pag. [15](#page-14-0)).

# **Configurazione delle impostazioni di connessione di EOS Utility**

Queste istruzioni sono il proseguimento di quelle nel Capitolo 1.

- Per stabilire una connessione sono richieste operazioni sul computer. Per i dettagli, consultare il manuale di istruzioni del computer.
- La procedura di configurazione è la seguente, in cui viene utilizzato Windows 8.1 a titolo di esempio.

#### **Operazioni sulla fotocamera 1**

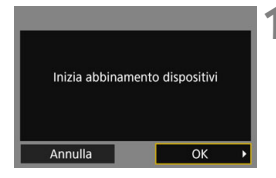

#### **1 Selezionare [OK].**

Selezionare  $[OK]$  e premere  $\leq$   $(SF)$  $>$ . Viene visualizzato il seguente messaggio. "\*\*\*\*\*\*" rappresenta le ultime sei cifre dell'indirizzo MAC del trasmettitore.

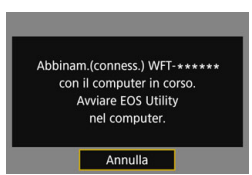

#### **Operazioni sul computer**

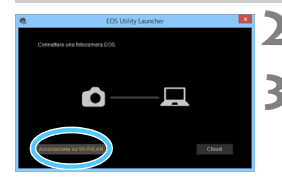

**2 Avviare EOS Utility sul computer.**

#### **3 In EOS Utility, fare clic su [Associazione su Wi-Fi/LAN].**

● Se viene visualizzato un messaggio relativo al firewall, selezionare [**Sì**].

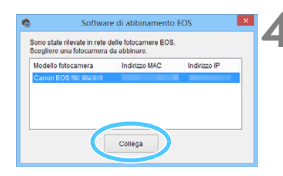

#### **4 Fare clic su [Collega] sul computer.**

- Selezionare la fotocamera a cui connettersi, quindi fare clic su [**Collega**].
- Se sono visualizzate più fotocamere, identificare la fotocamera da connettere in base al relativo indirizzo MAC visualizzato sullo schermo LCD della fotocamera.
- L'indirizzo MAC può essere controllato anche nella schermata [**Impostaz.funzione**] (pag. [114\)](#page-113-0).

#### **Operazioni sulla fotocamera 2**

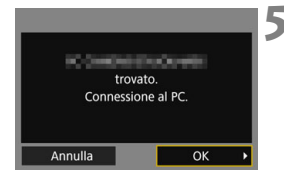

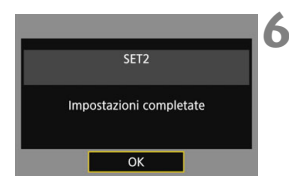

#### **5 Selezionare [OK].**

- Quando la fotocamera rileva il computer sul quale è stato fatto clic su [**Collega**] nel punto 4, viene visualizzato il messaggio mostrato a sinistra.
- $\bullet$  Selezionare [OK] e premere  $\ltimes$   $(\text{F})$ >. Viene visualizzata una schermata di completamento della connessione.

#### **6 Selezionare [OK].**

- $\bullet$  Premere < $(s_{ET})$  per ritornare alla schermata [**Impostazioni di rete**].
- $\blacktriangleright$  La spia <LAN> della fotocamera si accende in verde.
- I dati delle impostazioni sono memorizzati nella fotocamera. Non sono memorizzati nel trasmettitore.

Le impostazioni per la connessione a EOS Utility sono ora complete.

 Non è necessario completare di nuovo l'associazione se dopo l'associazione si continuano a utilizzare la particolare fotocamera a cui è collegato il trasmettitore e il computer senza cambiare le impostazioni.

# **Uso di EOS Utility**

Per le istruzioni relative a EOS Utility, consultare il manuale di istruzioni di EOS Utility. Oltre allo scatto in modalità remota sono disponibili svariate operazioni della fotocamera.

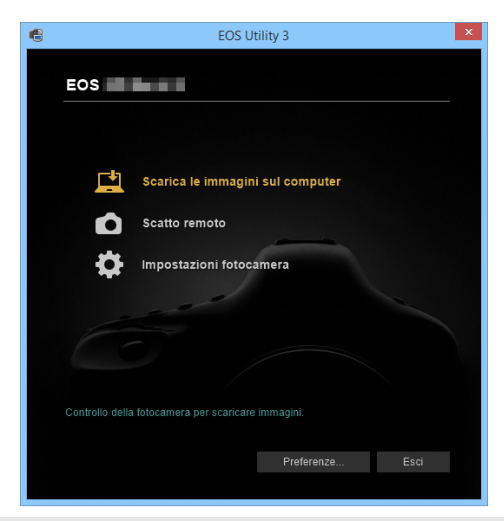

- Nella ripresa Live View in modalità remota, la velocità di trasmissione delle immagini è inferiore rispetto a un collegamento tramite cavo di interfaccia. Di conseguenza, i soggetti in movimento non possono essere visualizzati in maniera uniforme.
	- Una volta effettuata la connessione non è possibile selezionare [**Esposiz. multipla**], [**Elaborazione immagine RAW**], [**Ritaglio**]
	- o [**Ridimensiona**].
- **Non tenere la fotocamera nella stessa posizione per periodi prolungati.** Anche se la fotocamera non sembra essere calda, il contatto prolungato con la stessa parte del corpo può causare arrossamenti o irritazioni cutanei dovuti a ustioni da contatto a bassa temperatura. Alle persone con problemi di circolazione o con cute particolarmente sensibile, nonché per l'uso della fotocamera in ambienti particolarmente caldi, si consiglia l'uso di un treppiede.

# **Funzionamento in modalità remota con il server WFT**

**4**

Utilizzando un browser Web è possibile visualizzare le immagini memorizzate nella fotocamera o salvarle su un computer, uno smartphone e così via. Inoltre, è possibile utilizzare la fotocamera in modalità remota per scattare una foto o cambiare le impostazioni della fotocamera utilizzando un browser Web.

 Le istruzioni in questo capitolo sono il proseguimento di quelle nel Capitolo 1.

# <span id="page-59-0"></span>**Configurazione delle impostazioni di connessione al server WFT**

Queste istruzioni sono il proseguimento di quelle nel Capitolo 1.

Inserire un nome utente e una password per connettersi alla fotocamera da un computer. Il nome utente e la password specificati sono utilizzati per la connessione alla fotocamera.

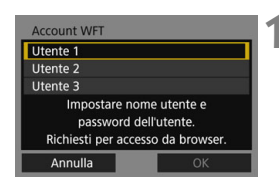

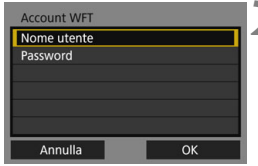

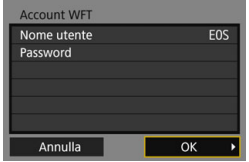

#### **1 Selezionare [Utente \*].**

● Con un server WFT è possibile connettere la fotocamera a un massimo di tre dispositivi. Selezionare un numero utente per evitare conflitti quando sono connessi contemporaneamente anche utenti di altri dispositivi.

# **2 Selezionare [Nome utente] o [Password].**

 Viene visualizzata la tastiera virtuale. Vedere a pag. [21](#page-20-0) per inserire un nome utente e una password.

#### **3 Selezionare [OK].**

- **Dopo aver specificato nome utente e** password, selezionare [**OK**] e  $premere <sub>(SET)</sub>$
- Viene nuovamente visualizzata la schermata del punto 1.
- Per aggiungere un utente, ripetere le operazioni ai punti da 1 a 3.

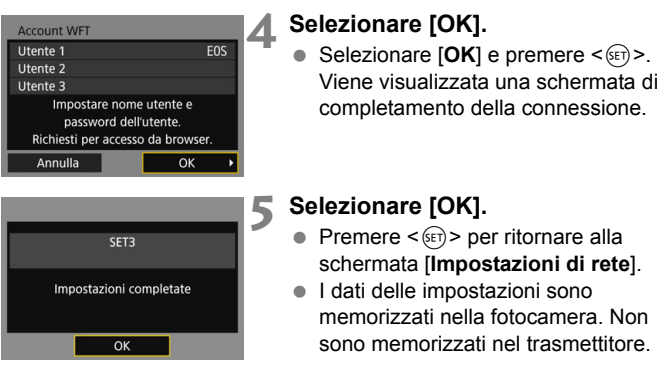

Le impostazioni per la connessione al server WFT sono ora complete.

 $\overline{E}$  È possibile cambiare le impostazioni dell'account WFT nella schermata [**Impostaz.funzione**] (pag. [114\)](#page-113-1). Anche l'impostazione del numero di porta può essere modificata nella schermata [**Impostaz.funzione**]. Normalmente non è necessario cambiare il numero di porta (80).

# **Visualizzazione del server WFT**

Nel browser Web, visualizzare la schermata del server WFT, ovvero una schermata con le operazioni relative al trasmettitore. Per prima cosa connettere la fotocamera a un computer, uno smartphone e simili tramite LAN.

#### **Verifica dell'indirizzo IP della fotocamera**

Per accedere alla fotocamera da un browser Web è necessario inserire nel campo indirizzo del browser l'indirizzo IP della fotocamera visualizzato nel punto 6.

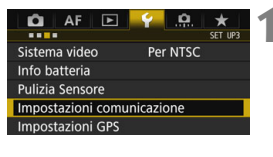

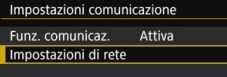

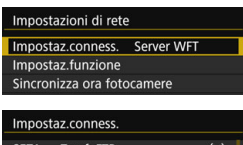

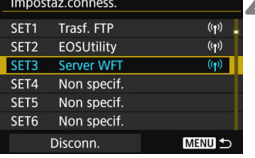

#### **1 Selezionare [Impostazioni comunicazione].**

- Nella scheda [¥3], selezionare [**Impostazioni comunicazione**], quindi premere  $\leq$   $\left(\frac{1}{2}r\right)$  >.
- **2 Selezionare [Impostazioni di rete].**
	- Impostare [**Funz. comunicaz.**] su [**Attiva**], quindi selezionare [**Impostazioni di rete**].
- **3 Selezionare [Impostaz.conness.].**

#### **4 Selezionare [SET\* Server WFT].**

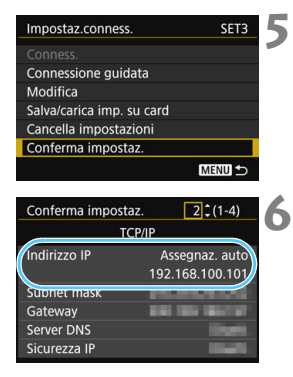

#### **Accesso al server WFT**

#### **5 Selezionare [Conferma impostaz.].**

Vengono visualizzate le impostazioni.

#### **6 Controllare le impostazioni.**

- Ruotare la ghiera < $\textcircled{\scriptsize\textsf{sp}}$  > per visualizzare altre schermate.
- Prendere nota dell'indirizzo IP.
- Dopo la verifica, premere il pulsante <MENU> per uscire dalla finestra di conferma.

#### **7 Avviare il browser Web.**

 Avviare un browser Web su un computer, uno smartphone o simili.

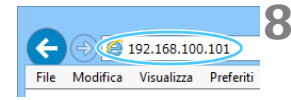

#### **8 Inserire l'URL.**

- Nel campo dell'indirizzo, inserire l'indirizzo IP di cui si è preso nota nel punto 6.
- Premere il tasto <**Invio**>.

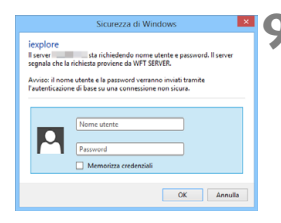

#### **9 Inserire [Nome utente] e [Password].**

- Inserire [**Nome utente**] e [**Password**] specificati a pag. [60.](#page-59-0)
- **•** Premere [OK] per visualizzare la schermata del server WFT.

## **10 Selezionare la lingua.**

● Selezionare una lingua in fondo alla schermata.

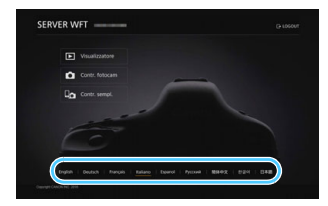

 Il server WFT non può essere utilizzato se il browser Web non supporta JavaScript.

 Una volta effettuata la connessione non è possibile selezionare [**Esposiz. multipla**], [**Elaborazione immagine RAW**], [**Ritaglio**] o [**Ridimensiona**].

# <span id="page-64-0"></span>**Visualizzazione delle immagini**

È possibile sfogliare le immagini sulla scheda della fotocamera come indicato di seguito.

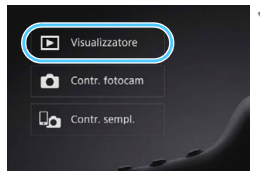

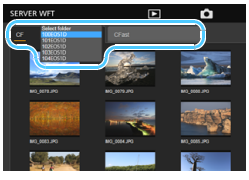

## **1 Premere [**3 **Visualizzatore].**

 Viene mostrata la schermata di visualizzazione delle immagini.

#### **2 Selezionare la scheda e la cartella.**

- Premere [**CF**] o [**CFast**] per selezionare una scheda.
- Premere il nome della cartella a destra della scheda selezionata per selezionare una cartella dall'elenco a discesa.

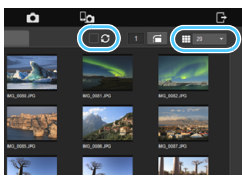

#### **3 Selezionare un'immagine.**

- Per visualizzare altre immagini, cambiare la schermata con [ **d d d d d** [ $\Box$ ] in fondo alla schermata.
- È possibile specificare quante miniature vengono mostrate in ogni schermata utilizzando l'elenco a discesa in alto a destra nella schermata.
- Quando si aggiunge [ | ] alla casella di controllo accanto a [ ], la schermata viene aggiornata periodicamente.
- $\bullet$  Per i filmati, viene visualizzato  $\lceil \sqrt{M} \rceil$  o [MMM] accanto ai nomi file.

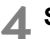

## **4 Scaricare le immagini.**

- Quando si seleziona una miniatura. l'immagine viene mostrata a dimensioni superiori.
- $\bullet$  Premere  $\begin{bmatrix} 1 & 1 \\ 0 & 1 \end{bmatrix}$  per scaricare l'immagine.
- $\bullet$  Premere  $\begin{bmatrix} 1 \\ 0 \end{bmatrix}$  o  $\begin{bmatrix} 1 \\ 1 \end{bmatrix}$  per visualizzare l'immagine precedente o successiva.
- $\bullet$  Premere  $\Box$  per ritornare alla schermata di visualizzazione delle immagini.

#### **Schermata di riproduzione delle foto**

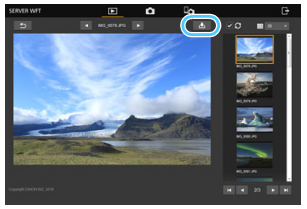

#### **Schermata di riproduzione dei filmati**

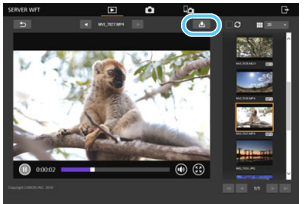

A seconda delle prestazioni di computer, smartphone o browser utilizzati, potrebbe verificarsi quanto segue: mancata visualizzazione delle immagini, immagini visualizzate lentamente o mancato download delle immagini sui dispositivi.

# **Scatto in modalità remota [Contr. fotocam]**

È possibile utilizzare il server WFT per lo scatto in modalità remota.

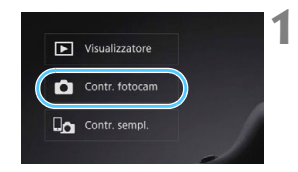

#### **1 Premere [**z **Contr. fotocam].**

 Viene visualizzata la schermata di acquisizione avanzata.

(2) (3)(1) (4) (5) (6)

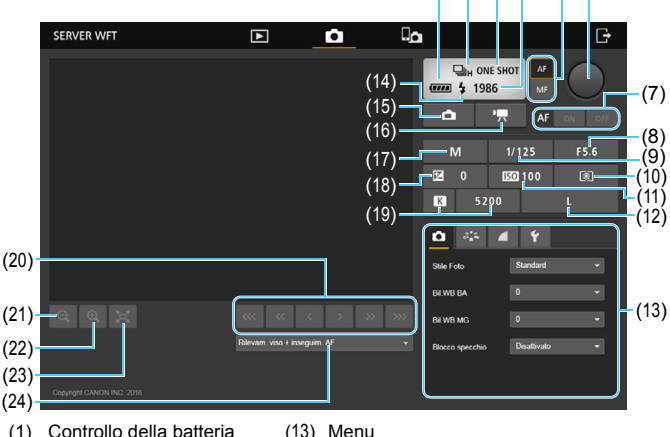

- 
- 
- 
- 
- (5) Pulsante di commutazione AF/MF (17) Modalità scatto
- 
- 
- 
- 
- 
- 
- (12) Qualità di registrazione immagini (24) Metodo AF
- 
- (2) Modalità drive (14) Pronto per il flash
- (3) Modalità AF (15) Pulsante Live View per foto
- (4) Scatti possibili (16) Pulsante di ripresa filmati
	-
- (6) Pulsante di scatto (18) Compensazione esposizione
- (7) Pulsante AF (19) Bilanciamento bianco
- (8) Apertura (20) Pulsante di messa a fuoco manuale
- (9) Velocità otturatore (21) Pulsante di riduzione
- (10) Modalità misuraz.luce (22) Pulsante di ingrandimento
- (11) Sensibilità ISO (23) Pulsante di commutazione dimensioni immagini Live View
	-

# **2 Portare l'interruttore della modalità di messa a fuoco dell'obiettivo**  nella posizione < $AF$ >.

 Quando si preme e si rilascia il pulsante di scatto (6), la fotocamera mette a fuoco automaticamente e scatta una fotografia.

- $\bigoplus$  . La modalità drive (2) visualizza la modalità drive impostata sulla fotocamera. Tuttavia, anche se la modalità drive della fotocamera è impostata su scatto continuo, verrà applicato lo scatto singolo per lo scatto in modalità remota.
	- Se l'interruttore di ripresa Live View/ripresa filmati è nella posizione < $\blacktriangleright$ . lo scatto di fotografie non è possibile.
	- La funzione di scatto senza vibrazioni viene impostata automaticamente su [**Disattiva**].
	- Se Blocco specchio è configurato su un'impostazione diversa da [**Disattiva**], lo scatto non è possibile. Impostarlo su [**Disattiva**] nel menu (13).

 $\boxed{1}$  Con AF One-Shot, l'immagine non viene scattata se non è possibile metterla a fuoco. Visualizzare l'immagine Live View e mettere a fuoco manualmente.

#### **Visualizzazione dell'immagine Live View per lo scatto**

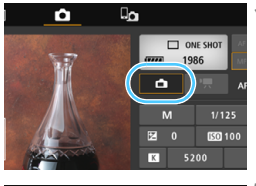

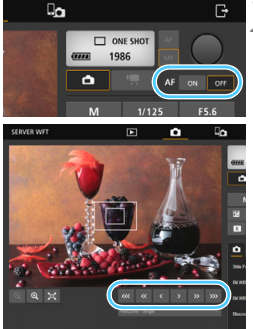

#### **1 Visualizzare l'immagine Live View.**

**Premere il pulsante Live View per foto** (15).

#### **2 Regolare la messa a fuoco. Uso della messa a fuoco automatica**

 Premere [**ON**] sul pulsante AF (7) per mettere a fuoco automaticamente.

#### **Messa a fuoco manuale**

Premere i pulsanti <  $\frac{1}{2}$  >, <  $\frac{1}{2}$  >, < >, < >, < > e < > per regolare la messa a fuoco. Per mettere a fuoco un oggetto più vicino, premere <  $\sqrt{\alpha}$  >, <  $\sqrt{\alpha}$  > 0 < >. Per mettere a fuoco un oggetto più lontano, premere  $\leq$   $\geq$   $\geq$ ,  $<|x|>0<|x|>$ .

#### ● Sono disponibili tre livelli di regolazione della messa a fuoco.

- < < > < > < > >: incremento più alto
- < > < >: incremento intermedio
- < > < >: incremento più basso

 $\boxed{\color{blue}{5}}$  . Se non è visualizzata l'immagine Live View, attivare la ripresa Live View nel menu (13).

 Per migliorare la velocità di risposta della visualizzazione dell'immagine Live View, premere il pulsante di commutazione delle dimensioni dell'immagine Live View (23). L'immagine Live View viene visualizzata a dimensioni inferiori, migliorando la velocità di risposta. Per ripristinare le dimensioni originali, premere di nuovo il pulsante.

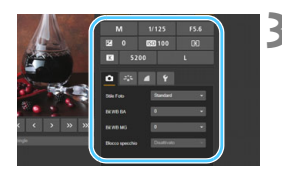

#### **3 Configurare le impostazioni di scatto.**

- Selezionare le voci di impostazione (come la qualità di registrazione immagini) per visualizzare i dettagli delle impostazioni configurabili.
- Completare le impostazioni come necessario.

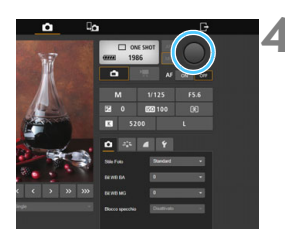

#### **4 Scattare la fotografia.**

- **Premere il pulsante di scatto (6). La** fotografia viene scattata non appena si rilascia il pulsante.
- Viene visualizzata l'immagine acquisita.
- Le immagini acquisite vengono salvate sulla scheda della fotocamera.
- **Per scaricare le immagini, consultare** "Visualizzazione delle immagini" (pag. [65](#page-64-0)).

L'immagine Live View potrebbe bloccarsi durante lo scatto se più dispositivi accedono alla fotocamera.

#### **Ripresa di filmati**

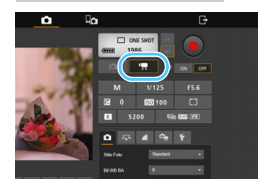

#### **Premere il pulsante di ripresa filmati (16) per visualizzare la schermata di ripresa dei filmati.**

- Le procedure di impostazione sono le stesse viste per lo scatto di fotografie.
- Premere il pulsante di scatto (6). Una volta rilasciato il pulsante, verrà avviata la ripresa del filmato.
- Durante la ripresa di filmati, l'indicatore rosso [<sup>o</sup>] sul pulsante di scatto (6) diventa bianco  $\Box$ ].
- Premere di nuovo il pulsante di scatto (6). Una volta rilasciato il pulsante, verrà interrotta la ripresa del filmato.

**Non tenere la fotocamera nella stessa posizione per periodi prolungati.** Anche se la fotocamera non sembra essere calda, il contatto prolungato con la stessa parte del corpo può causare arrossamenti o irritazioni cutanei dovuti a ustioni da contatto a bassa temperatura. Alle persone con problemi di circolazione o con cute particolarmente sensibile, nonché per l'uso della fotocamera in ambienti particolarmente caldi, si consiglia l'uso di un treppiede.

# **Scatto in modalità remota [Contr. sempl.]**

Sebbene le impostazioni delle funzioni dettagliate non siano disponibili nella schermata di acquisizione di base, per lo scatto in modalità remota è comunque comodo utilizzare uno smartphone o un altro dispositivo a schermo piccolo per ragioni legate al design compatto della schermata operativa.

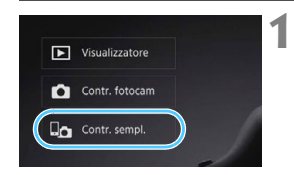

#### **Premere [Contr. sempl.].**

▶ Vengono visualizzate la schermata di acquisizione di base e l'immagine Live View.

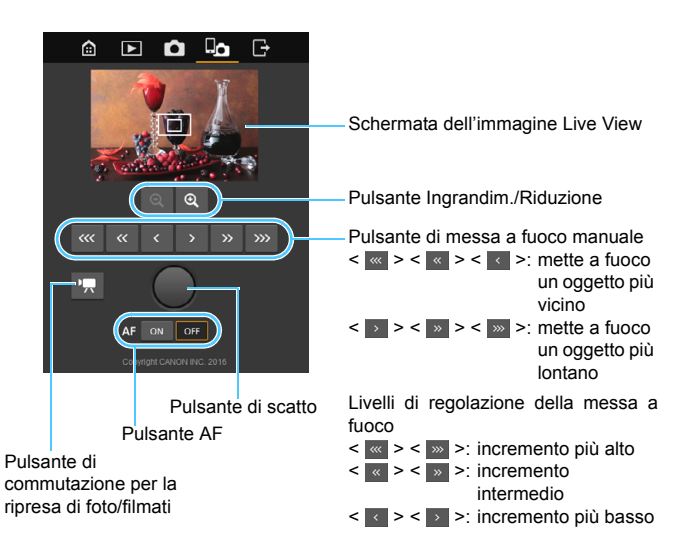
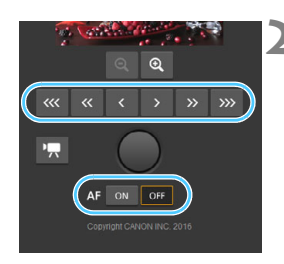

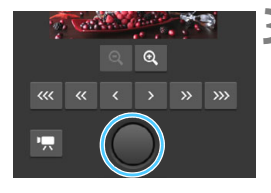

#### **2 Regolare la messa a fuoco.**

 Portare l'interruttore della modalità di messa a fuoco dell'obiettivo nella  $posizione$ .

#### **Uso della messa a fuoco automatica**

 Premere [**ON**] sul pulsante AF per mettere a fuoco automaticamente.

#### **Messa a fuoco manuale**

 $\bullet$  Premere i pulsanti <  $\frac{1}{2}$  >, <  $\frac{1}{2}$  >, < >, < >, < > e < > per regolare la messa a fuoco.

#### **3 Scattare la fotografia.**

- Premere il pulsante di scatto. La fotografia viene scattata non appena si rilascia il pulsante.
- Viene visualizzata l'immagine acquisita.
- Le immagini acquisite vengono salvate sulla scheda della fotocamera.
- **Per scaricare le immagini, consultare** "Visualizzazione delle immagini" (pag. [65\)](#page-64-0).

### **Ripresa di filmati**

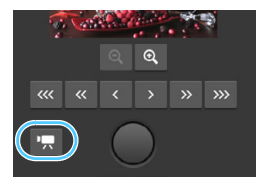

#### **Premere il pulsante [立] o ['興] per passare tra la schermata di scatto delle foto e la schermata di ripresa dei filmati.**

- Le procedure di impostazione sono le stesse viste per lo scatto di fotografie.
- Premere il pulsante di scatto. Una volta rilasciato il pulsante, verrà avviata la ripresa del filmato.
- Durante la ripresa di filmati, l'indicatore rosso [<sup>o]</sup> sul pulsante di scatto diventa bianco  $\Box$ ].
- Premere di nuovo il pulsante di scatto. Una volta rilasciato il pulsante, verrà interrotta la ripresa del filmato.

## **Uso del server WFT nello scatto sincronizzato**

Lo scatto in modalità remota nel server WFT può essere utilizzato in combinazione con la funzione "Scatto sincronizzato" del trasmettitore (pag. [83](#page-82-0)). Inoltre, è possibile visualizzare e scaricare le immagini sulla scheda della fotocamera master e sulle schede delle fotocamere slave.

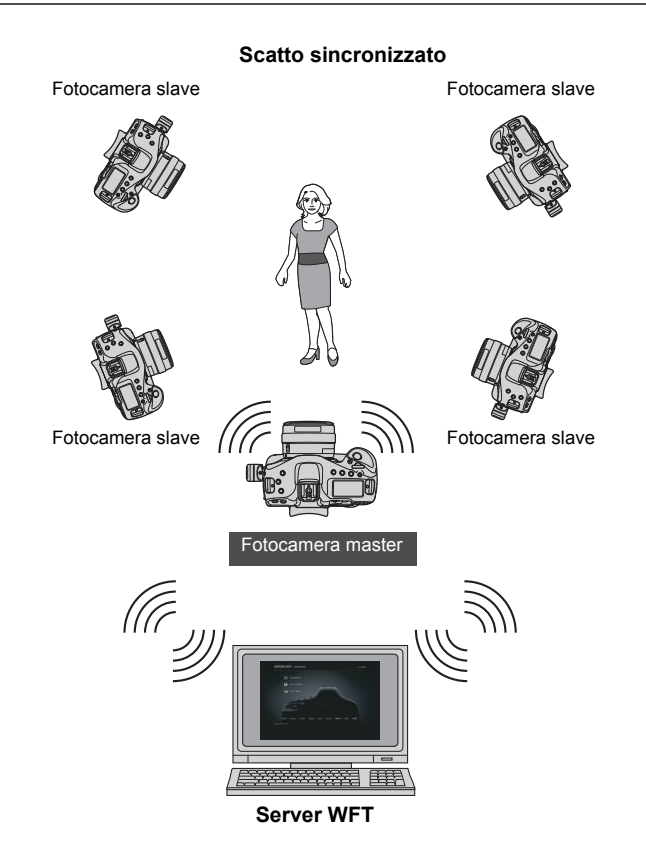

# **Funzionamento in modalità remota con uno smartphone**

**5**

Utilizzando uno smartphone è possibile visualizzare le immagini memorizzate nella fotocamera o salvarle su uno smartphone. Inoltre, è possibile utilizzare la fotocamera in modalità remota per scattare una foto o cambiare le impostazioni della fotocamera utilizzando uno smartphone.

- Le istruzioni in questo capitolo sono il proseguimento di quelle nel Capitolo 1.
- Installare Camera Connect sullo smartphone prima di configurare una connessione (pag. [16\)](#page-15-0).

## **Configurazione delle impostazioni di connessione allo smartphone**

Queste istruzioni sono il proseguimento di quelle nel Capitolo 1.

 Per stabilire una connessione sono richieste operazioni sullo smartphone. Per i dettagli, consultare il manuale di istruzioni dello smartphone.

#### **Operazioni sullo smartphone**

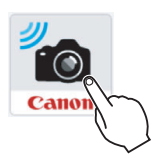

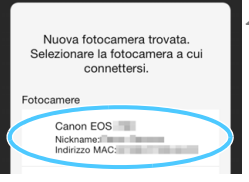

#### **1 Avviare Camera Connect sullo smartphone.**

● Quando viene visualizzata la schermata [**In attesa di connessione**] sul monitor LCD della fotocamera, avviare Camera Connect sullo smartphone.

#### **2 Selezionare la fotocamera a cui connettersi sullo smartphone.**

- Selezionare e toccare la fotocamera per connettersi da [**Fotocamere**] in Camera Connect.
- Se sono visualizzate più fotocamere, identificare la fotocamera da connettere in base al relativo indirizzo MAC visualizzato sullo schermo LCD della fotocamera.

 $\mathbb{E}$  L'indirizzo MAC del trasmettitore può essere controllato anche nella schermata [**Impostaz.funzione**] (pag. [114\)](#page-113-0).

#### **Operazioni sulla fotocamera**

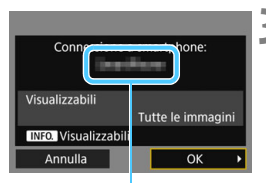

Il nome del dispositivo impostato in Camera Connect

## **SFT4** Impostazioni completate OK

#### **3 Connettersi alla fotocamera.**

- Una volta stabilita una connessione, sullo schermo LCD della fotocamera viene visualizzata la schermata mostrata a sinistra.
- Per specificare le immagini visualizzabili, premere il pulsante <INFO.>. Vedere il punto 7 a pag. [81](#page-80-0) per l'impostazione.
- $\bullet$  Selezionare [OK] e premere  $\lt^{\text{(st)}}$  >. Viene visualizzata una schermata di completamento della connessione.
- $\blacktriangleright$  Sullo smartphone viene visualizzata la finestra principale di Camera Connect.
- La spia <LAN> della fotocamera si accende in verde.

#### **4 Selezionare [OK].**

- $\bullet$  Premere < $(s_{ET})$  per ritornare alla schermata [**Impostazioni di rete**].
- I dati delle impostazioni sono memorizzati nella fotocamera. Non sono memorizzati nel trasmettitore.

Le impostazioni per la connessione a uno smartphone sono ora complete.

- $\boxed{5}$   $\bullet$  È possibile controllare o cambiare il nome del dispositivo nella schermata di impostazione di Camera Connect.
	- La funzione di spegnimento automatico della fotocamera non è utilizzabile durante la connessione.

## **Uso della fotocamera tramite uno smartphone**

È possibile utilizzare uno smartphone su cui è installato Camera Connect per visualizzare le immagini salvate sulla fotocamera e riprendere in modalità remota.

#### **Finestra principale di Camera Connect**

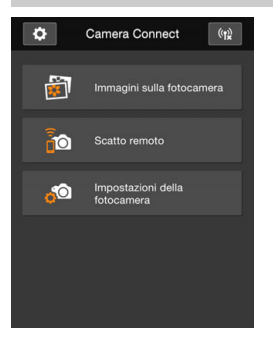

Di seguito sono descritte le funzioni principali di Camera Connect. Toccare lo schermo per conoscere le procedure operative.

#### **[Immagini sulla fotocamera]**

- È possibile visualizzare le immagini salvate nella fotocamera.
- È possibile salvare su uno smartphone le immagini salvate nella fotocamera.
- È possibile eseguire operazioni, quali l'eliminazione, sulle immagini salvate nella fotocamera.

#### **[Scatto remoto]**

- È possibile visualizzare l'immagine Live View della fotocamera utilizzando uno smartphone.
- È possibile effettuare scatti utilizzando la modalità remota.

#### **[Impostazioni della fotocamera]**

 È possibile cambiare le impostazioni della fotocamera.

#### **(pulsante Impostazioni)**

 Utilizzare questo pulsante per accedere alle varie impostazioni di Camera Connect.

- Se la connessione viene terminata durante la ripresa di un filmato in modalità remota, la fotocamera risponde come indicato di seguito:
	- Se l'interruttore di ripresa Live View/Filmato è nella posizione <', >, la ripresa del filmato continua.
	- Se l'interruttore di ripresa Live View/Filmato è nella posizione < $\Box$ >, la ripresa del filmato viene interrotta.
	- Se l'interruttore di ripresa Live View/Filmato è nella posizione  $\leq \Box$  > e la modalità filmato è stata impostata da Camera Connect, non è possibile effettuare riprese utilizzando la fotocamera.
	- Una volta effettuata la connessione non è possibile selezionare [**Esposiz. multipla**], [**Elaborazione immagine RAW**], [**Ritaglio**] o [**Ridimensiona**].
	- Nello scatto in modalità remota la velocità AF può risultare inferiore.
	- A seconda dello stato della connessione, è possibile che la visualizzazione dell'immagine o il rilascio dell'otturatore subiscano un ritardo.
	- Durante il salvataggio di immagini su uno smartphone, non è possibile scattare foto nemmeno premendo il pulsante di scatto sulla fotocamera. È inoltre possibile che lo schermo LCD della fotocamera si spenga.
	- I filmati in formato MOV, pur essendo visualizzati nell'elenco, non possono essere salvati su uno smartphone. Tenere presente che, a seconda del sistema operativo dello smartphone, potrebbe non essere possibile salvare i filmati con formato MP4.
	- La connessione si interrompe se si imposta l'alimentazione della fotocamera su <OFF> o se si apre il coperchio dello slot della scheda.
	- Quando si inviano immagini RAW a uno smartphone, queste vengono salvate e ridimensione in immagini JPEG.
	- La funzione di spegnimento automatico della fotocamera non è utilizzabile durante la connessione.

围.

 Durante la connessione, si consiglia di disabilitare la funzione di risparmio energia dello smartphone.

**Non tenere la fotocamera nella stessa posizione per periodi prolungati.** Anche se la fotocamera non sembra essere calda, il contatto prolungato con la stessa parte del corpo può causare arrossamenti o irritazioni cutanei dovuti a ustioni da contatto a bassa temperatura. Alle persone con problemi di circolazione o con cute particolarmente sensibile, nonché per l'uso della fotocamera in ambienti particolarmente caldi, si consiglia l'uso di un treppiede.

## **Selezione delle immagini visualizzabili**

È possibile specificare le immagini visualizzabili da uno smartphone agendo sulla fotocamera. **Le immagini possono essere specificate sia durante la configurazione della connessione, sia quando la connessione è terminata.**

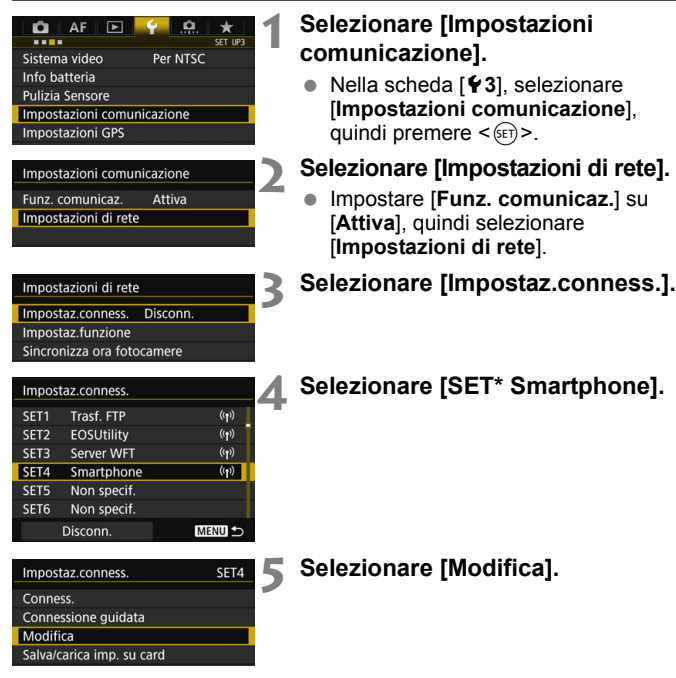

Se [**Visualizzabili**] è configurato su un'impostazione diversa da [**Tutte le immagini**], lo scatto in modalità remota non è possibile.

 $\boxed{5}$  Prima di ristabilire la connessione a uno smartphone, controllare l'impostazione delle immagini visualizzabili.

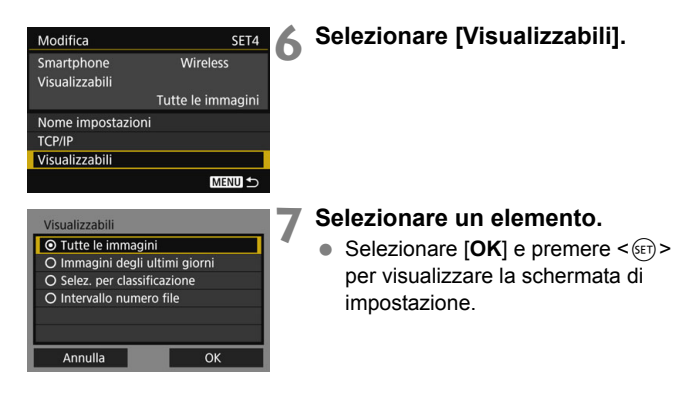

#### **[Tutte le immagini]**

Tutte le immagini salvate sulla scheda diventano visualizzabili.

#### **[Immagini degli ultimi giorni]**

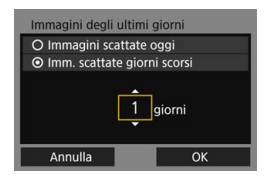

<span id="page-80-0"></span>Consente di specificare le immagini visualizzabili in base alla data di scatto. È possibile selezionare le immagini scattate fino a nove giorni prima.

- Selezionare un elemento, quindi premere  $\leq$   $\leq$   $\leq$   $\geq$ .
- Se è selezionato [**Imm. scattate giorni scorsi**], diventano visualizzabili le immagini scattate fino al numero di giorni specificato prima della data corrente. Se per il numero di giorni è visualizzato < $\dot{\square}$ >, ruotare la ghiera <5> per specificare il numero di giorni, quindi premere  $\leq$   $(s_{ET})$  per confermare la selezione.
- $\bullet$  Selezionare **[OK**] e premere  $\leq$   $(SET)$  > per specificare le immagini visualizzabili.

#### **[Selez. per classificazione]**

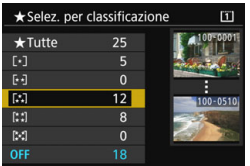

Consente di specificare le immagini visualizzabili in base all'aggiunta di una classificazione e al tipo di classificazione.

● Selezionare una classificazione. quindi premere  $\leq$   $(F)$  per specificare le immagini visualizzabili.

#### **[Intervallo numero file]** (Seleziona gamma)

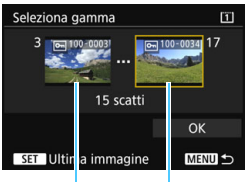

#### Prima immagine Ultima immagine

Per specificare le immagini visualizzabili, selezionare la prima e l'ultima immagine tra le immagini disposte per numero di file.

- 1 Ruotare la ghiera < $\textcircled{\scriptsize\textsf{F}}$  > per selezionare la prima immagine da impostare come visualizzabile.
- 2 Premere < $(F)$  per visualizzare la schermata di selezione delle immagini. Selezionare un'immagine utilizzando la ghiera  $\leq$   $\geq$ .

Se si preme il pulsante  $<\ Q > e$  si ruota la ghiera < $\frac{1}{2}$ > in senso antiorario, è possibile selezionare un'immagine dal display dell'indice.

- 3 Selezionare un'immagine e premere  $\leq$   $($   $\in$   $)$   $>$  per confermare la selezione.
- 4 Specificare l'ultima immagine da impostare come visualizzabile procedendo nello stesso modo. Selezionare un'immagine scattata successivamente rispetto alla prima immagine.
- 5 Una volta specificate la prima e l'ultima immagine, selezionare [**OK**] e premere  $\leq$   $($ s $\epsilon$  $\rightarrow$  $\geq$ .

## <span id="page-82-0"></span>**Scatto sincronizzato**

Lo scatto sincronizzato permette di collegare alla fotocamera master sulla quale viene rilasciato l'otturatore fino a 10 fotocamere slave tramite una rete wireless. È possibile utilizzare come fotocamere slave qualsiasi fotocamera compatibile con lo scatto sincronizzato, indipendentemente dal modello, su cui sia montato un trasmettitore serie WFT.

Vi sarà un leggero ritardo tra il rilascio dell'otturatore sulla fotocamera master e il rilascio dell'otturatore sulle fotocamere slave. La ripresa di filmati non è supportata.

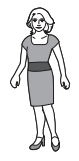

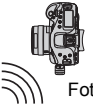

otocamera slave

**6**

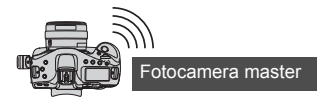

## **Scatto sincronizzato di base**

Collegare la fotocamera master alle fotocamere slave per lo scatto sincronizzato di base.

 **Se l'interruttore di ripresa Live View/ripresa filmati è nella**  posizione <<sup> $\bullet$ </sup>, lo scatto sincronizzato non è possibile. **Impostario su <** $\bigcap$  **>.** 

#### <span id="page-83-0"></span>**Preparazione delle fotocamere slave**

Per prima cosa, configurare le fotocamere slave dalle fotocamere che devono essere utilizzate come slave. Se si utilizzano molteplici fotocamere slave, configurare tutte le fotocamere slave allo stesso modo.

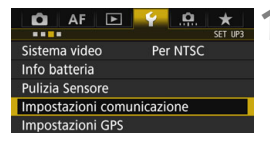

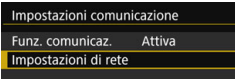

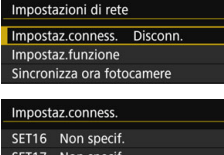

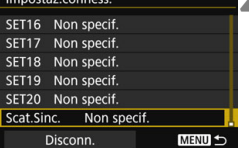

#### **1 Selezionare [Impostazioni comunicazione].**

● Nella scheda [¥3], selezionare [**Impostazioni comunicazione**], quindi premere  $\leq$   $(F)$  >.

#### **2 Selezionare [Impostazioni di rete].**

- Impostare [**Funz. comunicaz.**] su [**Attiva**], quindi selezionare [**Impostazioni di rete**].
- **3 Selezionare [Impostaz.conness.].**

#### **4 Selezionare [Scat.Sinc.].**

Ruotare la ghiera  $\leq$  > per selezionare [**Scat.Sinc.**] nella parte inferiore.

#### Scat.Sinc.

#### Connessione guidata

Annulla

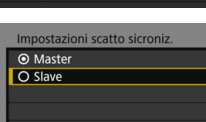

OK

#### **5 Selezionare [Connessione guidata].**

#### **6 Selezionare [Slave].**

 $\bullet$  Selezionare [OK] e premere  $\ltimes$   $(SE)$  > per passare alla schermata successiva. A questo punto le fotocamere slave sono pronte e viene visualizzata la seguente schermata.

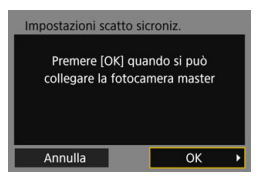

- Quando si usano più fotocamere slave, impostarle tutte nello stato slave.
- Quando le impostazioni sono completate, non è possibile aggiungere fotocamere slave. È necessario ripetere il processo di configurazione dal punto 1.

#### **Preparazione della fotocamera master**

Configurare la fotocamera master agendo sulla fotocamera che deve essere utilizzata come master.

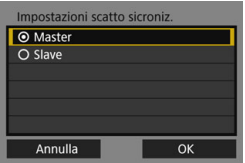

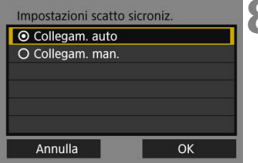

#### **7 Selezionare [Master].**

- Eseguire le operazioni ai punti da 1 a 5 a pag. [84](#page-83-0) per la fotocamera master, quindi selezionare [**Master**].
- $\bullet$  Selezionare  $[OK]$  e premere  $\ltimes$   $(SF)$ per passare alla schermata successiva.

#### **8 Selezionare [Collegam. auto].**

- $\bullet$  Selezionare [OK] e premere  $\lt^{\text{(st)}}$ per passare alla schermata successiva.
- Per l'impostazione manuale vedere a pag. [91.](#page-90-0)

#### **Connessione delle fotocamere**

Agire sulle fotocamere slave e sulla fotocamera master per connetterle.

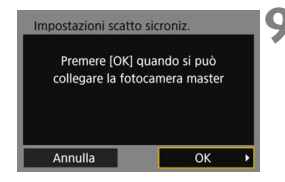

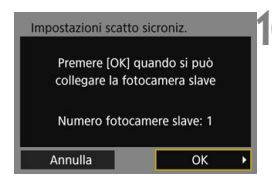

#### **9 Selezionare [OK] sulle fotocamere slave.**

- Selezionare [**OK**] su tutte le fotocamere slave.
- ▶ Sullo schermo LCD della fotocamera master è visualizzato il numero di fotocamere slave rilevate.

### **10 Selezionare [OK] sulla fotocamera master.**

 Controllare il numero di fotocamere slave, quindi selezionare [**OK**].

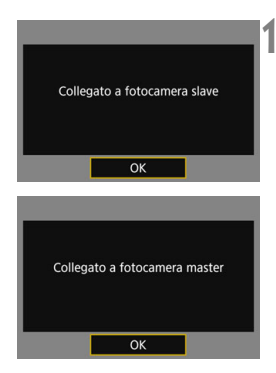

#### **11 Selezionare [OK] su tutte le fotocamere.**

- Selezionare [**OK**] sulla fotocamera master e su tutte le fotocamere slave.
- I dati delle impostazioni sono memorizzati nella fotocamera. Non sono memorizzati nel trasmettitore.

## **Posizionamento delle fotocamere**

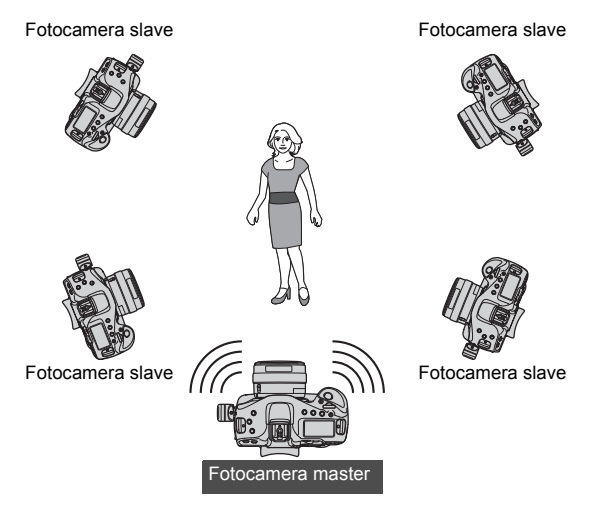

- Portare l'interruttore di ripresa Live View/Filmato nella posizione  $<$  $\blacksquare$  $>$ .
- **Posizionare le fotocamere slave in vista della fotocamera master,** senza ostacoli tra loro.
- Le fotocamere slave possono essere collocate a una distanza massima di circa 100 m dalla fotocamera master. Tuttavia, la distanza supportata dallo scatto sincronizzato potrebbe essere inferiore in funzione delle condizioni della comunicazione wireless, che dipendono dalla posizione delle fotocamere, dall'ambiente utilizzato e dalle condizioni meteorologiche.
- Premendo parzialmente il pulsante di scatto sulla fotocamera master, anche le fotocamere slave vengono portate nello stato corrispondente alla pressione parziale dei relativi pulsanti di scatto. Analogamente, premendo a fondo il pulsante di scatto sulla fotocamera master, anche le fotocamere slave vengono portate nello stato corrispondente alla pressione a fondo dei relativi pulsanti di scatto.
- Vi sarà un leggero ritardo tra il rilascio dell'otturatore sulla fotocamera master e il rilascio dell'otturatore sulle fotocamere slave. (Lo scatto simultaneo non è possibile.)
- Se la messa a fuoco automatica non riesce, lo scatto sincronizzato non è possibile con l'unità fotocamera slave corrispondente.
	- Non utilizzare più unità flash. Benché lieve, vi è una differenza nei tempi di rilascio dell'otturatore che può causare lo scatto di flash non sincronizzati e un'esposizione inadeguata.
	- Lo scatto sincronizzato non è possibile se le fotocamere slave sono configurate su un'impostazione diversa da [**Blocco specchio: Disattiva**] o se l'interruttore di ripresa Live View/Filmato della fotocamera master o slave è nella posizione  $\langle \bullet, \bullet \rangle$ .
- $\overline{B}$  Nello scatto sincronizzato, quando si preme il pulsante di blocco AE o di anteprima della profondità di campo, la fotocamera regola la messa a fuoco ed effettua la misurazione dell'esposizione come se fosse stato premuto parzialmente il pulsante di scatto.
	- Dopo aver stabilito una connessione tra la fotocamera master e le fotocamere slave, le impostazioni vengono mantenute anche in caso di sostituzione delle batterie.
	- Se non si intende più utilizzare una fotocamera slave per lo scatto sincronizzato, impostare [**Impostaz.conness.**] su [**Disconn.**] su tale fotocamera slave.
	- È possibile utilizzare come fotocamere slave qualsiasi fotocamera compatibile con lo scatto sincronizzato, indipendentemente dal modello, su cui sia montato un trasmettitore serie WFT.

## **Uso del trasmettitore con il server WFT**

Utilizzando il server WFT è possibile scattare in modalità remota con una fotocamera master collegata a fotocamere slave che scatteranno nello stesso tempo. Il server WFT può essere usato anche per accedere alle fotocamere master o slave per la visualizzazione Live View; inoltre, è possibile regolare la messa a fuoco e configurare le impostazioni di scatto in modalità remota come necessario.

- Inoltre, è possibile visualizzare e scaricare le immagini contenute nelle schede della fotocamera.
- **Le funzioni LAN wireless e il sistema operativo del computer devono supportare la modalità ad hoc.**

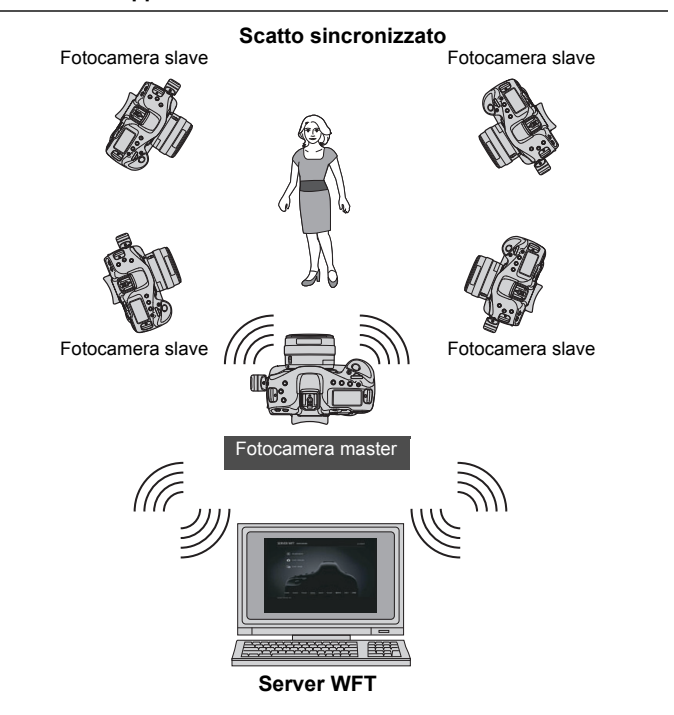

#### <span id="page-90-0"></span>**Connessione delle fotocamere master e slave**

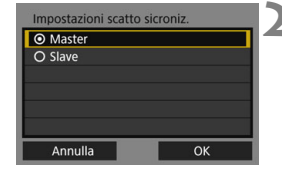

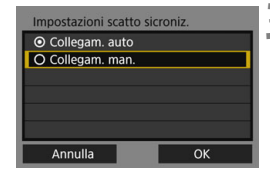

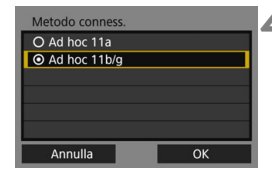

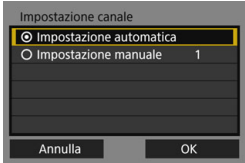

#### **1 Configurare le fotocamere slave.**

 Eseguire le operazioni ai punti da 1 a 6 a pag. [84](#page-83-0) per le fotocamere da utilizzare come slave. Quando viene visualizzata la schermata successiva, la fotocamera slave è pronta.

#### **2 Configurare la fotocamera master.**

- Eseguire le operazioni ai punti da 1 a 5 a pag. [84](#page-83-0) per la fotocamera da utilizzare come master, quindi selezionare [**Master**].
- $\bullet$  Selezionare [OK] e premere  $\ltimes$   $(\text{er})$  > per passare alla schermata successiva.

#### **3 Selezionare [Collegam. man.].**

Selezionare [OK] e premere <(ser) > per passare alla schermata successiva.

#### **4 Selezionare il metodo di connessione.**

- Selezionare la modalità ad hoc della LAN wireless supportata dal computer.
- $\bullet$  Selezionare **[OK**] e premere  $\leq$   $(SET)$  > per passare alla schermata successiva.

#### **5 Specificare il canale.**

- Quando si seleziona [**Impostazione manuale**], specificare lo stesso canale sulla fotocamera master, sulle fotocamere slave e sul computer.
- $\bullet$  Selezionare **[OK**] e premere  $\leq$   $(SET)$  > per passare alla schermata successiva.

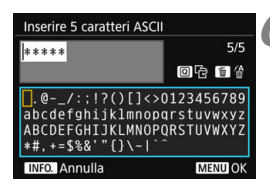

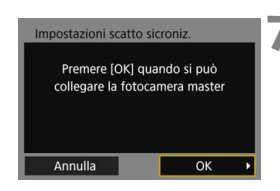

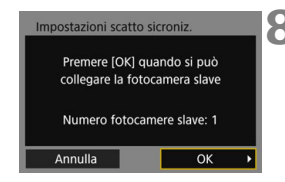

# Collegato a fotocamera slave OK Collegato a fotocamera master

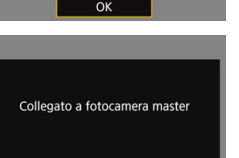

 $\alpha$ 

### <span id="page-91-0"></span>**6 Inserire la chiave di criptazione.**

- Inserire una chiave di criptazione (password) di 5 cifre e premere il pulsante <MENU>.
- $\bullet$  Impostare sul computer la chiave inserita qui per connettersi alla fotocamera master dal computer.

#### **7 Selezionare [OK] sulle fotocamere slave.**

- Selezionare [**OK**] su tutte le fotocamere slave.
- ▶ Sullo schermo LCD della fotocamera master è visualizzato il numero di fotocamere slave rilevate.

#### **8 Selezionare [OK] sulla fotocamera master.**

 Controllare il numero di fotocamere slave, quindi selezionare [**OK**].

#### **9 Selezionare [OK] su tutte le fotocamere.**

- Selezionare **[OK**] sulla fotocamera master e su tutte le fotocamere slave.
- I dati delle impostazioni sono memorizzati nella fotocamera. Non sono memorizzati nel trasmettitore.

#### **Verifica dell'indirizzo IP e del SSID della fotocamera**

Sono necessari l'indirizzo IP e il SSID della fotocamera, visualizzati nel punto 6, per connettersi alla fotocamera da un computer.

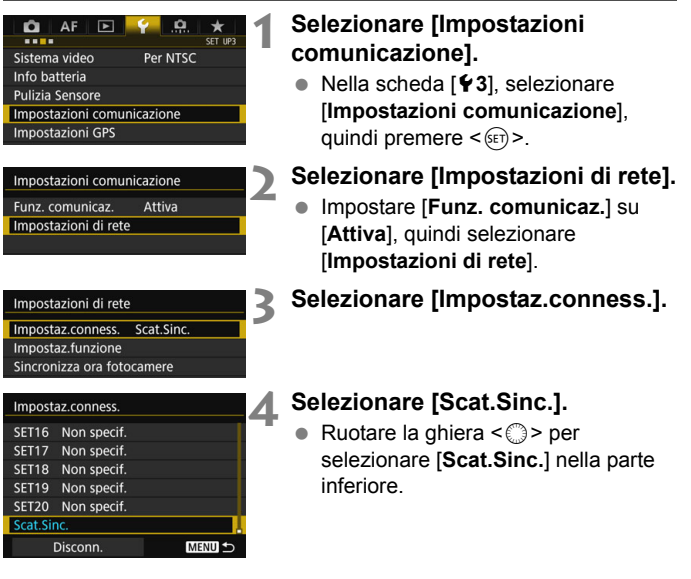

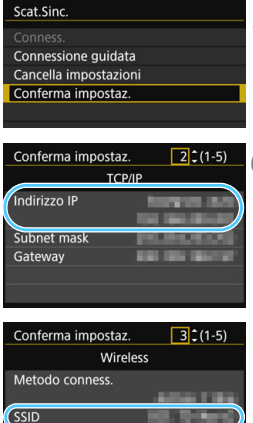

#### **5 Selezionare [Conferma impostaz.].**

Vengono visualizzate le impostazioni.

## <span id="page-93-0"></span>**6 Controllare le impostazioni.**

- Ruotare la ghiera  $\leq$  > per visualizzare altre schermate.
- Prendere nota dell'indirizzo IP e del SSID.
- Il SSID è lo stesso per tutte le fotocamere.
- Dopo aver controllato le impostazioni, premere il pulsante <MENU> per uscire dalla finestra di conferma.
- Controllare le impostazioni sulla fotocamera master e su tutte le fotocamere slave procedendo allo stesso modo.

#### **Indirizzi IP assegnati ai computer**

Gli indirizzi IP assegnati alle fotocamere terminano con 1-11, come 192.168.1.1 - 192.168.1.11.

Per questo motivo, ai computer devono essere assegnati indirizzi IP che terminino con un numero superiore a 11, come 192.168.1.12.

Canale Criptazione

#### **Connessione delle fotocamere e del computer**

Per connettere le fotocamere e il computer, utilizzare la funzione di ricerca dei dispositivi LAN wireless disponibile sul computer.

- Per informazioni sulla funzione di ricerca dei dispositivi LAN wireless, consultare il manuale di istruzioni del computer.
- **Le funzioni LAN wireless e il sistema operativo del computer devono supportare la modalità ad hoc.**
- Configurare per prima cosa un account WFT nella schermata [**Impostaz.funzione**] (pag. [114\)](#page-113-0).

#### **1 Sul computer, individuare le fotocamere nella rete.**

 Utilizzare la funzione di ricerca dei dispositivi LAN wireless disponibile sul computer.

## **2 Stabilire la connessione a una fotocamera.**

- Selezionare un dispositivo il cui ID corrisponda al SSID di cui si è preso nota nel punto 6 a pag. [94](#page-93-0).
- Nel campo Password, inserire la chiave di criptazione nel punto 6 a pag. [92.](#page-91-0)
- Il computer è ora connesso alla fotocamera.

#### **3 Visualizzare il server WFT.**

- Per la procedura operativa, vedere a pag. [62](#page-61-0).
- Nel campo dell'indirizzo, inserire l'indirizzo IP di cui si è preso nota nel punto 6 a pag. [63.](#page-62-0)
- Per connettersi a un'altra fotocamera, cambiare l'indirizzo IP nel campo dell'indirizzo.
- Accedere a un account WFT inserendo [**Nome utente**] e [**Password**] specificati in precedenza.

#### **Selezione delle immagini visualizzabili e scatto in modalità remota**

- Per informazioni sull'uso del server WFT, vedere a pag. [59](#page-58-0).
- Per passare da una fotocamera all'altra, inserire l'indirizzo IP della fotocamera master o slave nel browser Web.
- Per lo scatto sincronizzato in modalità remota, connettersi alla fotocamera master. Connettendosi a una fotocamera slave, è possibile scattare solo con tale fotocamera, senza scatto sincronizzato.
- È possibile connettersi alle fotocamere slave, regolare la messa a fuoco e configurare le impostazioni di scatto, per poi utilizzare la fotocamera master per lo scatto sincronizzato.

## **Sincronizzazione wireless dell'ora delle fotocamere**

È possibile sincronizzare in modalità wireless molteplici fotocamere dello stesso modello quando è collegato il trasmettitore.

È possibile impostare l'ora della fotocamera master su un massimo di 10 fotocamere slave. Va osservato che, anche dopo la sincronizzazione, vi sarà un leggero margine di errore tra l'ora della fotocamera master e l'ora delle fotocamere slave, pari al massimo a ±0,05 secondi.

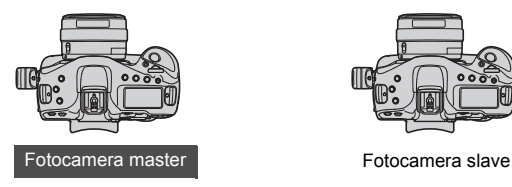

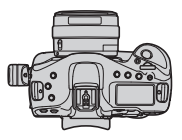

**7**

## **Sincronizzazione dell'ora**

I punti da 1 a 5 sono gli stessi sulle fotocamere master e slave.

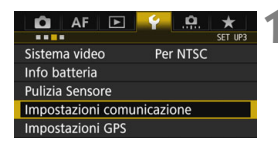

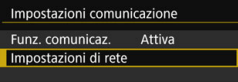

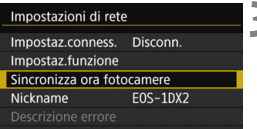

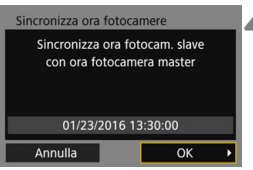

#### **1 Selezionare [Impostazioni comunicazione].**

 Nella scheda [5**3**], selezionare [**Impostazioni comunicazione**], quindi premere  $\leq$   $\sqrt{(3E)}$  >.

#### **2 Selezionare [Impostazioni di rete].**

 Impostare [**Funz. comunicaz.**] su [**Attiva**], quindi selezionare [**Impostazioni di rete**].

#### **3 Selezionare [Sincronizza ora fotocamere].**

● Se è connesso un altro dispositivo, viene visualizzato [**Impostare [Impostaz.conness.] su [Disconn.]**]. Selezionare [**OK**] per terminare la connessione.

#### **4 Selezionare [OK].**

#### **Sincronizzare l'ora delle fotocamere tra modelli identici di fotocamera.**

Qualora i modelli della fotocamera master e delle fotocamere slave fossero diversi, non è possibile sincronizzare l'ora con le fotocamere slave.

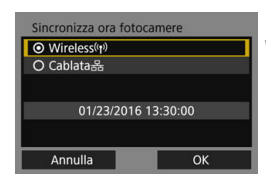

#### Sincronizza ora fotocamere O Master O Slave 01/23/2016 13:30:00 Annulla OK

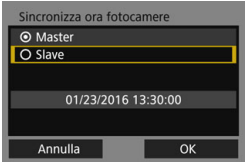

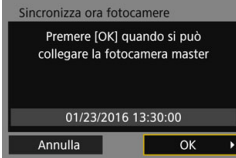

#### **5 Selezionare [Wireless].**

 $\bullet$  Selezionare  $[OK]$  e premere  $\ltimes$   $(SE)$ per passare alla schermata successiva.

#### **6 Configurare la fotocamera master.**

- Selezionare [**Master**], quindi premere  $<$   $(SET)$   $>$ .
- $\bullet$  Selezionare  $[OK]$  e premere  $\ltimes$   $(SF)$ per passare alla schermata successiva.
- ▶ Quando viene visualizzata la schermata successiva, la fotocamera master è pronta. Procedere al punto 7 per configurare le fotocamere slave.

#### **7 Configurare le fotocamere slave.**

- Dopo aver configurato le impostazioni delle fotocamere slave seguendo le operazioni nei punti da 1 a 5 alla pagina precedente, selezionare [**Slave**].
- $\bullet$  Selezionare  $[OK]$  e premere  $\ltimes$   $(SET)$  > per passare alla schermata successiva.
- Selezionare [**OK**] nella schermata visualizzata.
- Per impostare l'ora su più fotocamere slave, seguire questi passaggi su tutte le fotocamere slave.
- ▶ Sullo schermo LCD della fotocamera master è visualizzato il numero di fotocamere slave rilevate.

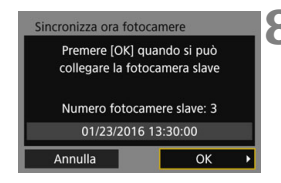

#### **8 Selezionare [OK] sulla fotocamera master.**

- Controllare il numero di fotocamere slave, quindi selezionare [**OK**].
- L'ora delle fotocamere slave è ora sincronizzata con quella della fotocamera master.

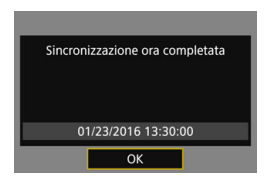

 Selezionare [**OK**] per tornare alla schermata [**Impostazioni di rete**].

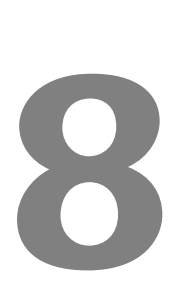

## **Interruzione e riattivazione della connessione**

## **Interruzione della connessione**

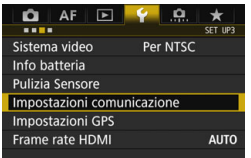

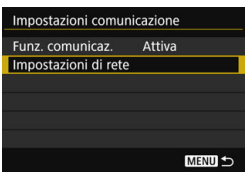

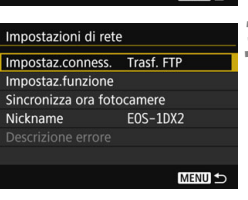

#### **1 Selezionare [Impostazioni comunicazione].**

 Nella scheda [5**3**], selezionare [**Impostazioni comunicazione**], quindi premere  $\leq$   $\left(\frac{1}{2}r\right)$  >.

### **2 Selezionare [Impostazioni di rete].**

 Impostare [**Funz. comunicaz.**] su [**Attiva**], quindi selezionare [**Impostazioni di rete**].

### **3 Selezionare [Impostaz.conness.].**

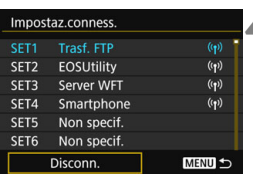

#### **4 Selezionare [Disconn.].**

La connessione viene terminata.

## <span id="page-102-0"></span>**Riattivazione della connessione**

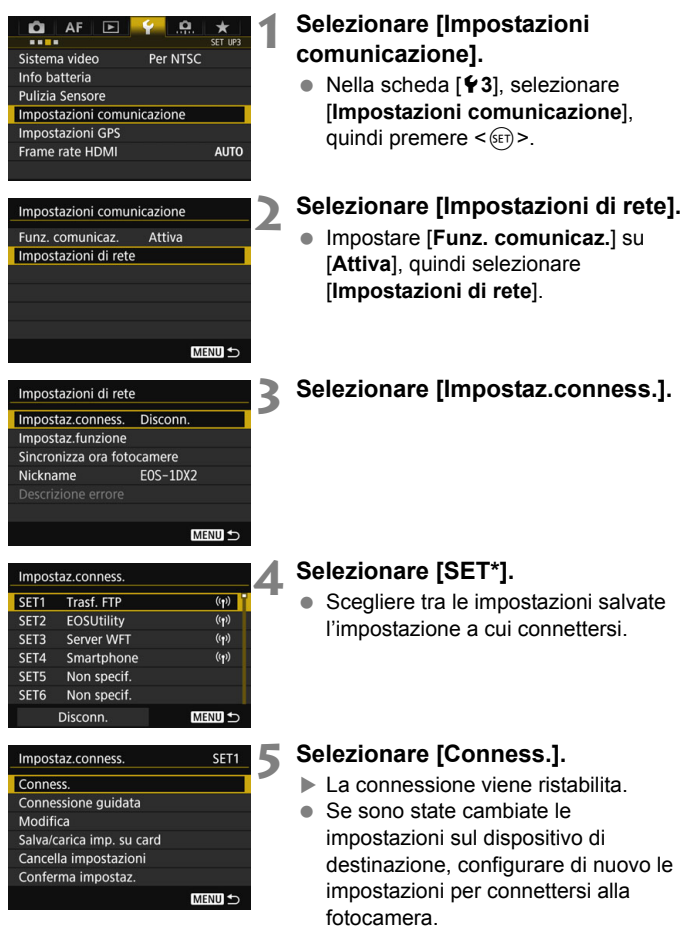

### **APPUNTI**

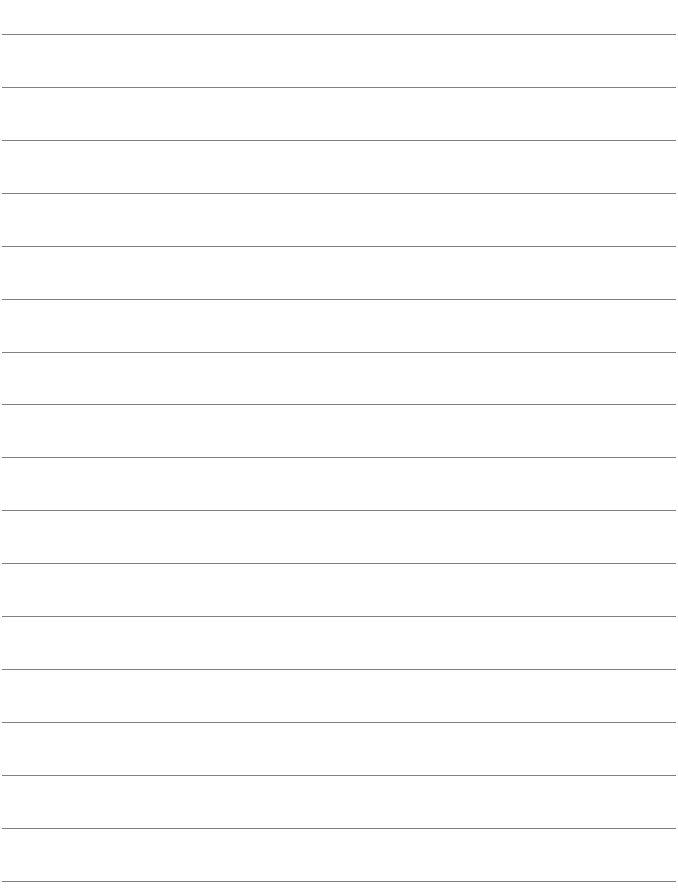

## **Verifica e utilizzo delle impostazioni di connessione**

**9**

## **Visualizzazione della schermata Impostaz.conness.**

Verificare, cambiare o eliminare le impostazioni di connessione salvate sulla fotocamera.

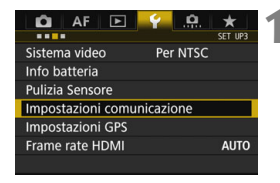

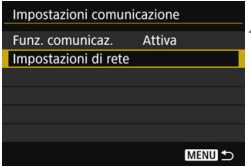

#### **1 Selezionare [Impostazioni comunicazione].**

 Nella scheda [5**3**], selezionare [**Impostazioni comunicazione**], quindi premere  $\leq$   $\sqrt{(8E)}$ 

### **2 Selezionare [Impostazioni di rete].**

 Impostare [**Funz. comunicaz.**] su [**Attiva**], quindi selezionare [**Impostazioni di rete**].

## **3 Selezionare [Impostaz.conness.].**

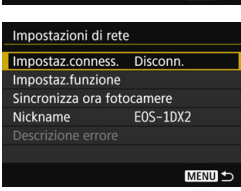

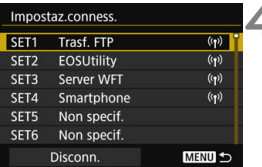

#### **4 Selezionare l'impostazione.**

 Scegliere tra le impostazioni salvate l'impostazione da verificare.

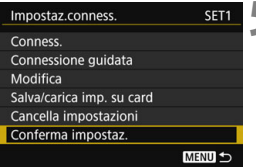

#### <span id="page-106-0"></span>**5 Verificare o cambiare le impostazioni.**

● Selezionare un elemento e premere <0>, quindi verificare o cambiare le impostazioni nella schermata visualizzata.

### **[Conness.]** (pag. [103\)](#page-102-0)

Selezionare questa opzione per ristabilire una connessione. Selezionare [OK] nella finestra di conferma e premere < $(F)$  per stabilire una connessione.

#### **[Connessione guidata]**

Configurare una connessione utilizzando la connessione guidata. Seguire le procedure visualizzate per completare le impostazioni di connessione. Le impostazioni già salvate verranno sovrascritte.

#### **[Modifica]** (pag. [108\)](#page-107-0)

Cambiare le impostazioni di connessione salvate sulla fotocamera.

#### **[Salva/carica imp. su card]** (pag. [112](#page-111-0), [113\)](#page-112-0)

Salvare su una scheda le impostazioni di connessione salvate sulla fotocamera, o caricare nella fotocamera le impostazioni di connessione salvate su una scheda.

#### **[Cancella impostazioni]**

Eliminare le impostazioni di connessione salvate sulla fotocamera. Selezionare [**OK**] nella finestra di conferma per eliminare l'impostazione.

#### **[Conferma impostaz.]**

Verificare le impostazioni di connessione salvate sulla fotocamera. Quando si seleziona [**Conferma impostaz.**] vengono visualizzate le impostazioni.

## <span id="page-107-0"></span>**Modifica delle impostazioni**

Le impostazioni configurate inizialmente con la connessione guidata possono essere modificate come indicato di seguito. È inoltre possibile cambiare le impostazioni che non possono essere configurate con la connessione guidata, ad esempio per stabilire cosa accade se viene inviata al server FTP un'immagine avente lo stesso nome file di un file esistente.

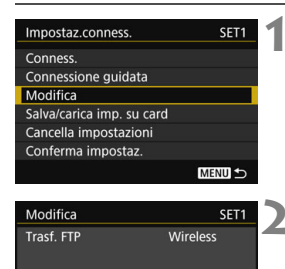

#### **1 Selezionare [Modifica].**

 Nella schermata [**Impostaz.conness.**] visualizzata nel punto 5 a pag. [107,](#page-106-0) selezionare [**Modifica**].

#### **2 Selezionare l'elemento da modificare.**

 Selezionare l'elemento e premere <0>. Viene visualizzata una schermata di impostazione.

#### **[Nome impostazioni]**

MENU<sub>5</sub>

È possibile assegnare un nome alle impostazioni. Selezionare [**Nome impostazioni**], quindi inserire i caratteri utilizzando la tastiera virtuale (pag. [21](#page-20-0)).

#### **[TCP/IP]**

Nome impostazioni TCP/IP Server FTF

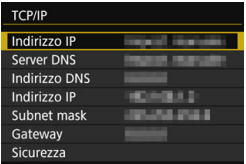

Configurare le impostazioni di rete, ad esempio le impostazioni dell'indirizzo IP e le impostazioni di sicurezza.
# **[Server FTP]**

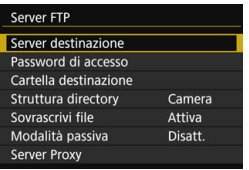

Viene visualizzato per le impostazioni relative alla connessione a un server FTP. Configurare le impostazioni del server FTP.

# **[Visualizzabili]** (pag. [80\)](#page-79-0)

Viene visualizzato per le impostazioni relative alla connessione a uno smartphone. Vedere a pag. [80](#page-79-0) per l'impostazione.

#### **Sicurezza IP (IPsec)**

Configurato in [**TCP/IP**] → [**Sicurezza**].

IPsec è una serie di norme per le comunicazioni criptate su Internet. Fornisce una sicurezza efficace per le LAN wireless e cablate. Per utilizzare questa funzione è necessario abilitare IPsec nelle impostazioni di rete del computer. Quando si utilizza IPsec, è supportata solo la modalità di trasporto e vengono utilizzate la criptazione 3DES o AES e l'autenticazione SHA-1. Per la comunicazione con il trasmettitore è necessario inserire l'indirizzo IP del computer nel campo [**Indirizzo destinazione**] nella schermata delle impostazioni.

#### **Struttura delle directory della cartella di destinazione**

Configurato in [Server FTP] → [Struttura directory].

Selezionando [**Camera**], nella cartella root del server viene creata automaticamente una struttura di cartelle corrispondente a quella della fotocamera (ad esempio A/DCIM/100EOS1D) per la memorizzazione delle immagini. Se nella cartella root è stata creata una sottocartella modificando l'impostazione [Cartella destinazione], per la memorizzazione delle immagini viene creata automaticamente una struttura di cartelle del tipo "A/DCIM/100EOS1D" all'interno di tale cartella.

Selezionando [**Predef.**], per la memorizzazione delle immagini verrà utilizzata la cartella root. Se è stata creata una sottocartella nella cartella root modificando l'impostazione [**Cartella destinazione**], le immagini vengono salvate in tale cartella.

## **Sovrascrittura di file con lo stesso nome**

Configurato in [Server FTP] → [Sovrascrivi file].

#### **Se [Sovrascrivi file] è impostato su [Disattiva]**

Se esiste già un file con lo stesso nome nella cartella di destinazione sul server FTP, il nuovo file viene salvato con un suffisso comprendente un carattere di sottolineatura e un numero, ad esempio IMG\_0003\_1.JPG.

#### **Quando vengono reinviate immagini perché il trasferimento iniziale non è andato a buon fine**

Anche se il trasmettitore è configurato per sovrascrivere i file aventi lo stesso nome, se si reinvia un file di immagine che non è stato possibile trasferire inizialmente, in alcuni casi il file esistente potrebbe non essere sovrascritto. In tal caso il nuovo file viene salvato con un suffisso comprendente un carattere di sottolineatura, una lettera e un numero, come IMG\_0003\_a1.JPG.

#### <span id="page-110-0"></span>**Modalità passiva**

#### Configurato in [Server FTP] → [Modalità passiva].

Attivare questa impostazione negli ambienti di rete protetti da un firewall. Se si verifica un errore 41 ("Impossibile connettersi al server FTP"), impostando la modalità passiva su [**Attiva**] potrebbe essere possibile accedere al server FTP.

# **Salvataggio e caricamento delle impostazioni**

Le impostazioni di connessione possono essere salvate su una scheda per utilizzarle con altre fotocamere. Inoltre, le impostazioni di connessione configurate su altre fotocamere possono essere applicate alla fotocamera in uso.

# **Salvataggio delle impostazioni**

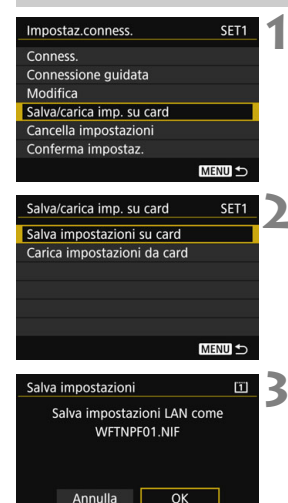

**INFO.** Cambia il nome del file

## **1 Selezionare [Salva/carica imp. su card].**

 Nella schermata [**Impostaz.conness.**] visualizzata nel punto 5 a pag. [107,](#page-106-0) selezionare [**Salva/carica imp. su card**].

## **2 Selezionare [Salva impostazioni su card].**

## **3 Selezionare [OK].**

- Il nome del file viene assegnato automaticamente dalla fotocamera: corrisponde a WFTNPF, seguito da un numero (da 01 a 99) e dall'estensione NIF. È possibile rinominare il file premendo il pulsante  $IMF0.1.$
- ▶ Le impostazioni vengono salvate sulla scheda.
- Le impostazioni sono salvate come file nell'area della scheda visualizzata quando si apre la scheda (ovvero nella directory root).

Su una scheda è possibile salvare solo quaranta file di impostazioni dalla fotocamera. Per salvarne più di quaranta, utilizzare un'altra scheda.

#### **Caricamento delle impostazioni**

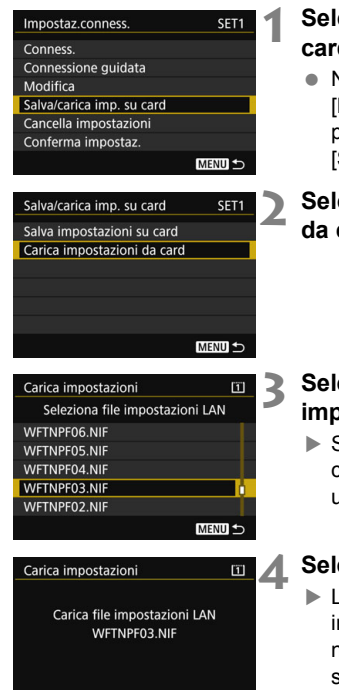

OK

# **1 Selezionare [Salva/carica imp. su card].**

 Nella schermata [**Impostaz.conness.**] visualizzata nel punto 5 a pag. [107,](#page-106-0) selezionare [**Salva/carica imp. su card**].

**2 Selezionare [Carica impostazioni da card].**

**3 Selezionare il file delle impostazioni.**

 Selezionare un file delle impostazioni che corrisponda all'ambiente di rete utilizzato.

## **4 Selezionare [OK].**

 Le informazioni dal file delle impostazioni vengono caricate nel numero delle impostazioni selezionato.

Annulla

Anche qualora venga utilizzato un computer o un altro dispositivo per salvare più di quaranta file di impostazione su una singola scheda, la schermata di caricamento delle impostazioni della fotocamera ne mostrerà solo quaranta. Per caricare i restanti file di impostazioni, caricare prima fino a quaranta file di impostazioni, quindi caricare i rimanenti da una scheda che non contiene file di impostazioni già caricati.

# **Schermata Impostaz.funzione**

Nella schermata [**Impostaz.funzione**] è possibile configurare le impostazioni del trasferimento FTP e del server WFT, impostare la funzione di risparmio energia e verificare l'indirizzo MAC.

## **Visualizzazione della schermata Impostaz. funz.**

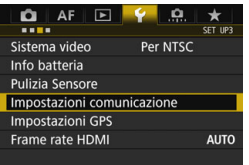

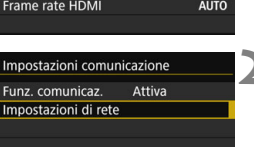

**MENU** 

## **1 Selezionare [Impostazioni comunicazione].**

● Nella scheda [<sup>6</sup>3], selezionare [**Impostazioni comunicazione**], quindi premere  $\leq$   $\left(\frac{1}{2}r\right)$  >.

# **2 Selezionare [Impostazioni di rete].**

 Impostare [**Funz. comunicaz.**] su [**Attiva**], quindi selezionare [**Impostazioni di rete**].

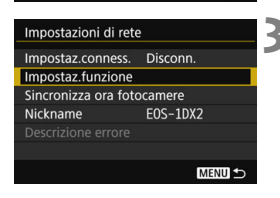

# **3 Selezionare [Impostaz.funzione].**

 Viene visualizzata la schermata [**Impostaz.funzione**].

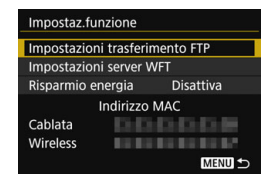

## **[Impostazioni trasferimento FTP]**

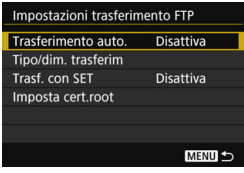

Configurare le impostazioni di trasferimento FTP. Vedere a pag. [37](#page-36-0) per l'impostazione.

# **[Impostaz. server WFT]**

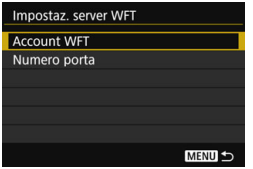

Configurare le impostazioni del server WFT. È possibile impostare l'account WFT e il numero di porta.

- **Per istruzioni sull'impostazione** dell'account WFT, vedere a pag. [60.](#page-59-0)
- Normalmente non è necessario cambiare il numero di porta (80).

# **[Risparmio energia]**

#### **Trasf. FTP**

Quando è impostato [**Attiva**], se non vengono trasferite immagini per un periodo prestabilito, il trasmettitore si disconnette dal server FTP e interrompe la connessione LAN. Quando il trasmettitore è pronto per trasferire immagini, la connessione viene ristabilita automaticamente.

#### **EOSUtility/Server WFT/Smartphone**

Se non viene stabilita alcuna comunicazione per un determinato periodo, la velocità di trasmissione diminuisce per risparmiare energia. La fotocamera risponde come indicato di seguito indipendentemente dall'impostazione [**Risparmio energia**].

- Se si stabilisce una connessione con [**Connessione facile**], la funzione di risparmio energia viene disattivata.
- Se si stabilisce una connessione con un punto di accesso, la funzione di risparmio energia viene attivata.

#### **Scat.Sinc.**

La funzione di risparmio energia è disattivata indipendentemente dall'impostazione.

# <span id="page-115-0"></span>**[Indirizzo MAC]**

È possibile verificare l'indirizzo MAC del trasmettitore. L'indirizzo MAC del trasmettitore è visualizzato nel campo [**Wireless**].

# **10**

# **Guida alla risoluzione dei problemi**

Se si utilizza il trasmettitore con determinati tipi di computer, il trasferimento in modalità ad hoc può diventare estremamente lento. Per ulteriori informazioni, rivolgersi al rivenditore o al centro di assistenza Canon di zona.

# **Risposta ai messaggi di errore**

Se sullo schermo LCD della fotocamera viene visualizzato un errore di configurazione wireless, fare riferimento agli esempi di azioni correttive in questa sezione per eliminare la causa dell'errore. In presenza di errori, la spia <LAN> sulla fotocamera lampeggia in rosso. È possibile consultare i dettagli dell'errore anche nella scheda [5**3**] [**Impostazioni comunicazione**] → [Impostazioni di rete] → [Descrizione errore].

Fare clic sulla pagina relativa al numero del codice di errore nella tabella che segue per passare alla pagina corrispondente.

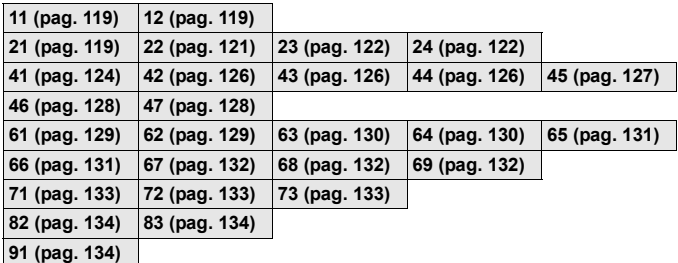

## **Se viene visualizzato [Attesa riprov. trasferim...]**

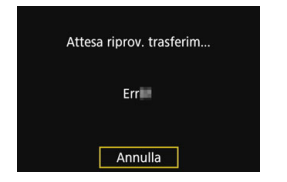

Se il trasferimento delle immagini tramite FTP non riesce dopo lo scatto, viene visualizzata la schermata mostrata a sinistra e la spia <LAN> della fotocamera lampeggia in rosso. Controllare il numero di codice dell'errore ed eliminarne la causa.

Una volta eliminata la causa dell'errore, le immagini il cui trasferimento in precedenza non era riuscito saranno nuovamente trasferite in automatico.

Se si annulla il trasferimento delle immagini o si spegne la fotocamera, l'immagine non sarà ritrasferita automaticamente. Vedere a pag. [48](#page-47-0) e trasferire l'immagine.

#### <span id="page-118-0"></span>**11: Destinazione collegamento non trovata**

- **Nel caso di [EOSUtility], EOS Utility è in esecuzione?**
- Avviare EOS Utility e ristabilire la connessione (pag. [56\)](#page-55-0).
- **Nel caso di [Smartphone], Camera Connect è in esecuzione?**
- Stabilire una connessione utilizzando Camera Connect (pag. [76\)](#page-75-0).
- **Il trasmettitore e il punto di accesso sono impostati per utilizzare la stessa chiave di criptazione a fini di autenticazione?**
- Questo errore si verifica se le chiavi di criptazione non corrispondono quando il metodo di autenticazione per la criptazione è impostato su [**Sistema aperto**]. L'impostazione fa distinzione fra maiuscole e minuscole; occorre pertanto verificare i caratteri utilizzati. Assicurarsi che sul trasmettitore sia stata inserita la chiave di criptazione corretta per l'autenticazione (pag. [32\)](#page-31-0).

#### <span id="page-118-1"></span>**12: Destinazione collegamento non trovata**

- **Il dispositivo di destinazione e il punto di accesso sono accesi?**
- Accendere il dispositivo di destinazione e il punto di accesso, quindi attendere qualche istante. Se ancora non è possibile stabilire una connessione, eseguire le procedure per ristabilire la connessione.

## <span id="page-118-2"></span>**21: Nessun indirizzo assegnato dal server DHCP**

#### **Verifiche da effettuare sul trasmettitore**

- **Sul trasmettitore, l'indirizzo IP è impostato su [Impostazione automatica]. È questa l'impostazione corretta?**
- Se non viene utilizzato alcun server DHCP, configurare le impostazioni dopo aver impostato l'indirizzo IP su [**Impostazione manuale**] sul trasmettitore (pag. [144](#page-143-0)).

#### **Verifiche da effettuare sul server DHCP**

- **Il server DHCP è acceso?**
- Accendere il server DHCP.
- **Ci sono abbastanza indirizzi assegnabili dal server DHCP?**
- Aumentare il numero di indirizzi assegnabili dal server DHCP.
- Rimuovere dalla rete i dispositivi a cui il server DHCP assegna degli indirizzi per diminuire il numero di indirizzi usati.
- **Il server DHCP funziona correttamente?**
- Verificare le impostazioni del server DHCP per garantire che funzioni correttamente come tale.
- Se il caso, chiedere all'amministratore della rete di verificare la disponibilità del server DHCP.

#### **Verifiche da effettuare sulla rete nel suo insieme**

- **La rete comprende un router o dispositivo analogo che opera come gateway?**
- ▶ Nel caso, chiedere all'amministratore di rete l'indirizzo del gateway di rete e inserirlo nel trasmettitore (pag. [138,](#page-137-0) [144](#page-143-0)).
- Assicurarsi che l'impostazione dell'indirizzo del gateway sia stata inserita correttamente su tutti i dispositivi di rete, compreso il trasmettitore.

#### **Risposta ai messaggi di errore 21 - 24**

Per risolvere gli errori con i numeri 21 - 24, verificare anche quanto segue. **Il trasmettitore e il punto di accesso sono impostati per utilizzare la stessa chiave di criptazione a fini di autenticazione?**

 Questo errore si verifica se le chiavi di criptazione non corrispondono quando il metodo di autenticazione per la criptazione è impostato su [**Sistema aperto**]. L'impostazione fa distinzione fra maiuscole e minuscole; occorre pertanto verificare i caratteri utilizzati. Assicurarsi che sul trasmettitore sia stata inserita la chiave di criptazione corretta per l'autenticazione (pag. [32\)](#page-31-0).

# <span id="page-120-0"></span>**22: Nessuna risposta dal server DNS**

#### **Verifiche da effettuare sul trasmettitore**

- **Sul trasmettitore, l'indirizzo DNS è impostato su [Impost. manuale]. È questa l'impostazione corretta?**
- Se non è usato alcun server DNS, impostare l'indirizzo DNS del trasmettitore su [**Disatt.**] (pag. [144](#page-143-0)).
- **L'impostazione dell'indirizzo IP del server DNS sul trasmettitore corrisponde all'indirizzo effettivo del server?**
- Sul trasmettitore, impostare l'indirizzo IP corrispondente all'indirizzo sul server DNS in uso (pag. [138,](#page-137-0) [144\)](#page-143-0).

#### **Verifiche da effettuare sul server DNS**

- **Il server DNS è acceso?**
- Accendere il server DNS.
- **Le impostazioni degli indirizzi IP e dei nomi corrispondenti del server DNS sono corretti?**
- Verificare sul server DNS che gli indirizzi IP e i nomi corrispondenti siano stati inseriti correttamente.
- **Il server DNS funziona correttamente?**
- Verificare le impostazioni del server DNS per garantire che il server DNS funzioni correttamente come tale.
- Se il caso, chiedere all'amministratore della rete di verificare la disponibilità del server DNS.

#### **Verifiche da effettuare sulla rete nel suo insieme**

- **La rete comprende un router o dispositivo analogo che opera come gateway?**
- ▶ Nel caso, chiedere all'amministratore di rete l'indirizzo del gateway di rete e inserirlo nel trasmettitore (pag. [138,](#page-137-0) [144\)](#page-143-0).
- Assicurarsi che l'impostazione dell'indirizzo del gateway sia stata inserita correttamente su tutti i dispositivi di rete, compreso il trasmettitore.

# <span id="page-121-0"></span>**23: Indirizzo IP duplicato**

#### **Verifiche da effettuare sul trasmettitore**

- **C'è un altro dispositivo nella rete del trasmettitore che usa lo stesso indirizzo IP di quest'ultimo?**
- ▶ Cambiare l'indirizzo IP del trasmettitore per evitare di usare lo stesso indirizzo di un altro dispositivo nella rete. In alternativa, cambiare l'indirizzo IP del dispositivo con l'indirizzo duplicato.
- Se l'indirizzo IP del trasmettitore è impostato su [**Impostazione manuale**] in un ambiente di rete in cui è in uso un server DHCP, cambiare l'impostazione in [**Impostazione automatica**] (pag. [34\)](#page-33-0).

#### <span id="page-121-1"></span>**24: Nessuna risposta dal server proxy**

#### **Verifiche da effettuare sul trasmettitore**

- **L'impostazione del server proxy del trasmettitore è [Attiva]. È questa l'impostazione corretta?**
- ▶ Se non è in uso alcun server proxy, impostare il server proxy su [**Disatt.**] (pag. [39](#page-38-0)).
- **Le impostazioni [Impostazione indirizzo] e [N. porta] del trasmettitore corrispondono a quelle del server proxy?**
- Configurare l'indirizzo e il numero di porta del server proxy sul trasmettitore in modo che corrispondano a quelli del server proxy (pag. [39](#page-38-0)).
- **Le impostazioni del server proxy sul trasmettitore sono state inserite correttamente nel server DNS?**
- Assicurarsi che [**Indirizzo**] del server proxy sia inserito correttamente anche sul server DNS.

#### **Verifiche da effettuare sul server proxy**

- **Il server proxy è acceso?**
- Accendere il server proxy.
- **Il server proxy funziona correttamente?**
- Verificare le impostazioni del server proxy per garantire che funzioni correttamente come tale.
- Se il caso, chiedere all'amministratore della rete l'impostazione dell'indirizzo e il numero di porta del server proxy, quindi inserirli sul trasmettitore.

#### **Verifiche da effettuare sulla rete nel suo insieme**

- **La rete comprende un router o dispositivo analogo che opera come gateway?**
- ▶ Se il caso, chiedere all'amministratore della rete l'indirizzo del gateway di rete e inserirlo nel trasmettitore.
- Assicurarsi che l'impostazione dell'indirizzo del gateway sia stata inserita correttamente su tutti i dispositivi di rete, compreso il trasmettitore.

## <span id="page-123-0"></span>**41: Impossibile connettersi al server FTP**

#### **Verifiche da effettuare sul trasmettitore**

- **L'impostazione dell'indirizzo IP del server FTP sul trasmettitore corrisponde all'indirizzo effettivo del server?**
- Configurare l'indirizzo IP sul trasmettitore in modo che corrisponda all'indirizzo effettivo del server FTP (pag. [38](#page-37-0)).
- **Il trasmettitore e il punto di accesso sono impostati per utilizzare la stessa chiave di criptazione a fini di autenticazione?**
- Questo errore si verifica se le chiavi di criptazione non corrispondono quando il metodo di autenticazione per la criptazione è impostato su [**Sistema aperto**]. L'impostazione fa distinzione fra maiuscole e minuscole; occorre pertanto verificare i caratteri utilizzati. Assicurarsi che sul trasmettitore sia stata inserita la chiave di criptazione corretta per l'autenticazione (pag. [32\)](#page-31-0).
- **Sul trasmettitore, [Impostazione n. porta] per il server FTP corrisponde al numero di porta effettivo del server FTP?**
- Configurare lo stesso numero di porta (generalmente 21) sul trasmettitore e sul server FTP. Configurare il numero di porta sul trasmettitore in modo che corrisponda al numero di porta effettivo del server FTP (pag. [39\)](#page-38-0).
- **Le impostazioni del server FTP sul trasmettitore sono state inserite correttamente nel server DNS?**
- Assicurarsi che [**Nome server**] del server FTP sia inserito correttamente sul server DNS. Assicurarsi che [**Nome server**] del server FTP sia inserito correttamente nel trasmettitore (pag. [38](#page-37-1)).

#### **Verifiche da effettuare sul server FTP**

- **Il server FTP funziona correttamente?**
- Configurare il computer affinché funzioni correttamente come server FTP.
- Se il caso, chiedere all'amministratore della rete l'indirizzo e il numero di porta del server FTP, quindi inserirli sul trasmettitore.
- **Il server FTP è acceso?**
- Accendere il server FTP. Il server potrebbe essere stato spento a causa di una modalità di risparmio energetico.
- **L'impostazione dell'indirizzo IP del server FTP sul trasmettitore (in [Indirizzo]) corrisponde all'indirizzo effettivo del server?**
- ▶ Configurare l'indirizzo IP sul trasmettitore in modo che corrisponda all'indirizzo effettivo del server FTP (pag. [38\)](#page-37-1).
- **È attivato un firewall o un altro software di sicurezza?**
- Alcuni software di sicurezza utilizzano un firewall per limitare l'accesso al server FTP. Cambiare le impostazioni del firewall in modo da permettere l'accesso al server FTP.
- Potrebbe essere possibile accedere al server FTP impostando [**Modalità passiva**] su [**Attiva**] sul trasmettitore (pag. [111\)](#page-110-0).
- **La connessione al server FTP avviene attraverso un router a banda larga?**
- Alcuni router a banda larga utilizzano un firewall per limitare l'accesso al server FTP. Cambiare le impostazioni del firewall in modo da permettere l'accesso al server FTP.
- ▶ Potrebbe essere possibile accedere al server FTP impostando [**Modalità passiva**] su [**Attiva**] sul trasmettitore (pag. [111\)](#page-110-0).

#### **Verifiche da effettuare sulla rete nel suo insieme**

- **La rete comprende un router o dispositivo analogo che opera come gateway?**
- ▶ Nel caso, chiedere all'amministratore di rete l'indirizzo del gateway di rete e inserirlo nel trasmettitore (pag. [138,](#page-137-0) [144](#page-143-0)).
- Assicurarsi che l'impostazione dell'indirizzo del gateway sia stata inserita correttamente su tutti i dispositivi di rete, compreso il trasmettitore.

## <span id="page-125-0"></span>**42: Connessione server FTP rifiutata**

#### **Verifiche da effettuare sul server FTP**

- **Il server FTP è configurato per limitare l'accesso ad alcuni indirizzi IP soltanto?**
- Cambiare le impostazioni del server FTP in modo da permettere l'accesso dall'[**Indirizzo IP**] configurato sul trasmettitore nelle impostazioni TCP/IP.
- <span id="page-125-1"></span>**43: Impossibile connettersi al server FTP. Codice di errore ricevuto dal server.**

#### **Verifiche da effettuare sul server FTP**

- **È stato superato il numero massimo di connessioni al server FTP?**
- Scollegare alcuni dispositivi di rete dal server FTP o aumentare il numero massimo di connessioni nelle impostazioni del server FTP.

## <span id="page-125-2"></span>**44: Impossibile scollegare il server FTP. Codice di errore ricevuto dal server.**

- **Questo errore si verifica se il trasmettitore non riesce a disconnettersi dal server FTP per un qualche motivo.**
- Spegnere e riaccendere il server FTP e la fotocamera.

## <span id="page-126-0"></span>**45: Impossibile collegarsi al server FTP. Codice di errore ricevuto dal server.**

#### **Verifiche da effettuare sul trasmettitore**

- **Il [Nome utente] è stato inserito correttamente sul trasmettitore?**
- Controllare il nome utente per l'accesso al server FTP. L'impostazione fa distinzione fra maiuscole e minuscole; occorre pertanto verificare i caratteri utilizzati. Verificare che sul trasmettitore sia stato inserito il nome utente corretto (pag. [39\)](#page-38-1).
- **La [Password di accesso] è stata inserita correttamente sul trasmettitore?**
- Se sul server FTP è configurata una password di accesso, controllare i caratteri maiuscoli e minuscoli per verificare che corrispondano alla password sul trasmettitore (pag. [39](#page-38-1)).

#### **Verifiche da effettuare sul server FTP**

- **I diritti dell'utente per il server FTP comprendono lettura, scrittura e accesso al registro?**
- Configurare i diritti dell'utente per il server FTP in modo da consentire la lettura, la scrittura e l'accesso al registro.
- **La cartella specificata come destinazione di trasferimento sul server FTP ha un nome composto da caratteri ASCII (pag. [21\)](#page-20-0)?**
- Utilizzare caratteri ASCII per il nome della cartella.

## <span id="page-127-0"></span>**46: Per la sessione dati, codice di errore ricevuto dal server FTP**

#### **Verifiche da effettuare sul server FTP**

- **La connessione è stata terminata dal server FTP.**
- Riavviare il server FTP
- **I diritti dell'utente per il server FTP comprendono lettura, scrittura e accesso al registro?**
- Configurare i diritti dell'utente per il server FTP in modo da consentire la lettura, la scrittura e l'accesso al registro.
- **I diritti dell'utente permettono di accedere alla cartella destinazione sul server FTP?**
- Configurare i diritti dell'utente per l'accesso alla cartella di destinazione sul server FTP in modo da permettere il salvataggio delle immagini dal trasmettitore.
- **Il server FTP è acceso?**
- Accendere il server FTP. Il server potrebbe essere stato spento a causa di una modalità di risparmio energetico.
- **Il disco rigido del server FTP è pieno?**
- Aumentare lo spazio disponibile sul disco rigido.

## <span id="page-127-1"></span>**47: Completamento trasf. file di immagine non confermato dal server FTP**

- **Questo errore si verifica se, per qualche motivo, il trasmettitore non riceve conferma dal server FTP che il trasferimento dei file di immagine è stato completato.**
- Spegnere e riaccendere il server FTP e la fotocamera e trasferire nuovamente le immagini.

## <span id="page-128-0"></span>**61: SSID rete LAN wireless selezionato, non trovato**

- **Sono presenti ostacoli tra il trasmettitore e l'antenna del punto di accesso?**
- Spostare l'antenna del punto di accesso in una posizione chiaramente visibile dal trasmettitore (pag. [136\)](#page-135-0).

#### **Verifiche da effettuare sul trasmettitore**

- **Il SSID impostato sul trasmettitore corrisponde a quello del punto di accesso?**
- Controllare il SSID nel punto di accesso, quindi impostare lo stesso SSID sul trasmettitore (pag. [31\)](#page-30-0).

#### **Verifiche da effettuare nel punto di accesso**

- **Il punto di accesso è acceso?**
- Accendere il punto di accesso.
- **Se è attivo il filtro per indirizzo MAC, l'indirizzo MAC del trasmettitore in uso è registrato nel punto di accesso?**
- Registrare nel punto di accesso l'indirizzo MAC (pag. [116\)](#page-115-0) del trasmettitore in uso.

#### <span id="page-128-1"></span>**62: Nessuna risposta dal terminale LAN wireless**

#### **Verifiche da effettuare sul trasmettitore**

- **Il trasmettitore è configurato per la comunicazione nella modalità infrastruttura?**
- Configurare il trasmettitore per la comunicazione nella modalità ad hoc.

#### **Verifiche da effettuare nel punto di accesso**

- **È presente un punto di accesso nelle vicinanze per la comunicazione ad hoc?**
- Configurare un punto di accesso per la comunicazione ad hoc nelle vicinanze del trasmettitore.

## <span id="page-129-0"></span>**63: Impossibile autenticare LAN wireless**

- **Il trasmettitore e il punto di accesso sono impostati per utilizzare lo stesso metodo di autenticazione?**
- Il trasmettitore supporta i seguenti metodi di autenticazione: [**Sistema aperto**], [**Chiave condivisa**] e [**WPA/WPA2-PSK**] (pag. [27](#page-26-0)).
- **Il trasmettitore e il punto di accesso sono impostati per utilizzare la stessa chiave di criptazione a fini di autenticazione?**
- L'impostazione fa distinzione fra maiuscole e minuscole; occorre pertanto verificare i caratteri utilizzati. Assicurarsi che sul trasmettitore sia stata inserita la chiave di criptazione corretta per l'autenticazione (pag. [32\)](#page-31-0).
- **Se è attivo il filtro per indirizzo MAC, l'indirizzo MAC del trasmettitore in uso è registrato nel punto di accesso?**
- Registrare nel punto di accesso l'indirizzo MAC (pag. [116](#page-115-0)) del trasmettitore in uso.

#### <span id="page-129-1"></span>**64: Impossibile connettersi al terminale LAN wireless**

- **Il trasmettitore e il punto di accesso sono impostati per utilizzare lo stesso metodo di criptazione?**
- $\blacktriangleright$  Il trasmettitore supporta i seguenti metodi di criptazione: WEP, TKIP e AES (pag. [27](#page-26-0)).
- **Se è attivo il filtro per indirizzo MAC, l'indirizzo MAC del trasmettitore in uso è registrato nel punto di accesso?**
- Registrare nel punto di accesso l'indirizzo MAC (pag. [116](#page-115-0)) del trasmettitore in uso.

#### <span id="page-130-0"></span>**65: Interruzione connessione LAN wireless**

- **Sono presenti ostacoli tra il trasmettitore e l'antenna del punto di accesso?**
- Spostare l'antenna del punto di accesso in una posizione chiaramente visibile dal trasmettitore (pag. [136\)](#page-135-0).
- **Per qualche motivo la connessione LAN wireless si è interrotta e non è stato possibile ripristinarla.**
- Le possibili cause sono le seguenti: accesso eccessivo al punto di accesso da altri terminali, presenza nelle vicinanze di un forno a microonde o apparecchiature simili in uso (che interferiscono con IEEE 802.11n/g/n sulla banda 2,4 GHz), influenza della pioggia o elevata umidità (pag. [136\)](#page-135-1).

#### <span id="page-130-1"></span>**66: Errata chiave d'accesso della LAN wireless**

- **Il trasmettitore e il punto di accesso sono impostati per utilizzare la stessa chiave di criptazione a fini di autenticazione?**
- L'impostazione fa distinzione fra maiuscole e minuscole; occorre pertanto verificare i caratteri utilizzati. Assicurarsi che sul trasmettitore e sul punto di accesso sia stata inserita la chiave di criptazione corretta per l'autenticazione (pag. [32\)](#page-31-0). Se il metodo di autenticazione è [**Sistema aperto**], viene visualizzato l'errore 41 ("Impossibile connettersi al server FTP").

## <span id="page-131-0"></span>**67: Metodo di criptazione della LAN wireless errato**

- **Il trasmettitore e il punto di accesso sono impostati per utilizzare lo stesso metodo di criptazione?**
- Il trasmettitore supporta i seguenti metodi di criptazione: WEP, TKIP e AES (pag. [27](#page-26-0)).
- **Se è attivo il filtro per indirizzo MAC, l'indirizzo MAC del trasmettitore in uso è registrato nel punto di accesso?**
- Registrare nel punto di accesso l'indirizzo MAC (pag. [116](#page-115-0)) del trasmettitore in uso.

## <span id="page-131-1"></span>**68: Impossibile collegare il terminale LAN wireless. Riprovare dall'inizio.**

- **Il pulsante WPS (Wi-Fi Protected Setup) del punto di accesso è stato tenuto premuto per il tempo specificato?**
- Tenere premuto il pulsante WPS per il tempo indicato dal manuale di istruzioni del punto di accesso.
- **Si sta tentando di stabilire una connessione nei pressi del punto di accesso?**
- $\blacktriangleright$  Provare a stabilire la connessione quando ambedue i dispositivi sono nella rispettiva area di copertura.

## <span id="page-131-2"></span>**69: Rilevati più terminali LAN wireless. Collegamento impossibile. Riprovare dall'inizio.**

- **È in corso una connessione da parte di punti di accesso nella modalità di connessione mediante pulsante (modalità PBC) di Wi-Fi Protected Setup (WPS).**
- Attendere un istante prima di tentare di stabilire la connessione, oppure provare a stabilire una connessione nella modalità di connessione mediante codice PIN (modalità PIN) (pag. [29\)](#page-28-0).

## <span id="page-132-0"></span>**71: Impossibile collegare fotocamera slave**

- **È stata seguita la procedura corretta per stabilire la connessione alle fotocamere slave?**
- Utilizzare le fotocamere slave seguendo le istruzioni corrette (pag. [84,](#page-83-0) [85\)](#page-84-0).
- **Le fotocamere slave sono eccessivamente lontane dalla fotocamera master?**
- Avvicinare le fotocamere slave alla fotocamera master.

#### <span id="page-132-1"></span>**72: Impossibile collegare fotocamera master**

- **È stata seguita la procedura corretta per stabilire la connessione alla fotocamera master?**
- Utilizzare la fotocamera master seguendo le istruzioni corrette (pag. [86,](#page-85-0) [87\)](#page-86-0).
- **La fotocamera master è eccessivamente lontana dalle fotocamere slave?**
- Avvicinare la fotocamera master alle fotocamere slave.

#### <span id="page-132-2"></span>**73: Impossibile sincronizzare l'ora**

- **È stata seguita la procedura corretta per stabilire una connessione tra la fotocamera master e le fotocamere slave?**
- Utilizzare le fotocamere master e slave seguendo le istruzioni corrette (pag. [98,](#page-97-0) [100\)](#page-99-0).
- **La fotocamera master è eccessivamente lontana dalle fotocamere slave?**
- Avvicinare le fotocamere master e slave.

## <span id="page-133-0"></span>**82: Trasmettitore file wireless non collegato**

#### **Il trasmettitore è collegato correttamente?**

 Verificare che il trasmettitore sia inserito saldamente nella fotocamera (pag. [11\)](#page-10-0).

#### <span id="page-133-1"></span>**83: Connessione LAN wireless interrotta per eccessiva temperatura WFT**

- **Visto l'aumento di temperatura del trasmettitore, la funzionalità wireless è stata temporaneamente interrotta e la connessione LAN wireless è stata terminata.**
- Lasciare raffreddare il trasmettitore (ad esempio schermandolo dalla luce diretta del sole). Quando il trasmettitore si è raffreddato la connessione viene ristabilita automaticamente.

#### <span id="page-133-2"></span>**91: Altro errore**

- **Si è verificato un problema con un numero codice di errore non compreso tra 11 e 83.**
- Spegnere e riaccendere la fotocamera.

# **Guida alla risoluzione dei problemi**

Se si verifica un problema, fare per prima cosa riferimento alla presente guida alla risoluzione dei problemi per controllare la fotocamera e il dispositivo connesso. Se la presente guida non consente di risolvere il problema, rivolgersi al centro assistenza Canon di zona.

#### **Impossibile trasferire immagini a un server FTP.**

● Per trasferire le immagini acquisite su un server FTP, portare l'interruttore di ripresa Live View/Filmato nella posizione  $\leq \blacksquare$ . Se l'interruttore di ripresa Live View/Filmato è nella posizione <', le immagini non possono essere trasferite.

#### **Impossibile eseguire lo scatto sincronizzato.**

● Per eseguire lo scatto sincronizzato, portare l'interruttore di ripresa Live View/Filmato nella posizione  $\leq \blacksquare$ . Se l'interruttore di ripresa Live View/ripresa filmati è nella posizione <', > lo scatto sincronizzato non è possibile.

#### **Impossibile riconnettersi a uno smartphone.**

- Pur utilizzando la stessa fotocamera e lo stesso smartphone, se le impostazioni sono state modificate o se è stata scelta un'impostazione diversa è possibile che la connessione non venga ristabilita nonostante si selezioni lo stesso SSID. In tal caso, eliminare le impostazioni di connessione della fotocamera dalle impostazioni Wi-Fi sullo smartphone e configurare nuovamente una connessione.
- Se Camera Connect viene lasciato in esecuzione dopo aver configurato nuovamente una connessione, la connessione potrebbe non essere stabilita. In tal caso, riavviare Camera Connect.

#### **La fotocamera e il trasmettitore si surriscaldano e la funzionalità wireless potrebbe interrompersi.**

 Se la funzionalità wireless viene utilizzata continuamente e per periodi prolungati a temperature ambiente elevate, la temperatura della fotocamera potrebbe aumentare; di conseguenza potrebbe essere visualizzato l'errore 83 e la funzionalità wireless potrebbe interrompersi (pag. [134\)](#page-133-1).

# **Note sull'impostazione della funzione di comunicazione**

Se la velocità di trasmissione diminuisce, o se si verificano altri problemi durante l'uso della funzione di comunicazione, provare i seguenti interventi correttivi.

# <span id="page-135-0"></span>**Posizione di installazione dell'antenna e del punto di accesso**

- Se si utilizza il trasmettitore in ambienti chiusi, installare il dispositivo nello stesso locale in cui si effettuano gli scatti.
- Installare il dispositivo a un'altezza superiore a quella del trasmettitore.
- Installare il dispositivo in posizioni nelle quali persone e oggetti non possano inserirsi tra il dispositivo stesso e il trasmettitore.
- Installare il dispositivo il più vicino possibile al trasmettitore. In particolare, va osservato che nell'uso all'aperto con condizioni meteorologiche avverse, la pioggia potrebbe assorbire le onde radio e disturbare la connessione.

# <span id="page-135-1"></span>**Dispositivi elettronici nelle vicinanze**

Se la velocità di trasmissione di una LAN wireless diminuisce a causa dell'influenza dei seguenti dispositivi elettronici, interromperne l'uso o stabilire una connessione più lontano da tali dispositivi. Anche il passaggio a una LAN cablata potrebbe risolvere il problema.

- Il trasmettitore comunica sulle LAN wireless tramite IEEE 802.11n/g/b, utilizzando le onde radio nella banda 2,4 GHz. Per questo motivo, la velocità di trasmissione della LAN wireless potrebbe diminuire in prossimità di forni a microonde, telefoni cordless, microfoni o altri dispositivi che utilizzano la stessa banda di frequenza.
- Se nelle vicinanze del trasmettitore è in uso un terminale LAN wireless che utilizza la stessa banda di frequenza, la velocità di trasmissione della LAN wireless potrebbe diminuire.

## **Note sull'uso di molteplici trasmettitori wireless**

- Se a un singolo punto di accesso sono collegate molteplici fotocamere su cui è montato un trasmettitore, assicurarsi che gli indirizzi IP delle fotocamere siano diversi.
- Se a un singolo punto di accesso sono collegate molteplici fotocamere su cui è montato un trasmettitore, la velocità di trasmissione si riduce.
- In presenza di molteplici punti di accesso IEEE 802.11n/g/b (banda 2,4 GHz), lasciare liberi quattro canali tra ogni canale LAN wireless al fine di ridurre l'interferenza delle onde radio. Utilizzare ad esempio i canali 1, 6 e 11, i canali 2, 7 e 12 oppure i canali 3, 8 e 13. Quando è possibile utilizzare IEEE 802.11n/a (banda 5 GHz), passare a IEEE 802.11n/a (banda 5 GHz) e specificare un canale diverso.

#### **Sicurezza**

Se le impostazioni di sicurezza non sono state configurate correttamente, potrebbero verificarsi i seguenti problemi:

- Monitoraggio delle trasmissioni Terze parti malintenzionate potrebbero monitorare le trasmissioni LAN wireless e tentare di acquisire i dati inviati.
- Accesso non autorizzato alla rete Terze parti malintenzionate potrebbero accedere alla rete senza autorizzazione per sottrarre, modificare o distruggere informazioni. Si potrebbe inoltre essere vittima di altri tipi di accesso non autorizzato, quali sostituzione (quando una persona assume un'identità per ottenere accesso a informazioni per le quali non dispone di autorizzazione) o attacchi springboard (quando una persona accede alla rete senza autorizzazione per coprire le tracce lasciate durante l'infiltrazione in altri sistemi).

Per evitare che si verifichino questi tipi di problemi, assicurarsi di implementare una valida protezione per la propria rete.

# <span id="page-137-0"></span>**Verifica delle impostazioni di rete**

#### **Windows**

Aprire la finestra [**Prompt dei comandi**] di Windows, digitare ipconfig /all e premere il tasto <**Invio**>.

Viene visualizzato l'indirizzo IP assegnato al computer, nonché le informazioni relative a subnet mask, gateway e server DNS.

## **Mac OS**

In Mac OS X, aprire l'applicazione [**Terminale**], inserire ifconfig -a e premere il tasto <**A capo**>. L'indirizzo IP assegnato al computer è indicato nella voce [en0] da [inet], nel formato "\*\*\* \*\*\* \*\*\* \*\*\*".

\* Per informazioni sull'applicazione [**Terminale**], fare riferimento alla guida di Mac OS X.

Per evitare di utilizzare lo stesso indirizzo IP per il computer e altri dispositivi della rete, cambiare il numero più a destra durante la configurazione dell'indirizzo IP assegnato alla fotocamera nelle procedure descritte a pag. [144.](#page-143-0)

Esempio: 192.168.1

# **11**

# **Documentazione di riferimento**

# **Creazione e registrazione di didascalie**

Procedere come segue per creare didascalie e registrarle nella fotocamera, come spiegato nella sezione "Aggiunta di una didascalia prima del trasferimento" (pag. [52\)](#page-51-0). Per creare e registrare didascalie, utilizzare un computer sul quale sia installata EOS Utility.

**Per abilitare l'utilizzo di EOS Utility su una rete LAN, consultare la sezione "Funzionamento in modalità remota con EOS Utility" a pagina [55.](#page-54-0)**

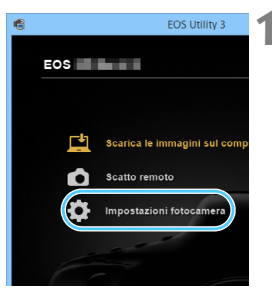

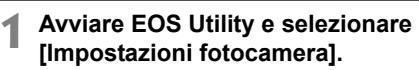

 Viene visualizzata la schermata delle impostazioni della fotocamera.

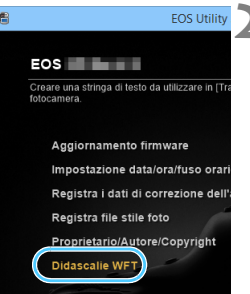

# **2 Selezionare [Didascalie WFT].**

 Viene visualizzata la schermata di creazione della didascalia.

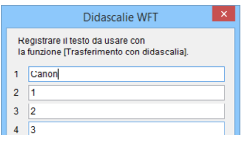

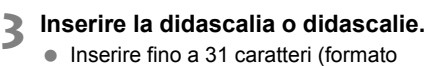

- ASCII).
- Per acquisire i dati delle didascalie salvati nella fotocamera, selezionare [**Carica impost.**].

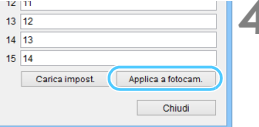

# **4 Registrare le didascalie sulla fotocamera.**

 Selezionare [**Applica a fotocam.**] per registrare le nuove didascalie sulla fotocamera.

# **Impostazione manuale della rete**

Configurare manualmente le impostazioni di rete per la modalità punto di accesso fotocamera. Impostare [**SSID**], [**Impostazione canale**] e [**Impostazioni criptazione**] in ogni schermata visualizzata.

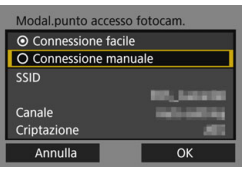

#### SSID 1234567890 10/22 0000  $@-7::|?()[] < 0$ 123456789 abcdefghijklmnopgrstuvwxyz ABCDEFGHIJKLMNOPQRSTUVWXYZ  $*#$ , +=\$%&'"{}\~| **INFO.** Annulla **MENU OK**

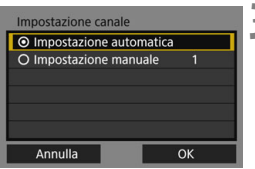

# **1 Selezionare [Connessione manuale].**

 $\bullet$  Selezionare  $[OK]$  e premere  $\ltimes$   $(SF)$ per passare alla schermata successiva.

# **2 Inserire un SSID (nome di rete).**

- Inserire i caratteri utilizzando la tastiera virtuale (pag. [21\)](#page-20-0).
- Al termine, premere il pulsante  $<$ MENU $>$ .

## **3 Selezionare l'impostazione di canale desiderata.**

- Per specificare manualmente le impostazioni, selezionare [**Impostazione manuale**], quindi ruotare la ghiera < $65$ .
- $\bullet$  Selezionare [OK] e premere  $\ltimes$   $(SF)$  > per passare alla schermata successiva.

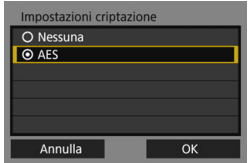

# **4 Selezionare l'impostazione di criptazione desiderata.**

- Per la criptazione, selezionare [**AES**].
- $\bullet$  Selezionare [OK] e premere  $\lt^{\text{(st)}}$  >.
- Quando viene selezionato [**AES**], viene visualizzata la tastiera virtuale (pag. [21\)](#page-20-0). Inserire una chiave di criptazione di otto caratteri, quindi premere il pulsante <MENU> per confermare.
- Vengono visualizzati il SSID e la chiave di criptazione impostati.

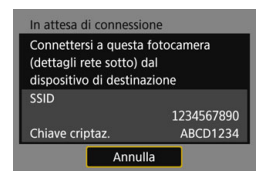

**Per le operazioni successive,** consultare "Connessione con Connessione facile" (pag. [25](#page-24-0)).

# <span id="page-143-0"></span>**Impostazione manuale dell'indirizzo IP**

Configurare manualmente le impostazioni dell'indirizzo IP. Le voci visualizzate dipendono dal metodo di comunicazione scelto.

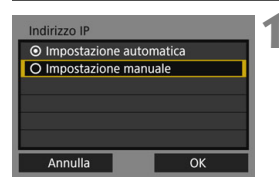

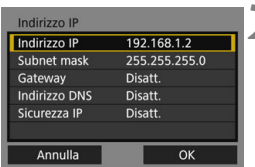

# **1 Selezionare [Impostazione manuale].**

Selezionare [OK] e premere <(ET) > per passare alla schermata successiva.

# **2 Selezionare l'elemento da impostare.**

- Selezionare un elemento e premere <0>. Viene visualizzata la schermata di inserimento del numero.
- Per utilizzare un gateway, un indirizzo DNS o IPsec, selezionare [**Attiva**], selezionare [**Indirizzo**], quindi  $premer <  $(sET)$$

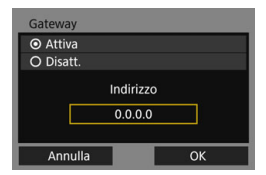

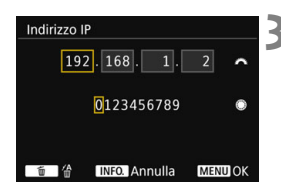

# **3 Inserire i valori desiderati.**

- Ruotare la ghiera <<a>
per spostare</a>
Ruotare la ghiera <</a> la posizione di input nell'area superiore e ruotare la ghiera <  $\textcircled{>}$  per selezionare il numero. Premere <(ET) > per inserire il numero selezionato.
- Per impostare i valori inseriti e ritornare alla schermata del punto 2, premere il pulsante <MENU>.
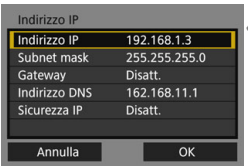

# **4 Selezionare [OK].**

- Una volta completata l'impostazione degli elementi necessari, selezionare  $[OK]$  e premere  $\leq$   $(SET)$  >.
- Viene visualizzata la schermata di impostazione del metodo di comunicazione.
- Se non si è certi su cosa inserire. consultare "Verifica delle impostazioni di rete" (pag. [138](#page-137-0)), oppure chiedere all'amministratore della rete o a un'altra persona pratica della rete.

# **Caratteristiche tecniche**

## 9**Tipo**

Tipo: Accessorio per trasferimento di immagini compatibile con LAN wireless IEEE 802.11n/a/g/b

### 9**LAN wireless**

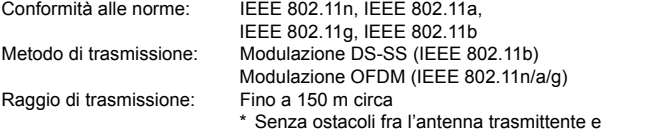

- l'antenna ricevente e nessuna interferenza radio
- \* Fino a 15 m durante la connessione diretta a uno smartphone

Frequenza di trasmissione (frequenza centrale):

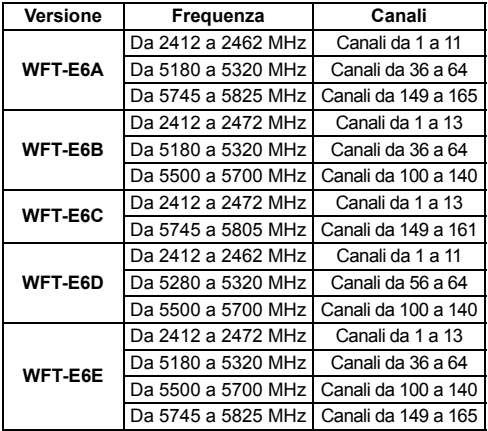

Metodo di connessione: Modalità infrastruttura, modalità punto di accesso fotocamera, modalità ad hoc

\* Wi-Fi Protected Setup supportato

Sicurezza: Metodo di autenticazione: Sistema aperto, Chiave condivisa, WPA/WPA2-PSK Criptazione: WEP, TKIP, AES

\* IPsec supportato

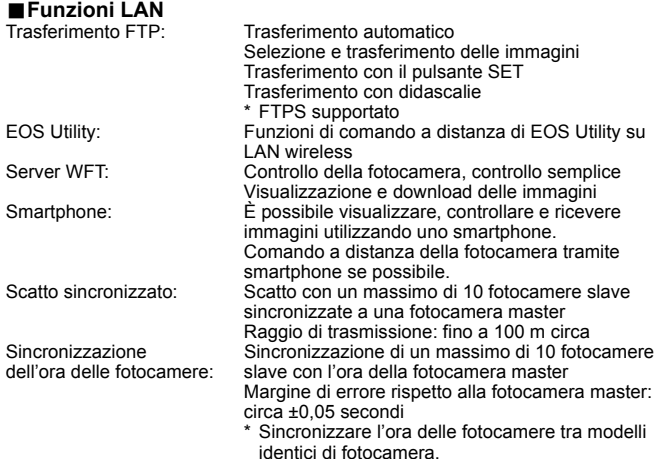

#### 9**Numero di scatti possibili**

**Numero di scatti possibili durante [Trasferimento auto.]** (scatti approssimativi)

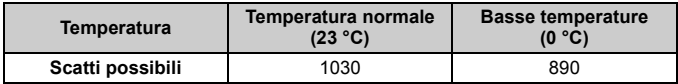

\* I dati sopra riportati sono basati su una fotocamera con batteria LP-E19 completamente carica e con [**Risparmio energia**] abilitato e sugli standard di test CIPA (Camera & Imaging Products Association).

\* Durante il trasferimento consecutivo di immagini sulla LAN wireless, il numero di scatti possibili diminuisce.

#### 9**Dimensioni e peso**

Dimensioni (L x A x P):  $24.7 \times 57.0 \times 34.1 \text{ mm}$ <br>Peso:  $Circa 38 \text{ g (solo coro)}$ Circa 38 g (solo corpo)

#### 9**Ambiente operativo**

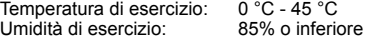

- Tutti i dati sopra riportati sono basati sugli standard di test di Canon e sugli standard di test e le linee guida di CIPA (Camera & Imaging Products Association).
- Le caratteristiche tecniche e l'aspetto esterno del trasmettitore sono soggetti a modifica senza preavviso.

## **Marchi**

- Microsoft e Windows sono marchi o marchi registrati di Microsoft Corporation negli Stati Uniti e/o in altri paesi.
- Macintosh e Mac OS sono marchi di Apple Inc. registrati negli Stati Uniti e in altri paesi.
- Il logo Wi-Fi CERTIFIED e il marchio Wi-Fi Protected Setup sono marchi di Wi-Fi Alliance.
- Nelle schermate di impostazione della fotocamera e nel presente manuale, con WPS si intende Wi-Fi Protected Setup.
- UPnP è un marchio commerciale di UPnP Implementers Corporation.
- Tutti gli altri marchi appartengono ai rispettivi proprietari.

# <span id="page-148-0"></span>**Indice analitico**

## **A**

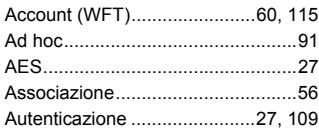

## **B**

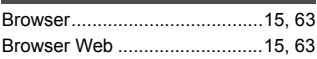

## **C**

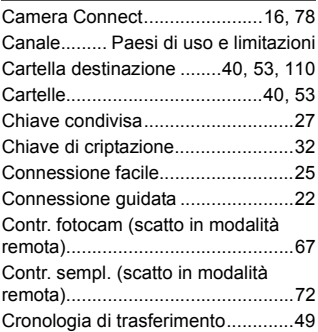

## **D**

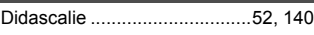

### **E**

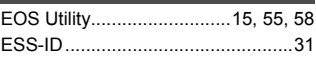

## **F**

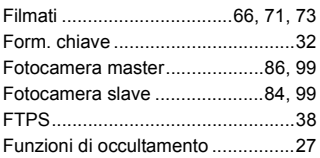

## **G**

[Gateway ....................................... 144](#page-143-0)

## **I**

#### IEEE 802.11n/a/g/b

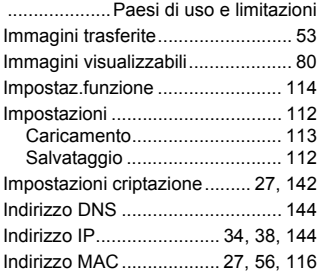

#### **J**

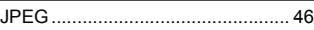

#### **L**

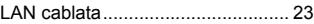

#### **M**

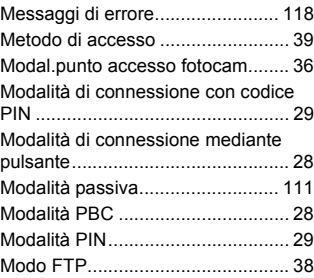

## **N**

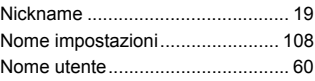

#### Indice analitico

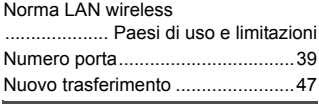

#### **P**

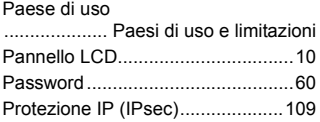

## **R**

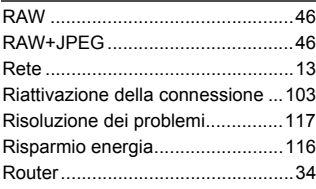

## **S**

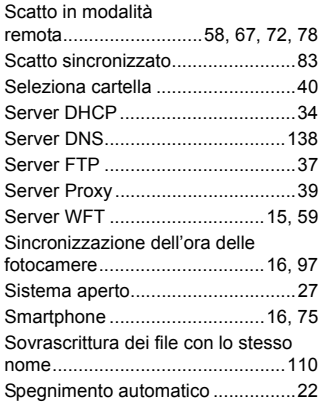

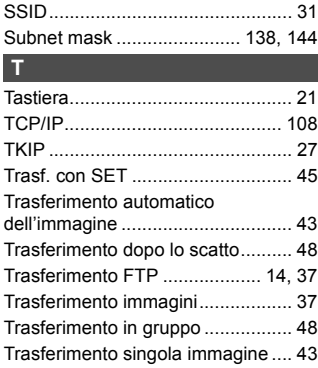

## **U**

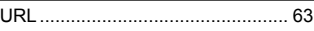

#### **V**

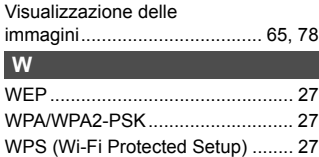

## **APPUNTI**

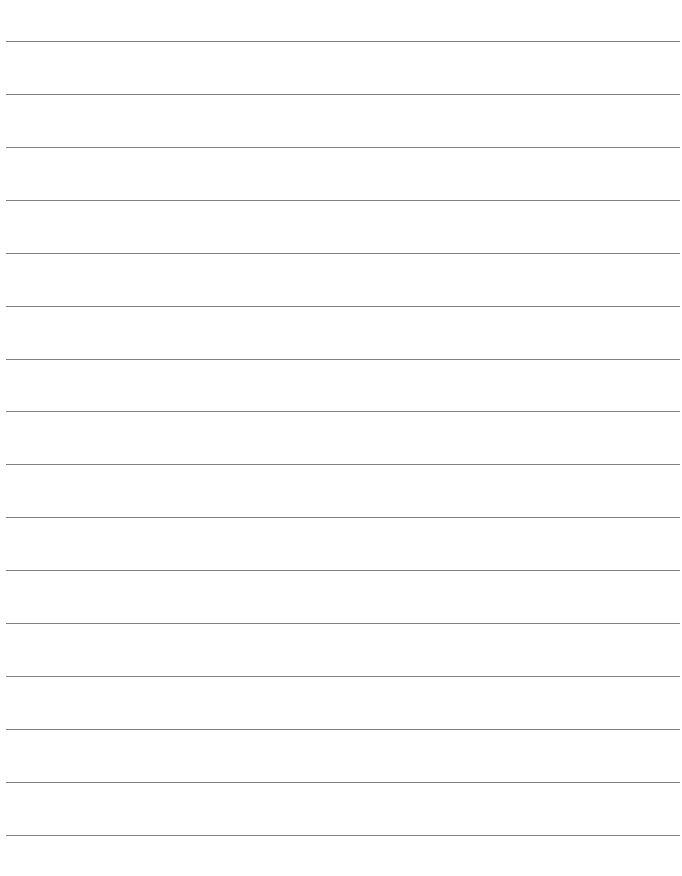

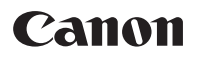

Le descrizioni contenute nel manuale di istruzioni sono aggiornate a giugno 2016. Per informazioni sulla compatibilità con altri prodotti introdotti successivamente a tale data, contattare il centro assistenza Canon. Per la versione più recente del manuale di istruzioni, fare riferimento al sito Web di Canon.

CPA-I198-001 © CANON INC. 2016